## opentext<sup>®</sup>

# **UFT One**

ソ フ ト ウ ェ ア バージ ョ ン **: 23.4-24.2**

# インスト ール・ガイド

#### ヘルプ センタ ーにアクセス **<https://admhelp.microfocus.com/uft/>**

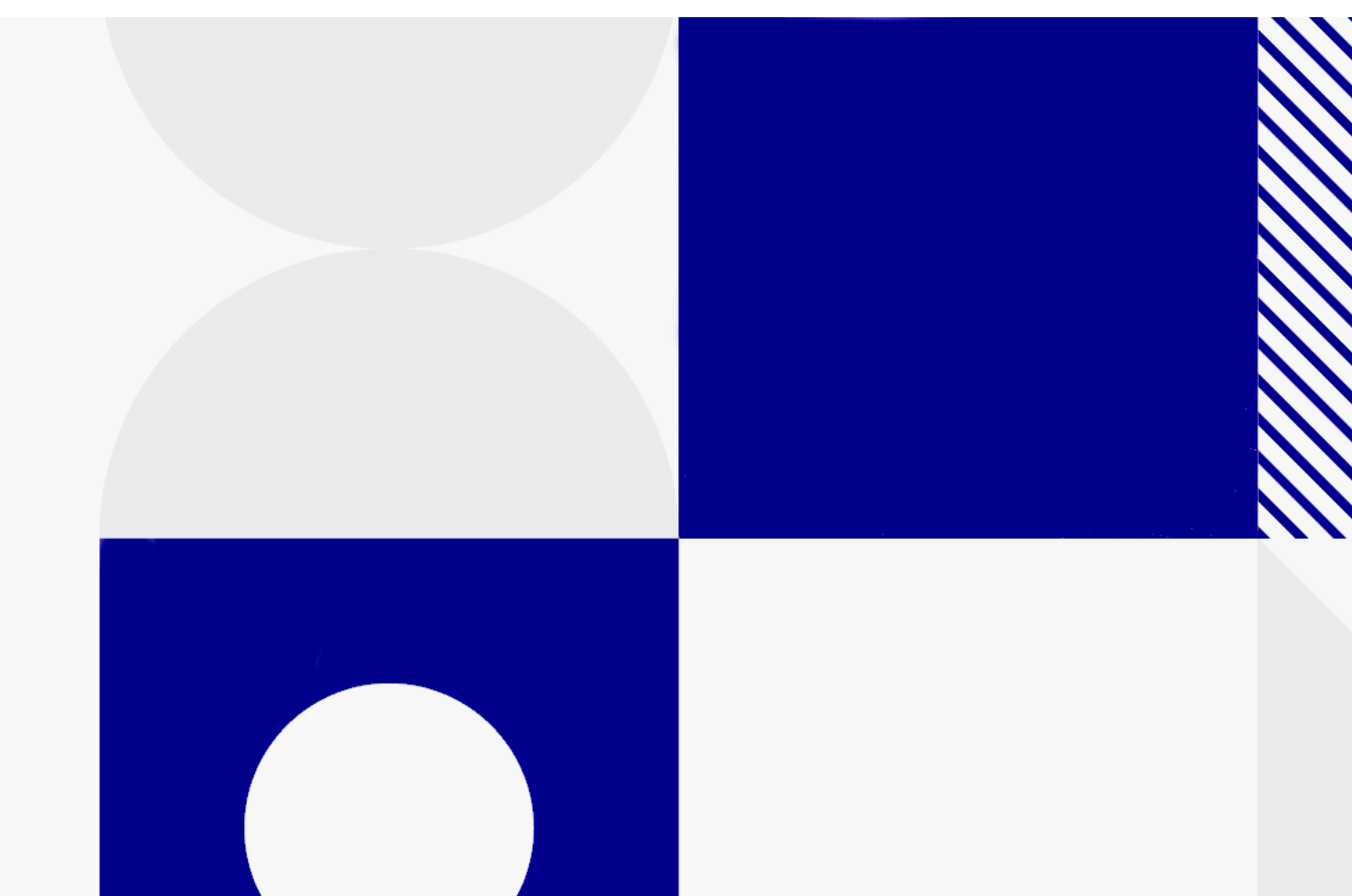

インスト ール・ガイド

ド キュメント リリ 一ス 日: 2024 年 05 月

### フィード バックの送信

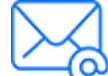

インスト ール・ガイド を使用してお気づきになった点をお知ら せください。

電子メ ールの宛先: [admdocteam@opentext.com](mailto:admdocteam@opentext.com?subject=Feedback on  (UFTOne 23.4-24.2))

### ご 注意

© Copyright 2024 Open Text.

Open Textおよびその関連会社およびライセンサ(「Open Text」)の製品およびサービス の保証は、当該製品およびサービスに付随する明示的な保証文によってのみ規定される ものとします。ここでの記載は、追加保証を提供するものではありません。ここに含ま れる 技術的、編集上の誤り 、ま た は欠如に ついて 、Open Textはいかな る 責任も 負いま せ ん。ここに記載する情報は、予告なしに変更されることがあります。

#### 免責事項

こ こ から ア ク セ ス 可能な ソ フ ト ウ ェ ア の一部には、Hewlett-Packard Company (現在の HP Inc.) およ び Hewlett Packard Enterprise Company のブ ラ ン ド が含ま れる 場合があ り ま す。 こ のソ フ ト ウ ェ ア は、2017年9月1日に Micro Focusに よ っ て 買収さ れ、現在は別に所有お よ び運営さ れて いる 会社で あ る OpenTextに よ っ て 提供さ れて いま す。HPおよ びHewlett Packard Enterprise/HPEマ ーク の使用は歴史的な も ので あ り 、HPおよ びHewlett Packard Enterprise/HPEマークはそれぞれの所有者に帰属します。

## 目次

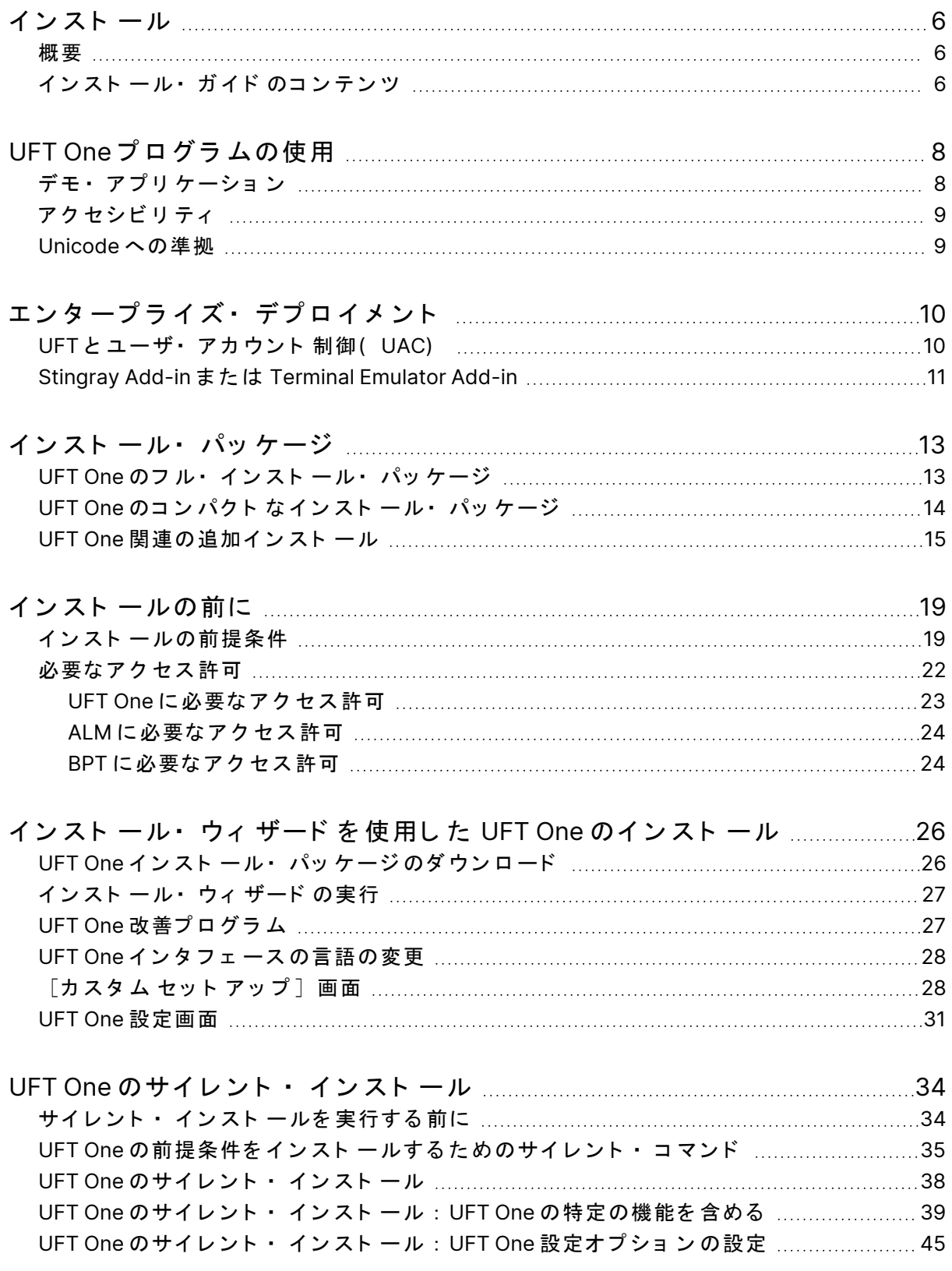

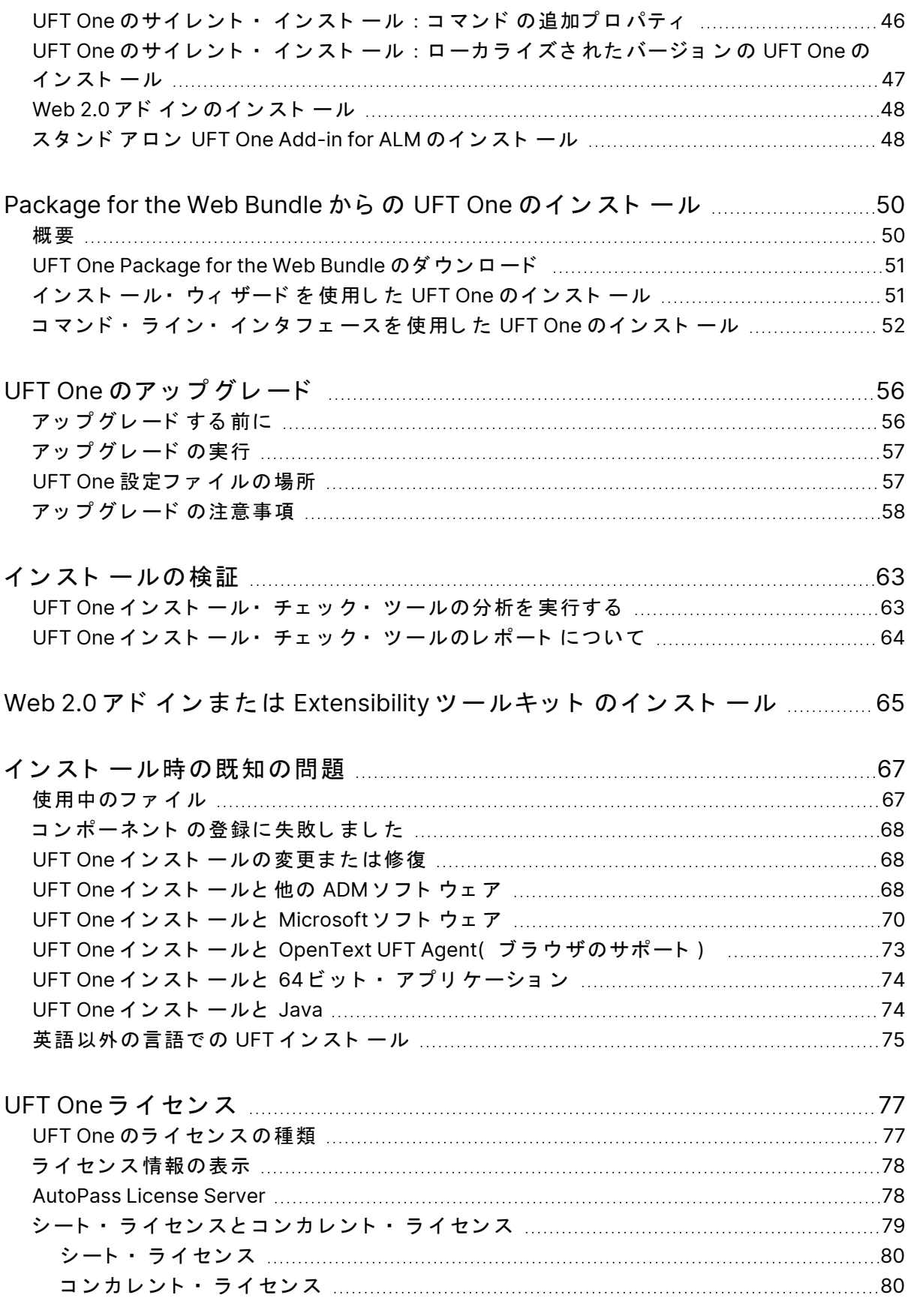

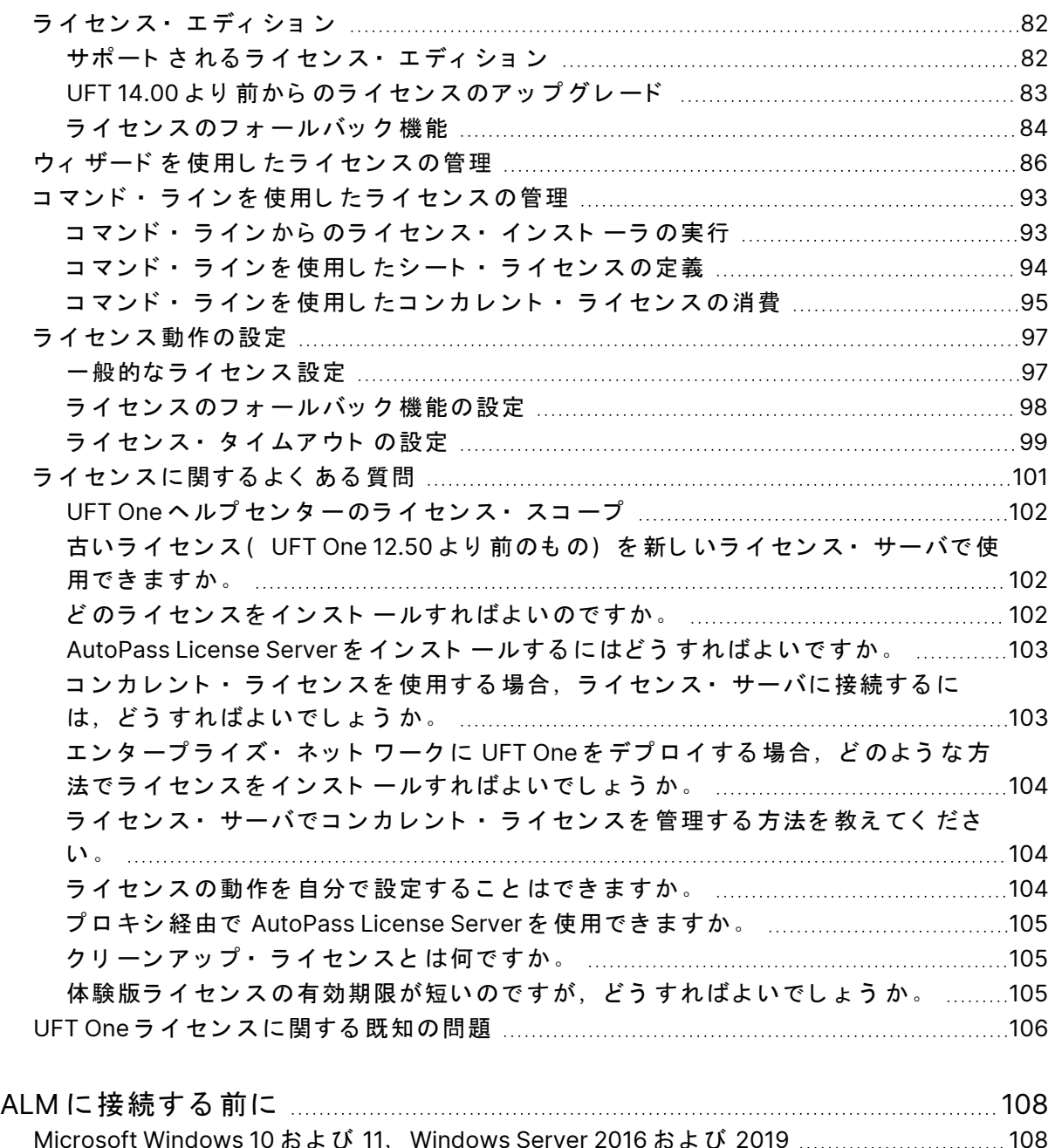

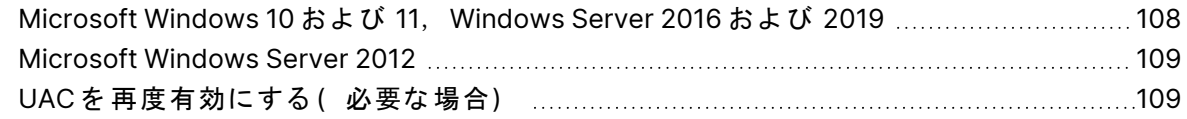

インスト ール・ガイド インストール

## <span id="page-5-0"></span>インストール

こ のインスト ール・ガイド では、UFT One のインスト ールと アップグレ ード に 関する情報と,サポートされているライセンスの種類の管理と使用に関する情 報を 提供します。

### <span id="page-5-1"></span>概要

OpenText™ UFT One は, 機能テストと回帰テストの自動化機能に, API テスト 機能を組み合わせた統合機能テスト製品ソリューションです。

こ のガイド は、UFT One バージョン 23.4 および 24.2 を対象とし ています。 バージョンごとの違いは、必要に応じて記載されています。

UFT One のソフト ウェア・アップデート, パッチ, サービス・パックの確認に は、ソフトウェア・サポート・サイトをご利用ください。

注: こ のガイド の情報は, UFT One オンライン· [ヘルプ](https://admhelp.microfocus.com/uft/en/24.2/UFT_Help/Content/Landing_Pages/install-ov.htm) センタ ー でも 入手 できます。

## <span id="page-5-2"></span>インスト ール・ガイド のコンテンツ

次の表に、このインスト ール・ガイド のさまざまな種類の情報の場所を示しま す。

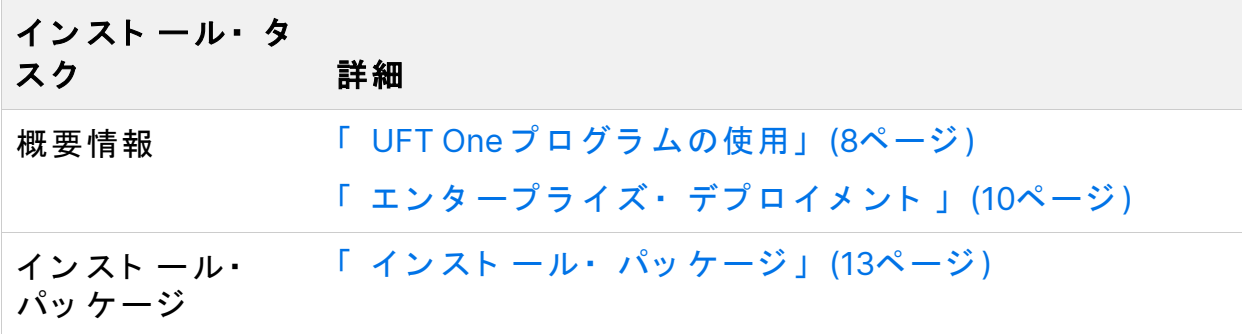

インスト ール・ガイド インストール

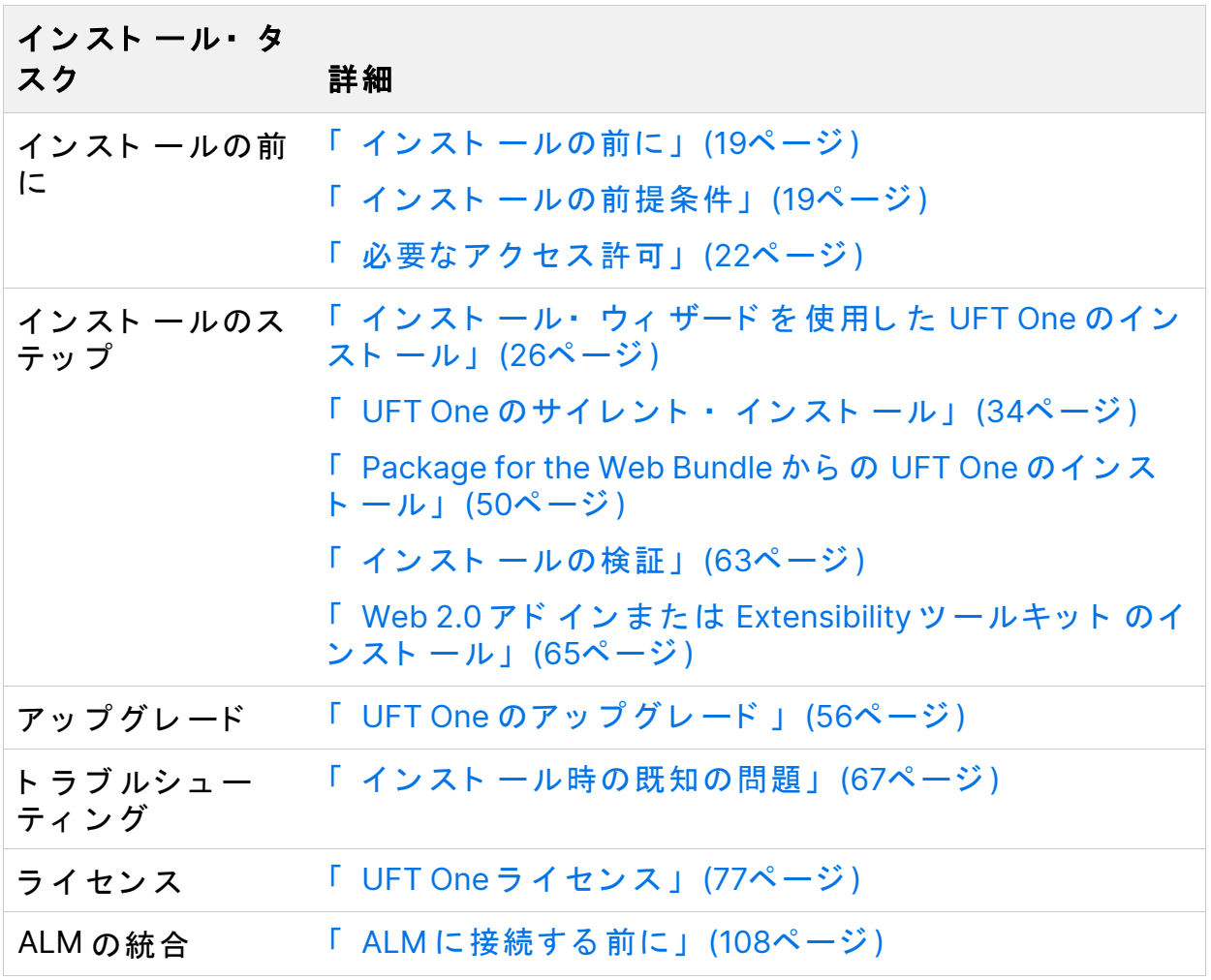

インスト ール・ガイド UFT One プログラムの使用

## <span id="page-7-0"></span>UFT One プログラムの使用

こ のト ピッ ク で は、 UFT One の 使 用 に 関 す る バッ ク グ ラ ウ ン ド 情 報 を 提 供 し ま す。

このセクションの内容:

- デモ ・ ア プ リ [ケ ーシ ョ](#page-7-1) ン [8](#page-7-1)
- ア ク セ シ ビ リ [テ ィ](#page-8-0) [9](#page-8-0) ● Unicode [への準拠](#page-8-1)

## <span id="page-7-1"></span>デモ・アプリケーション

このガイド では、サンプルの Web サイトとして Advantage Online Shopping を 使用します。このサイト の URL は次のとおりです。 <https://www.advantageonlineshopping.com/#/>

注:このサイト を使用するには、ユーザ名とパスワード を登録する必要が あります。これらの資格情報は永続的ではありません。サンプル Web サ イト の Advantage Online Shopping で新しいセッションを開始する場合 は,資格情報を再定義する必要があります。

サンプルの Windows ベースのフライト・アプリケーションも,UFT One に付 属しています。

**Flight API および Flight GUI アプリケーションは、さまざまな方法で起動でき** ま す。

- Windows の「スタート ]メニュー
- <sup>l</sup> **<UFT One** イ ン ス ト ール ・ フ ォ ルダ **>/samples/Flights Application/FlightsGUI.exe**( Flight GUI application)
- <sup>l</sup> **<UFT One** イ ン ス ト ール ・ フ ォ ルダ **>/samples/Flights Application/FlightsAPI.exe**( Flight API application)
- <sup>l</sup> Windows OS:**C:\Program Files (x86)\OpenText\UFT One**

インスト ール・ガイド UFT One プログラムの使用

### <span id="page-8-0"></span>アクセシビリティ

操作の多くは、マウスを使って行います。

UFT One は, W3C のアクセシビリティ 標準に従う 米国リハビリテーション法第 508 条に準拠しており, Windows ユーザー補助オプション · ユーティリティの 「 マウスキー」オプションを使用して実行される操作も認識します。

<span id="page-8-1"></span>また,多くの操作をショ ートカット・キーを使用して実行できます。

### Unicode への準拠

UNCODE UFT One は [Unicode](http://www.unicode.org/standard/standard.html) 標準の要件に従って Unicode に準拠しているため, さまざまな言語を使用するアプリケーションのテスト が可能です。

UFT One コンピュータに, 関連する Windows 言語サポート がインストールさ れているかぎり,英語以外のアプリケーションをテストします。

テスト やリソ ース(関数ライブラリ,オブジェクト・リポジトリ,回復シナリ オなど)の名前およびパスは Unicode に対応していません。したがって,英語 またはオペレーティング・システムの言語のいずれかで設定する必要がありま す。

インスト ール・ガイド エンタープライズ・デプロイメント

## <span id="page-9-0"></span>エンタ ープライズ・デプロイメント

ネット ワーク や企業内の多数のコンピュータにまたがるエンタープライズ・ビ ジネス・モデルに UFT Oneをインスト ールする場合は,各コンピュータの管理 者権限が必要になります。

UFT One はサイレント · インスト ールもサポートしています。詳細について は, 「 UFT One のサイレント・ インスト ール」 (34ページ)を参照してくださ  $\mathbf{L}$ 

このセクションの内容:

• UFT と [ユーザ ・](#page-9-1) ア カ ウ ン ト 制御( UAC) [10](#page-9-1) • Stingray Add-in ま た は Terminal [Emulator](#page-10-0) Add-in [11](#page-10-0)

## <span id="page-9-1"></span>UFT と ユーザ・アカウント 制御(UAC)

コンピュータのユーザ・アカウント 制御(UAC) をオフにする必要はありませ ん。

ただし、UACを無効にせずに初めて UFT One から ALM に接続するには、各マ シンに ALMクライアント の MSIファイルのインスト 一ルも必要になります。

ALM Client [MSI Generator](https://marketplace.microfocus.com/appdelivery/content/alm-client-msi-generator-add) を使用して、すべてのユーザ用のカスタム MSI を生成 します。このツールでは、クライアント 側の MSI をインスト ールする前に ALM サーバの設定を 行え ま す。

カスタム MSI の設定は,各 MSI Generator のバージョンに付属のユーザ・ガイ ドの説明に従って行います。

注**:** 設定を 行う と き は,[**Check Include Component Registration**]およ び[**Use Shared Deployment Mode**]オ プ シ ョ ン を 選択し ま す。

## <span id="page-10-0"></span>Stingray Add-in ま た は Terminal Emulator Add-in

ユーザが Stingray Add-in ま た は Terminal Emulator Add-in のいずれかを 使用す る場合は、UFT One のインスト ール後に管理者またはユーザによる追加設定が 必要です。

Stingray Add-in と Terminal Emulator Add-in の両方

各コンピュータで基本インスト ールの後に,「 追加インスト ール要件」( [ス タート 门メニューで利用可能) を実行します。

[追加インスト ール要件]で, [Stingray ウィ ザード の実行]と [ターミ ナル エミュレータ ウィザードの実行]のいずれかまたは両方のオプションを選択 し,設定ウィザードの手順に従って,アドインをセットアップします。

#### Stingray Add-in

UFT One のインスト 一ル後に、ユーザは次の手順で UFT One 内から Stingray Support Configuration Wizard を実行する必要があります: [**ツール**]>[オプ ション] > [GUIテスト] タブ > [Stingray] 表示枠 > [バージョン]

この設定に管理者権限は必要ありません。

#### Terminal Emulator Add-in

UFT One のインスト ール後に、ユーザは次の手順で UFT One 内からターミナ ル・エミュレ 一タの設定ウィザード を実行する必要があります: 「ツール]> [オプション] > [GUIテスト] タブ > [ターミナル エミュレータ] 表示枠 > [ウィザードを開く]

このウィザードを実行するには、管理者権限が必要です。

次のように、ウィザードを一度だけ実行し、その設定をレジストリ・ファイル に保存して、レジストリ・ファイルをすべてのコンピュータにデプロイするこ と も で き ま す。

インスト ール・ガイド エンタープライズ・デプロイメント

1. ターミナル・エミュレータ・ウィザードの最終画面で, [ターミナル エ ミュレータの設定をファイルに保存する]オプションを選択します。

注: 設定に割り 当てられているベンダ 名とエミュレータ 名, および .**reg** ファ イ ルの正 確な 名 前と 場所を 記 録し て おいてく ださ い 。

- 2. ファイルを, 自分のコンピュータの<UFT One のインスト ール·フォルダ **>\dat** フ ォ ルダ に コ ピ ーし ま す。
- 3. レジスト リ・ファ イルをダブ ルクリックし て、レジスト リ・エディタ・ メッ セージ・ボックスを開きます。
- 4. [はい]をクリックし, 情報をレジストリに追加します。情報がレジスト リ にコピ ーさ れたこと を 示すメッ セージが表示さ れます。
- 5. [OK] をクリックします。この設定に割り当てられているエミュレータ名 が, UFT One の利用可能なターミナル·エミュレータのリストに追加され ま す。

## <span id="page-12-0"></span>インスト ール・パッケージ

このセクションでは、UFT One で利用可能な UFT One インストール・パッケー ジ に ついて 詳し く 説明し ま す。

インスト ール・パッケージには,[無償試用版の](https://www.microfocus.com/en-us/products/uft-one/free-trial)ページから,または[「 ソ](https://sld.microfocus.com/mysoftware/index)フト ウェ ア のラ イ セン ス と ダ ウ ン [ロ ード 」](https://sld.microfocus.com/mysoftware/index) ペ ー ジ で ア カ ウ ン ト を 選 択 し て ア ク セ ス できます。

このセクションの内容:

- UFT One のフ ル ・ イ ン ス [ト ール ・](#page-12-1) パッ ケ ージ [13](#page-12-1)
- UFT One のコ ン パク ト な イ ン ス [ト ール ・](#page-13-0) パッ ケ ージ [14](#page-13-0)
- <span id="page-12-1"></span>• UFT One [関連の追加イ](#page-14-0) ン ス ト ール [15](#page-14-0)

### UFT One のフ ル・インスト ール・パッケー ジ

Full UFT One DVD Release には、次の内容が含まれています。

• UFT One のセット アップ・プログラム

UFT One のインスト 一ル時に、含める機能とアドインを指定できます。これ により、製品の機能とインスト ール・サイズの両方を制御できます。 含まれる機能の一覧については,「 [カスタム セット アップ]画面」(28 [ページ](#page-27-1))を参照してください。

- UFT One の前提条件
- 「 UFT One [関連の追加イ](#page-14-0)ンスト ール」 (15ページ)

## <span id="page-13-0"></span>UFT One のコンパクト なインストール・ パッケージ

UFT One には、コンパクト なインスト ール・パッケージが用意されています。

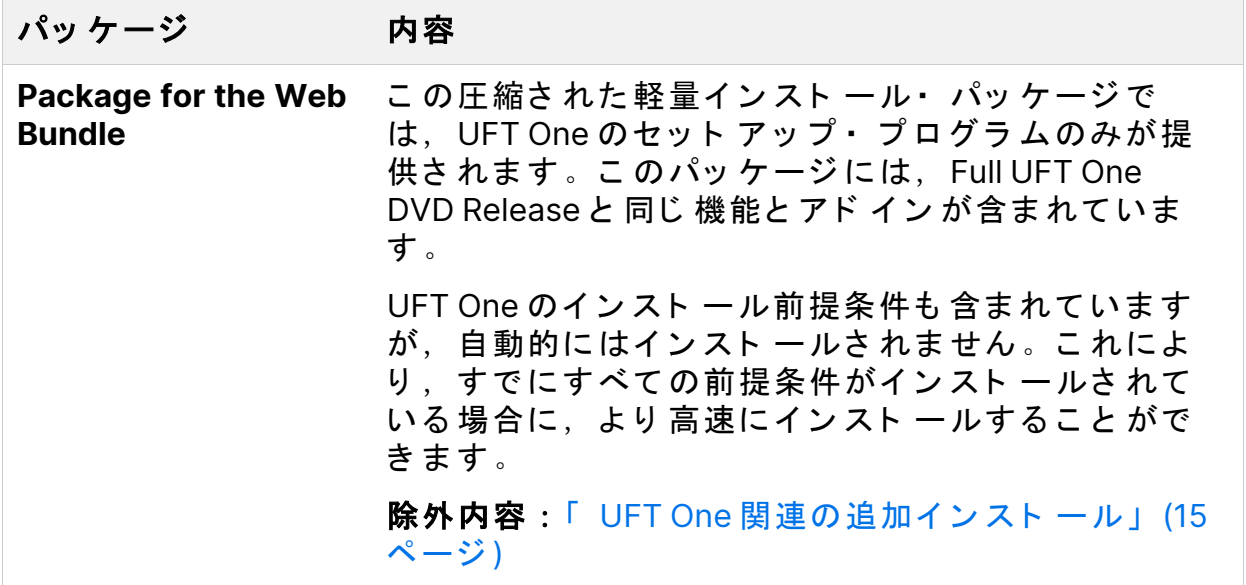

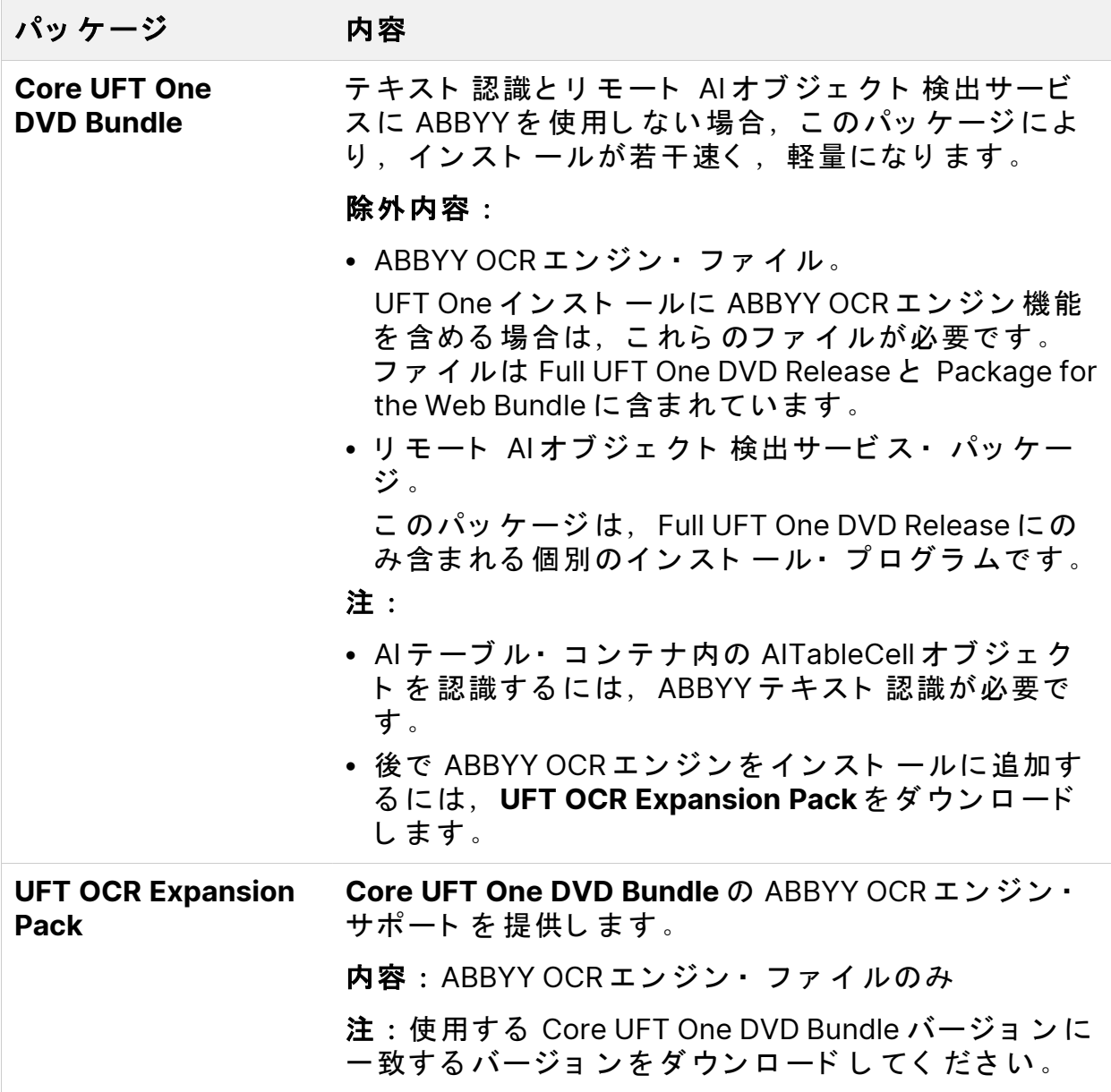

## <span id="page-14-0"></span>UFT One 関連の追加インストール

Full UFT One DVD Release およ び Core UFT One DVD Bundle パッ ケ ージ には, UFT One セット アップ・プログラムに加えて、UFT One 関連の他のスタンドア ロン・インスト 一ル用の追加のセット アップ・プログラムが含まれています。 追加のインストール·プログラムの1つを実行するには、次の手順を実行しま す。

- 1. ダウンロードしたパッケージを解凍します。
- 2. **Setup.exe** ファイルを実行します。
- 3. UFT One インスト ール・ウィザードの [起動]画面で,インスト ールする プ ロ グ ラ ムを 選択し ま す。

UFT One 関連の追加インスト ールには、次のものがあります。

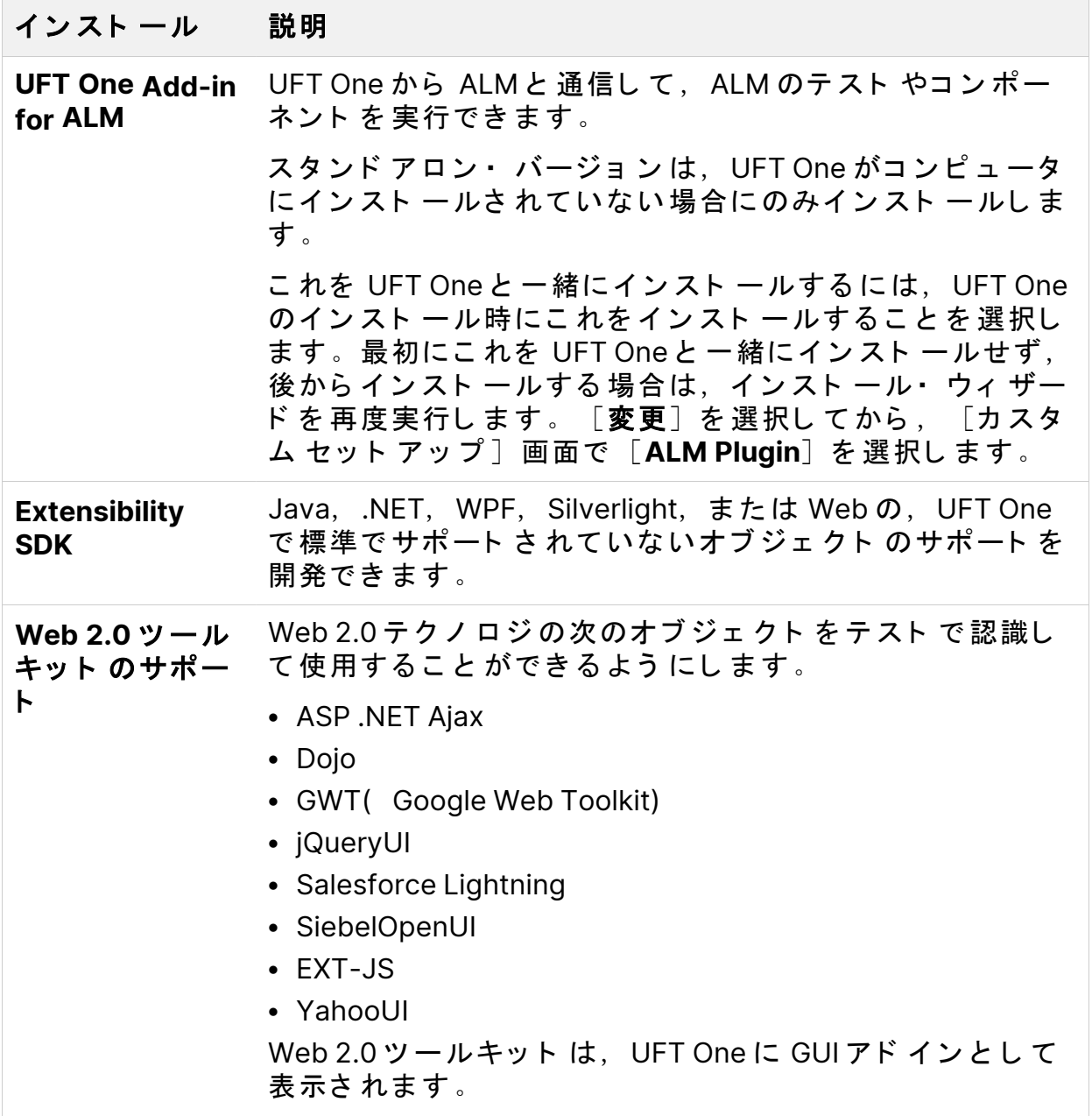

インスト ール 説明 ライセンス・ サーバのセット ア ッ プ UFT One のコンカレント・ライセンスとコミュータ・ライ センスをインスト ールおよび管理するのに使用する, AutoPass ラ イ セン ス・ サーバを イン スト ールできるよう にします。 詳細については, 「 UFT One ライセンス」(77[ページ](#page-76-0))およ び [AutoPass](https://docs.microfocus.com/itom/AutoPass_License_Server:11.7.0/Home) License Server のオンライン・ドキュメントを 参照してください。 **Run Results Viewer** セ ッ ト アップ スタンド アロン・バージョンの Run Results Viewer をイン スト ールできるようにします。 スタンド アロン・バージョン は、UFT One がコンピュータ にインスト ールされていない場合にのみインスト ールしま す。 **UFT Developer** セット アップ 開発用 IDE でテスト を直接コーディングできるようにする 機能テスト・ ツ ー ルである UFT Developer を インスト ー ル できるようにします。 <sup>l</sup> ス タ ン ド ア ロ ン ・ バージ ョ ン は,UFT One がコ ン ピ ュ ー タ にインスト ールさ れていない 場合にのみインスト ール し ま す。 •これを UFT One と 一緒にインスト ールするには, UFT One のインスト ール時にこれをインスト ールすることを 選択します。最初にこれを UFT Oneと一緒にインスト ー ルせず, 後からインスト ールする場合は, インスト ー ル・ウィザードを再度実行します。 [変更] を選択して から、「カスタム セット アップ ]画面で [**UFT Developer**]を 選択し ま す。 • UFT Developer を インスト ールする 前に, サポート さ れ ている バージョ ン の **Node.js** を インスト ー ルする 必要が あ り ま す。UFT Developer で サポート さ れて いる **Node.js** バージョン の一覧については, サポート・マトリクスを 参照してください。 詳細については、[UFT Developer](https://admhelp.microfocus.com/uftdev) ヘルプセンターを参照し てく ださい。

#### インスト ール 説明

リ モ ート **AI** オ .<br>**ブジェクト 検出** オブジェクト 検出サービス をインスト ールできます。この サービスのカーツ サービスが、すべての UFT Oneコンピュータに AIオブ ト アップ 中央の処理能力の高い 1台のコンピュータに リモート AI ジェクト 検出サービスを提供できます。

**( Full UFT One** イ ン ス ト ールの前に,UFT One [ヘルプ](https://admhelp.microfocus.com/uft/en/24.2/UFT_Help/Content/User_Guide/ai_service_remote.htm) セ ン タ ーに記載さ れ **DVD Release の** ている,このサービスのすべての前提条件を満たしている みに含まれま ことを確認してください。 す**)**

注**:** 別途記載のな いかぎ り ,「 **Application Lifecycle Management**」 ま た は「 **ALM**」 と は現在サポート さ れて いる ALM ま た は Quality Center のす べてのバージョンを 指します。

ー部の機能およびオプションは,使用している ALM または Quality Center のエディション ではサポート されていない 可能性があります。

#### ◎その他の参照項目:

- 「 インスト ールの前に」 (19ページ)
- 「 UFT One ラ イ セン ス 」 (77[ページ](#page-76-0))
- 「 ALM [に接続する](#page-107-0)前に」 (108ページ)

インスト ール・ガイド インスト 一ルの前に

## <span id="page-18-0"></span>インストールの前に

UFT One をインスト ールする前に、次の手順を実行してください。

Ø 注意: UFT One は, ユーザ· アクション やネット ワーク通信の記録に使用 される可能性がある製品です。このため,UFT One の実行は,機密性の 高い情報が保存されておらず、またそうした情報へのアクセス手段もな い専用のテスト ・ マシン で 行う こ と を 強く お 勧めし ま す 。ま た , UFT One の使用前に、ラボ·ネットワーク·トポロジとアクセス許可を十分 に確認する必要があります。

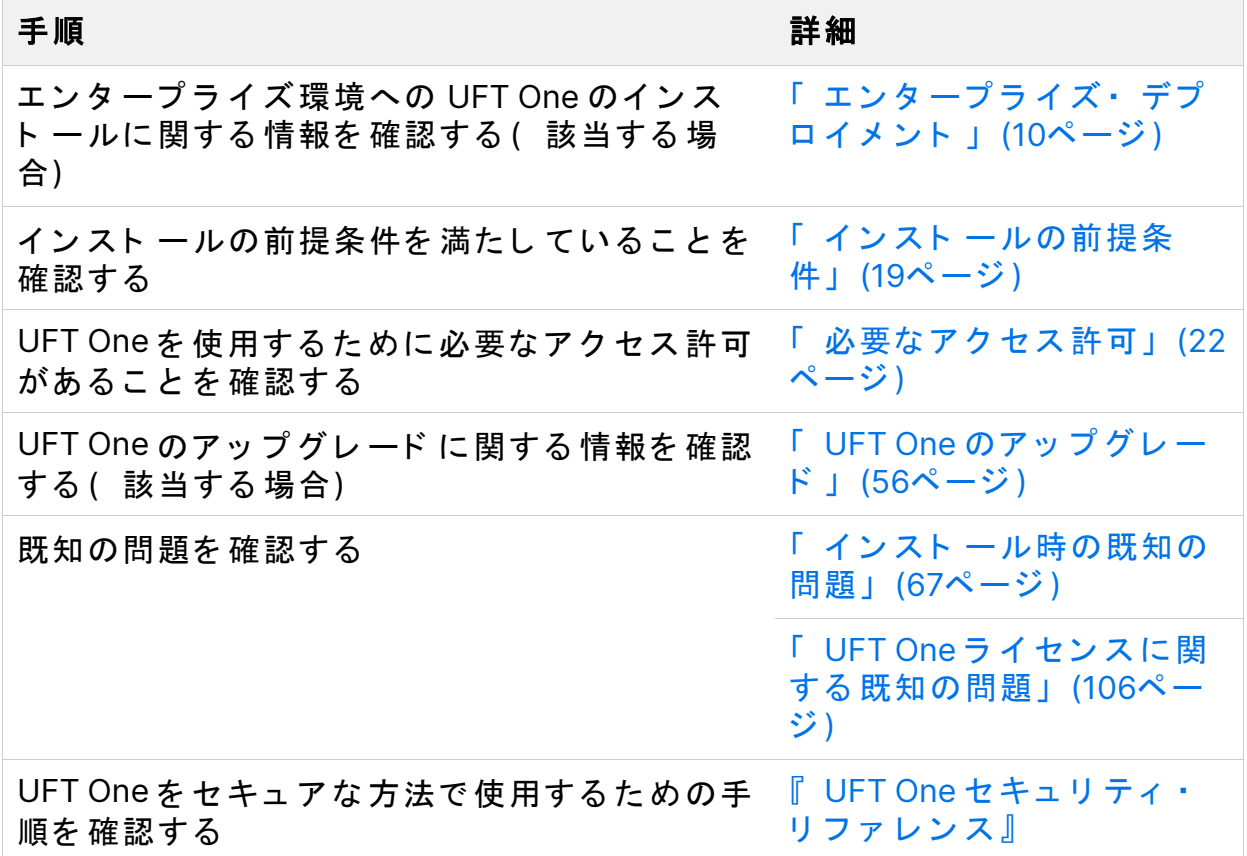

### <span id="page-18-1"></span>インストールの前提条件

このセクションでは、UFT One をインスト ールするために必要な前提条件につ いて説明します。インスト ールを行う前に,次の前提条件を確認します。

インスト ール・ガイド

インストールの前に

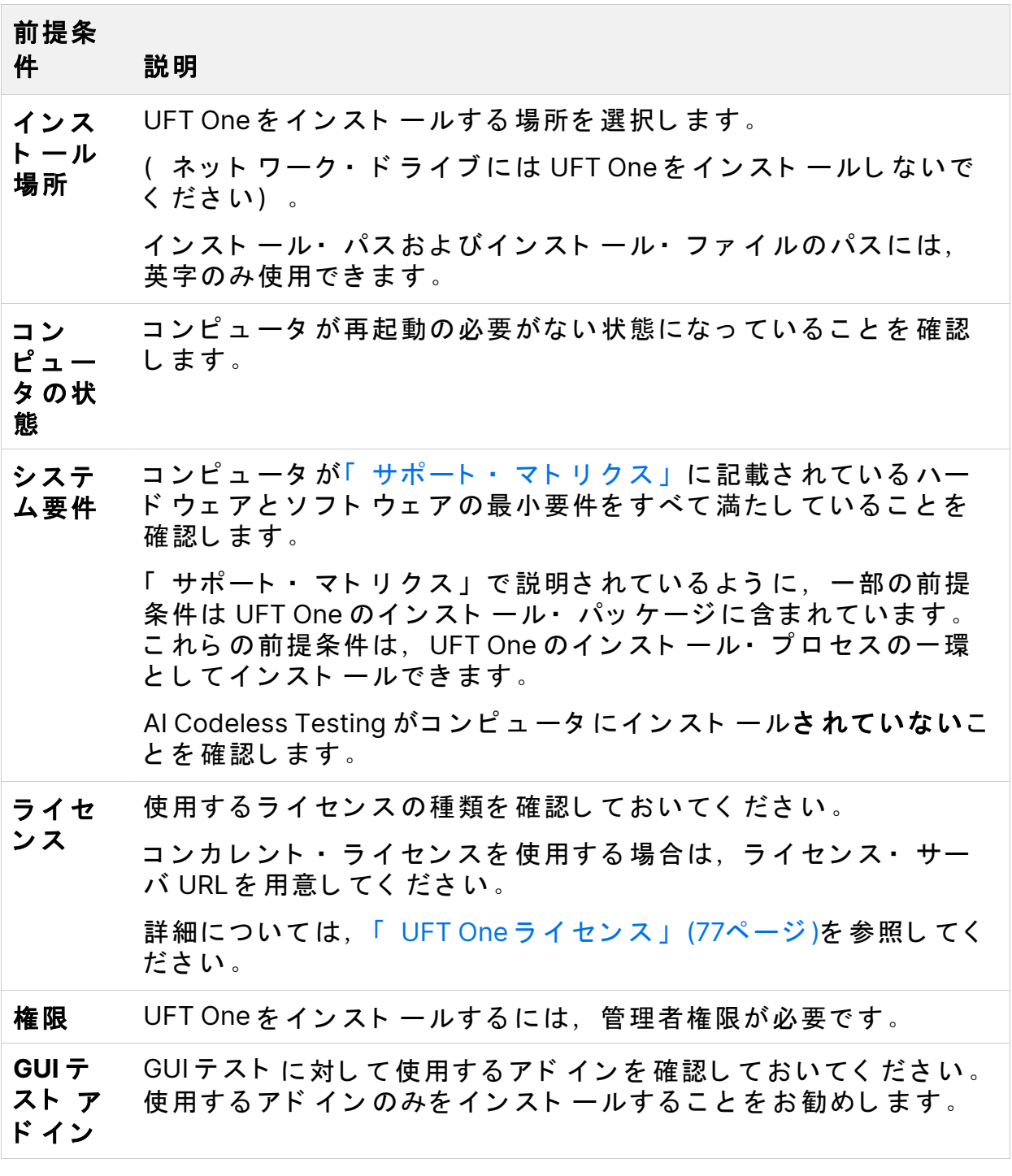

インスト ール・ガイド インストールの前に

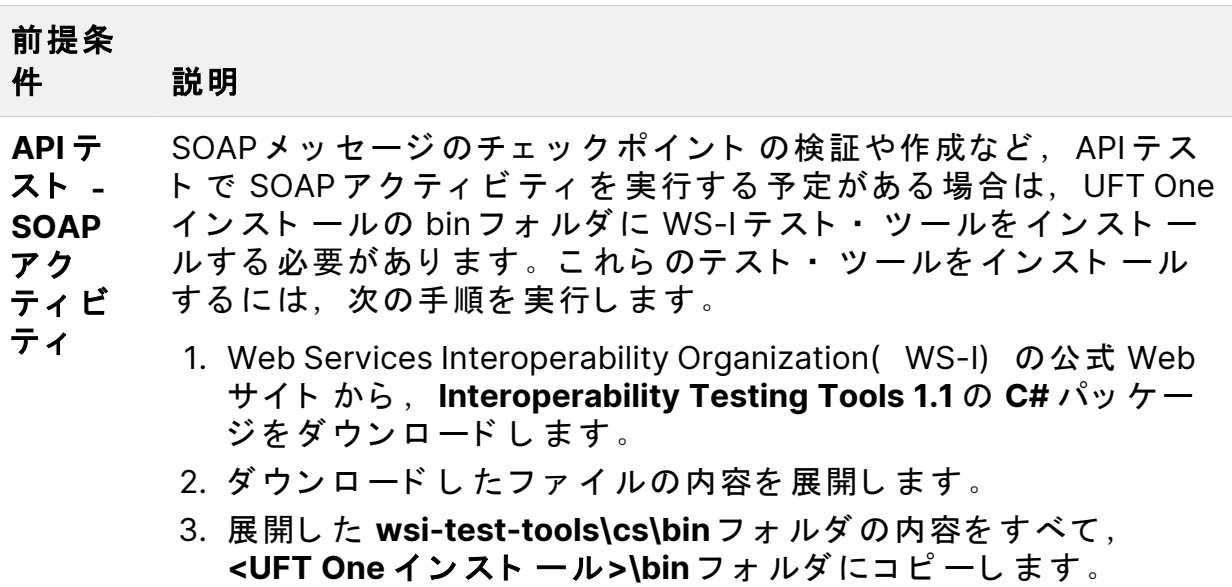

インスト ール・ガイド インストールの前に

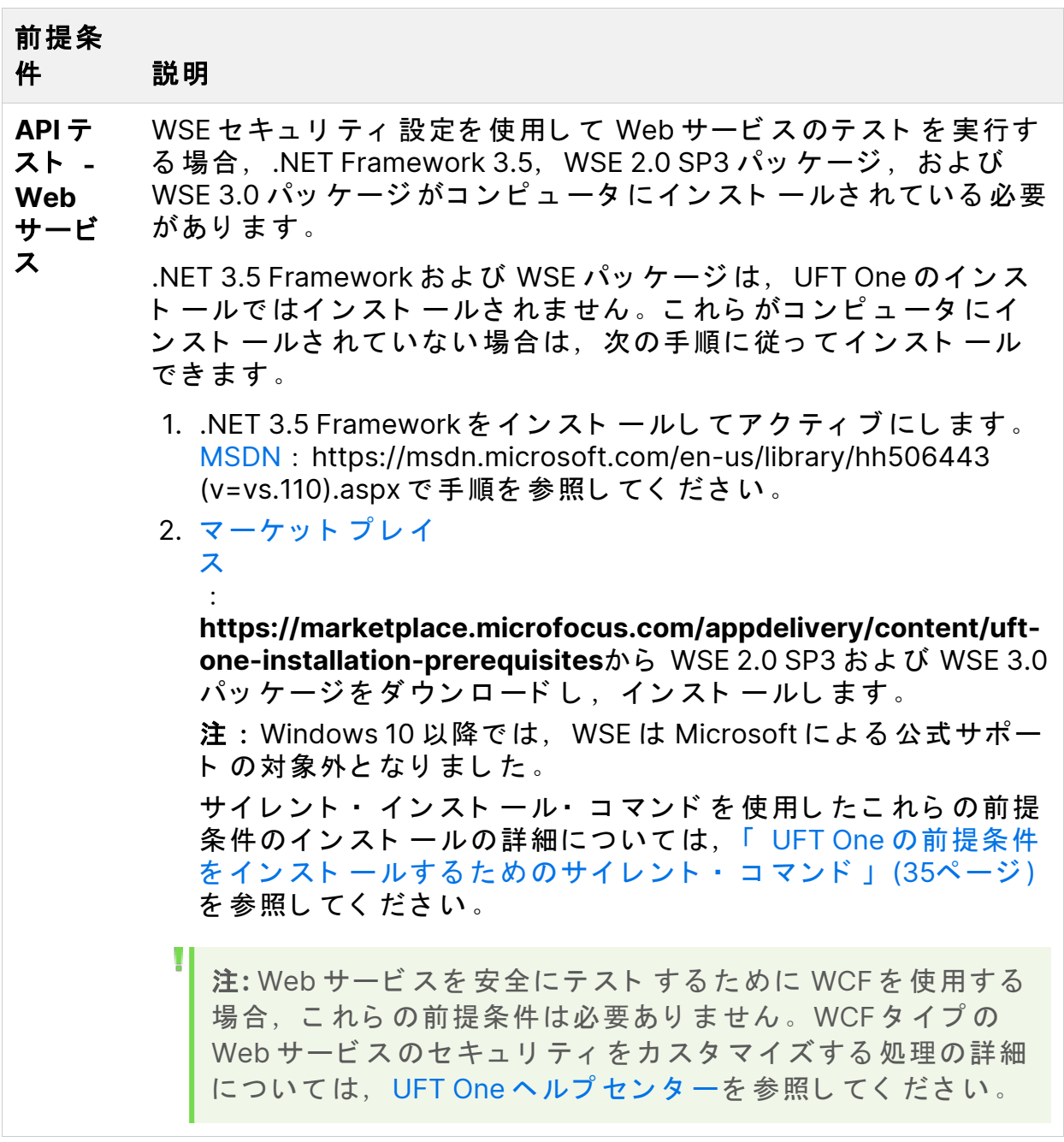

### <span id="page-21-0"></span>必要なアクセス許可

UFT One の実行,または UFT One と ALM または BPT の使用を始める前に,次 のアクセス許可を確認してください。

このセクションの内容:

• UFT One [に必要な](#page-22-0) ア ク セ ス 許可 [23](#page-22-0)

### インスト ール・ガイド インストールの前に

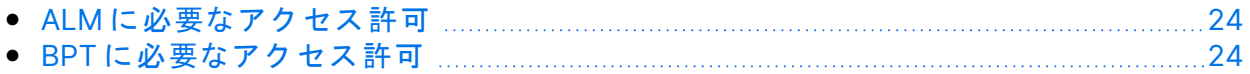

### <span id="page-22-0"></span>UFT One に必要なアクセス許可

### ファイル・システムに対して必要なアクセス許可

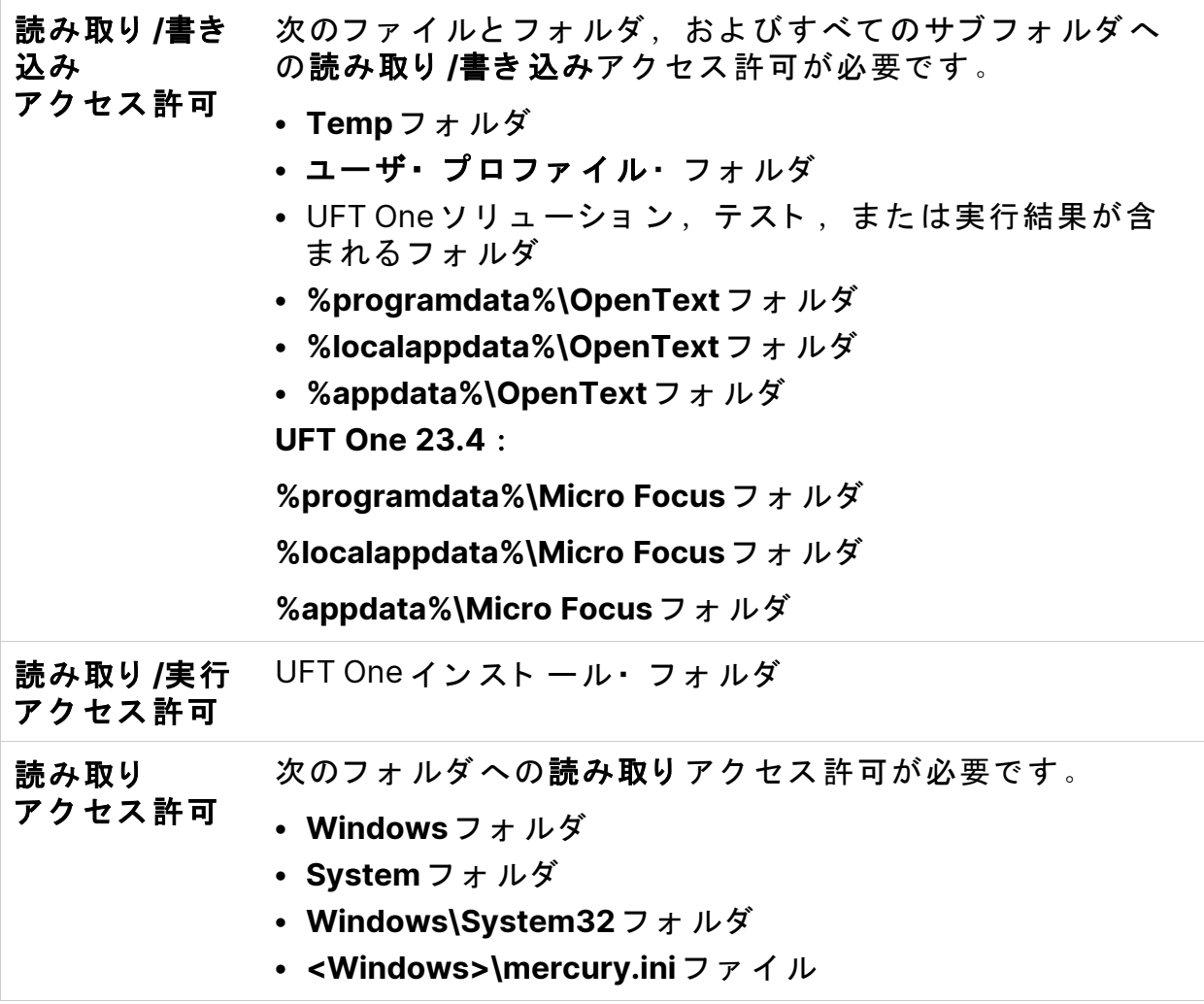

インスト ール・ガイド

インスト 一ルの前に

レジストリ・キーに対して必要なアクセス許可

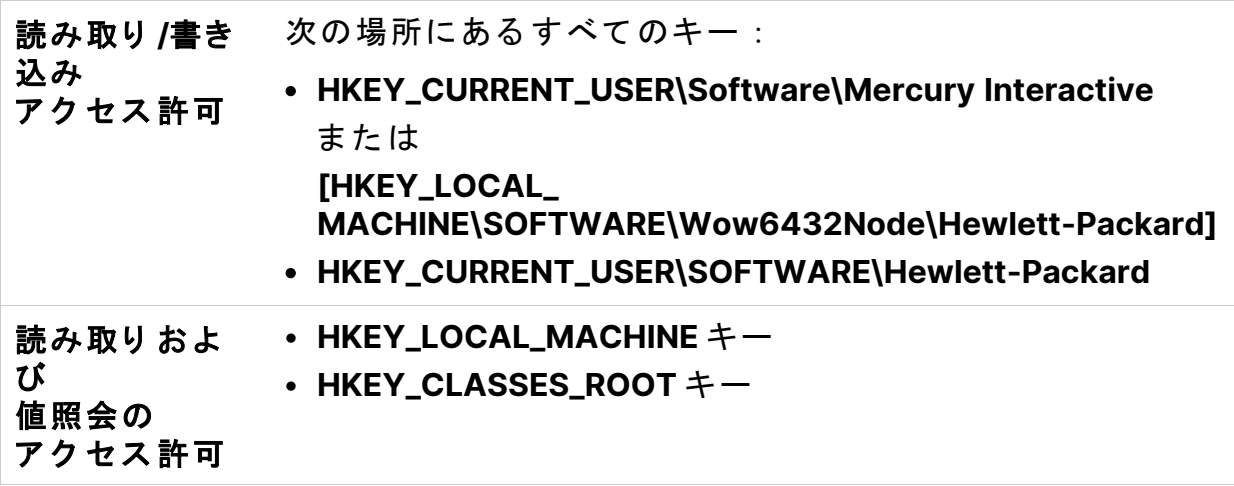

注**:** 後方互換性を 考慮し て ,一部のフ ォ ルダ ・ パス には以前の会社のブ ラ ンド が意図的に使用されています。

### <span id="page-23-0"></span>ALMに必要なアクセス許可

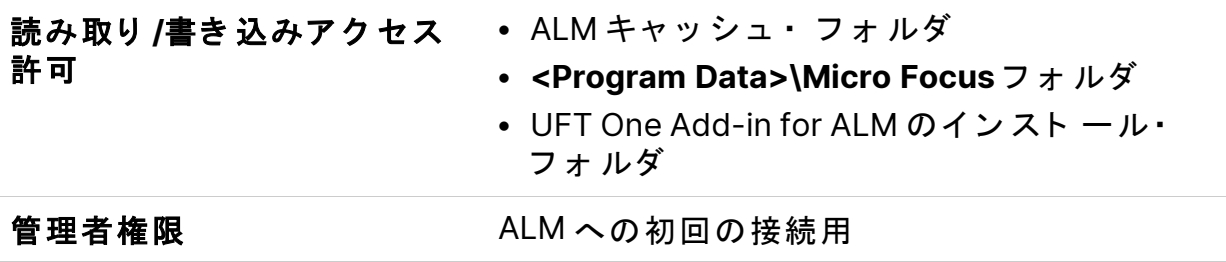

### <span id="page-23-1"></span>BPTに必要なアクセス許可

ビ ジ ネ ス ・ コ ン ポ ー ネ ン ト お よ び ア プ リ ケ ー シ ョ ン 領 域 を 操 作 す る 前 に, ALM で必要なアクセス許可を持っていることを確認する必要があります。

コンポーネント・ステップ

ALM のコンポーネント・ステップで作業するには、適切な「ステップの追 加], [ステップの変更], [ステップの削除]許可のいずれかが設定されて インスト ール・ガイド インスト 一ルの前に

いなければなりません。

コンポーネント・ステップで作業するのに[コ**ンポーネント の変更**]許可は必 要ありません。

「コンポーネント の変更〕権限により、コンポーネント・プロパティ( コン ポーネント の[詳細]タブ のフィ ールド )を 操作できます。

ALM また はその他のテスト・ ツールのパラメ*ー*タ

ALM またはテスト・ツールのパラメータを使用するには, ALM にすべてのパラ メ ータ・タ ス ク 権限が設定さ れている 必要があります。

アプリ ケーショ ン 領域

アプリケーション 領域を変更するには,リソースに対してコンポーネント の変 更,ステップの追加,変更,削除を実施するのに必要な個別のアクセス許可が 必要です。

4つの権限すべて( [コンポーネント の変更],[ステップの追加],[ス テップの変更],または[ステップの削除])が必要です。

これらのアクセス許可のいずれかが割り当てられていない場合は、アプリケー ション 領域を 読み取り 専用形式でし か開く こと ができま せん。

◎次のステップ :

- 「 インスト ール・ウィ ザード を 使用し た UFT One のインスト ール」 (26ペー [ジ](#page-25-0))
- 「 UFT One のサイレント・ インスト ール」 (34ページ)
- 「 Package for the Web Bundle からの UFT One のインスト ール」 (50ページ)

## <span id="page-25-0"></span>インスト ール・ウィザードを使用し た UFT One のインスト 一ル

こ のセクショ ン で は, イン スト ー ル・ プ ロ セ ス を ガ イド する UFT One イン ス ト ール・ウィ ザード を 実行する方法について 説明し ます。このプロ セスを 実行 する 前に, 必ず[「 イ](#page-18-0)ンスト ール・パッケージ」 (13ページ)を 確認し, 「 インス ト ールの前に」 (19ページ)の手順を確認してください。

英語以外の言語を使用し ているコンピュータ に UFT One をインスト 一ルする場 合, インスト ールのセット アップとウィザード は、自動的にコンピュータの言 語で実行されます。

このセクションの内容:

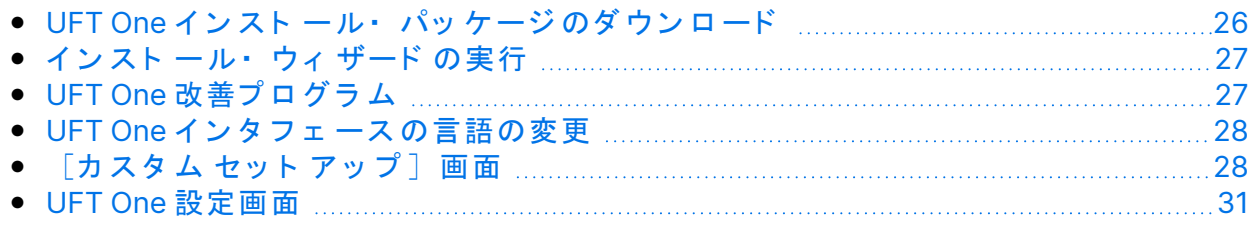

### <span id="page-25-1"></span>UFT One インスト ール・パッケージのダウ ンロード

[無償試用版の](https://www.microfocus.com/en-us/products/uft-one/free-trial)ページから,または「 ソフト ウェアのライセンスとダウンロー [ド 」](https://sld.microfocus.com/mysoftware/index) ページでアカウント を選択して,インスト ール・パッケージにアクセスし ま す。

Full UFT One DVD Release ま た は Core UFT One DVD Bundle を ダ ウ ン ロ ード し ま す。

ダ ウン ロ ード し た .zip フ ァ イ ル か ら フ ァ イ ル を 展 開 し て , イ ン ス ト *ー ル* を 実 行 する **Setup.exe** フ ァ イ ルを 見つけま す。

注意:インスト ール·ファイルは, パスが 80 文字以内の空のフォルダに 展開されるようにしてください。

Ø Windows では、ファイルのパスの長さが 260 文字に制限されています。 個々のインスト ール・ファ イルのファ イル・パスがこ れより 長い場合, インスト 一ルは失敗します。そのような場合は,展開したインスト 一 ル・ファイルをパスが短い場所に移動してください。

### <span id="page-26-0"></span>インスト ール・ウィ ザード の実行

インスト ールを行う前に、コンピュータを再起動してシステム構成を完全にし ておく 必要があります。

次に,**Setup.exe** フ ァ イ ルを 実行し ,イ ン ス ト ールの開始画面で [**UFT One** セット アップ | を選択します。指示された手順に従って、インスト 一ル作業を 行いま す。

インスト ール・ウィザード の手順の詳細については、以下を参照してくださ  $\mathbf{L}$ 

UFT One のインスト ールが完了すると, Readme とインスト ール· ログの表示 を 確認するプロンプト が表示されます。

また,コンピュータの再起動を確認するプロンプト が表示される場合もありま す。このプロンプト が表示されたら、できるだけ早く再起動することをお勧め します。システムの再起動を先延ばしにすると,UFT One に予期しない動作が 発生する可能性があります。

<span id="page-26-1"></span>注**:** Web 2.0 ア ド イ ン ま た は Extensibility ツ ールキ ッ ト を 使用する 場合 は, 追加インスト ールを実行します。詳細については, 「 [Web](#page-64-0) 2.0 アド インまたは Extensibility ツールキット のインスト ール」 (65ページ)を参照 してください。

## UFT One 改善プログラム

[End-User License Agreement]表示枠で ,[**UFT One** 改善プ ロ グ ラ ムに 参加 する] を選択できます。

このオプションを選択すると, 使用状況データを収集して OpenText に送信す るように UFT One が設定されます。このデータは、どの改善がユーザにとって 最も重要かを把握するのに使用されます。

ウィザードで [詳細の表示] をクリックすると,プログラムの詳細が表示され ま す。

注: こ のデータ 収集は, 後から UFT One 内で無効にしたり 再度有効にした りすることができます。詳細については,UFT Oneヘルプセンターの [[使用状況データ](https://admhelp.microfocus.com/uft/en/24.2/UFT_Help/Content/User_Guide/usage-data-collector.htm)コレクタ]表示枠」を参照してください。

### <span id="page-27-0"></span>UFT One インタフェ 一スの言語の変更

標準設定では UFT One は、英語でインスト ールされます。

<span id="page-27-1"></span>オペレーティング・システムの言語で UFT One をインスト ールする場合は, 「使用許諾契約書]画面の下部にある言語オプションを選択します。

### 「カスタム セット アップ ]画面

[カスタム セット アップ]画面で, インスト ールする UFT One の機能を選択 し ま す。

機能ごとに、次のインスト ール・オプションのいずれかを選択します。

 $\equiv$ ローカル・ハード・ドライブにインスト ールします。 選択し た 機能を ロ ーカ ル・ ハード・ ディ スク・ド ラ イブ に イン スト 一 ルします。サブ機能はインスト ールされません。 機能全体をローカル・ハード・ドライブにインストールします。 一品 選択した機能のすべてとそのサブ機能をローカル・ハード・ディス ク・ド ライブにインスト ールします。 たとえば、.NET Add-in を サブ アド イン ( Windows Presentation Foundation など) 込みでインスト 一ルするように UFT One を設定でき ま す。

H 注: x 機能全体をインスト ールしません。を選択すると,インストールか らその機能が除外されます。この機能は UFT One では使用できなくなり ま す。

これらの機能を後でインストールするには、[変更]オプションを使用 してインスト ールを再実行し, 機能を選択します。

次の表に、各機能の一覧を示します。

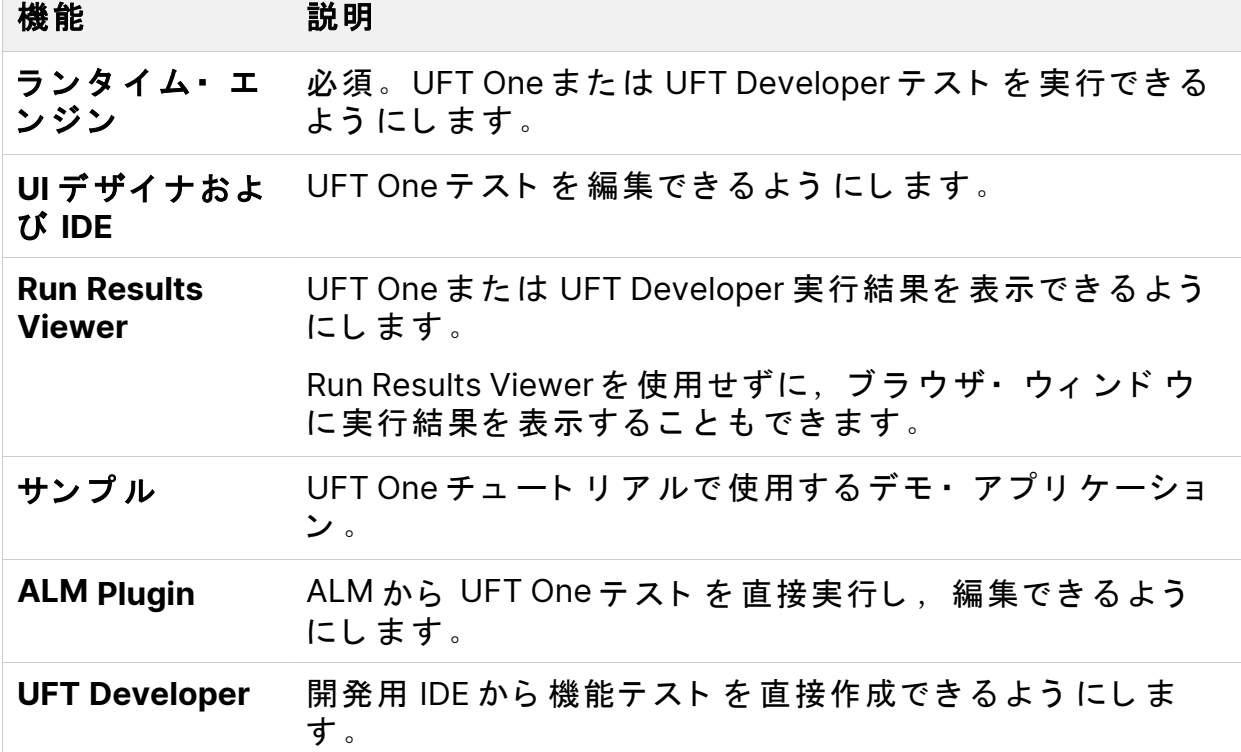

インスト ール・ガイド

インスト ール・ウィ ザード を使用した UFT One のインスト ール

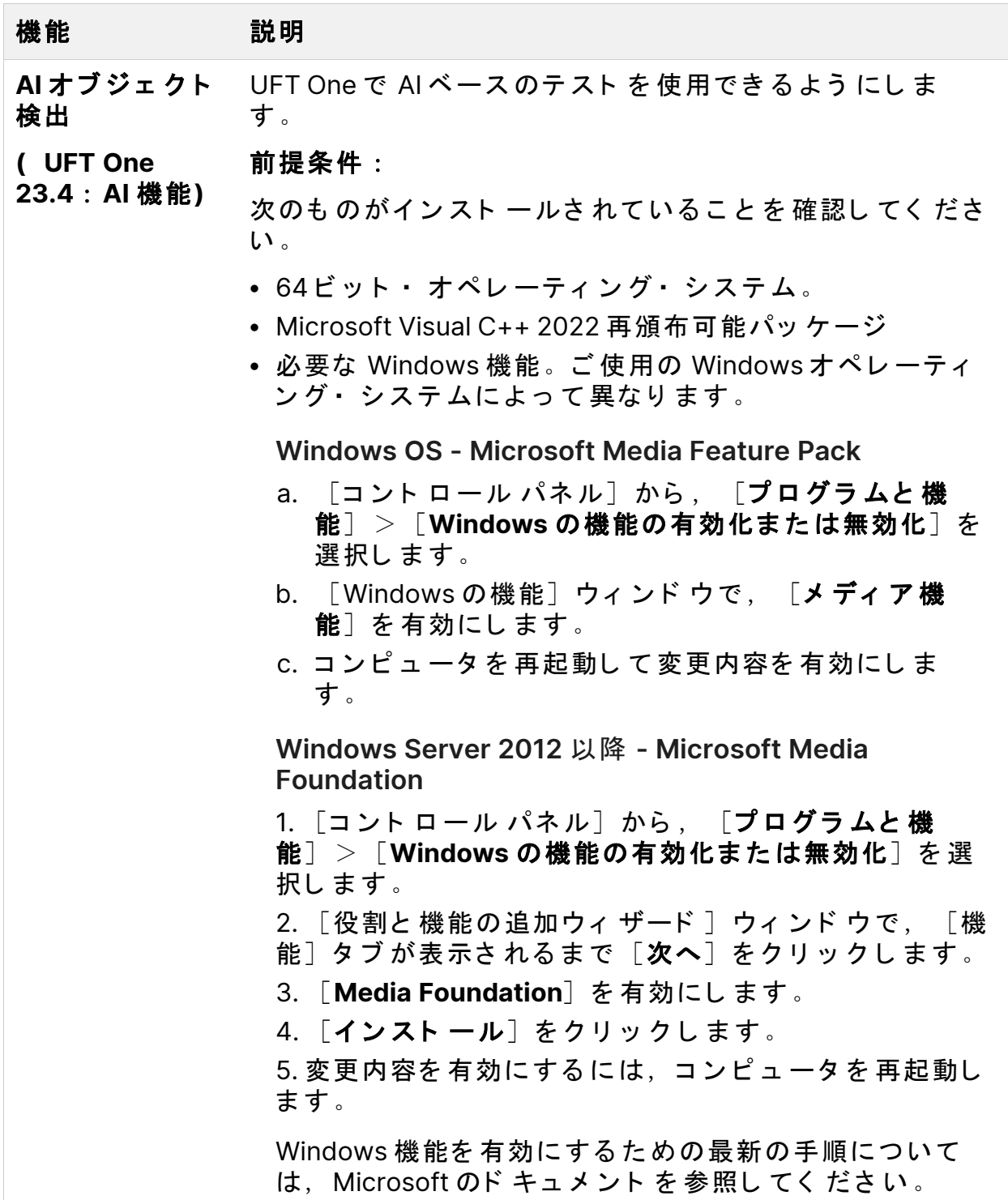

インスト ール・ガイド

インスト ール・ウィ ザード を使用した UFT One のインスト ール

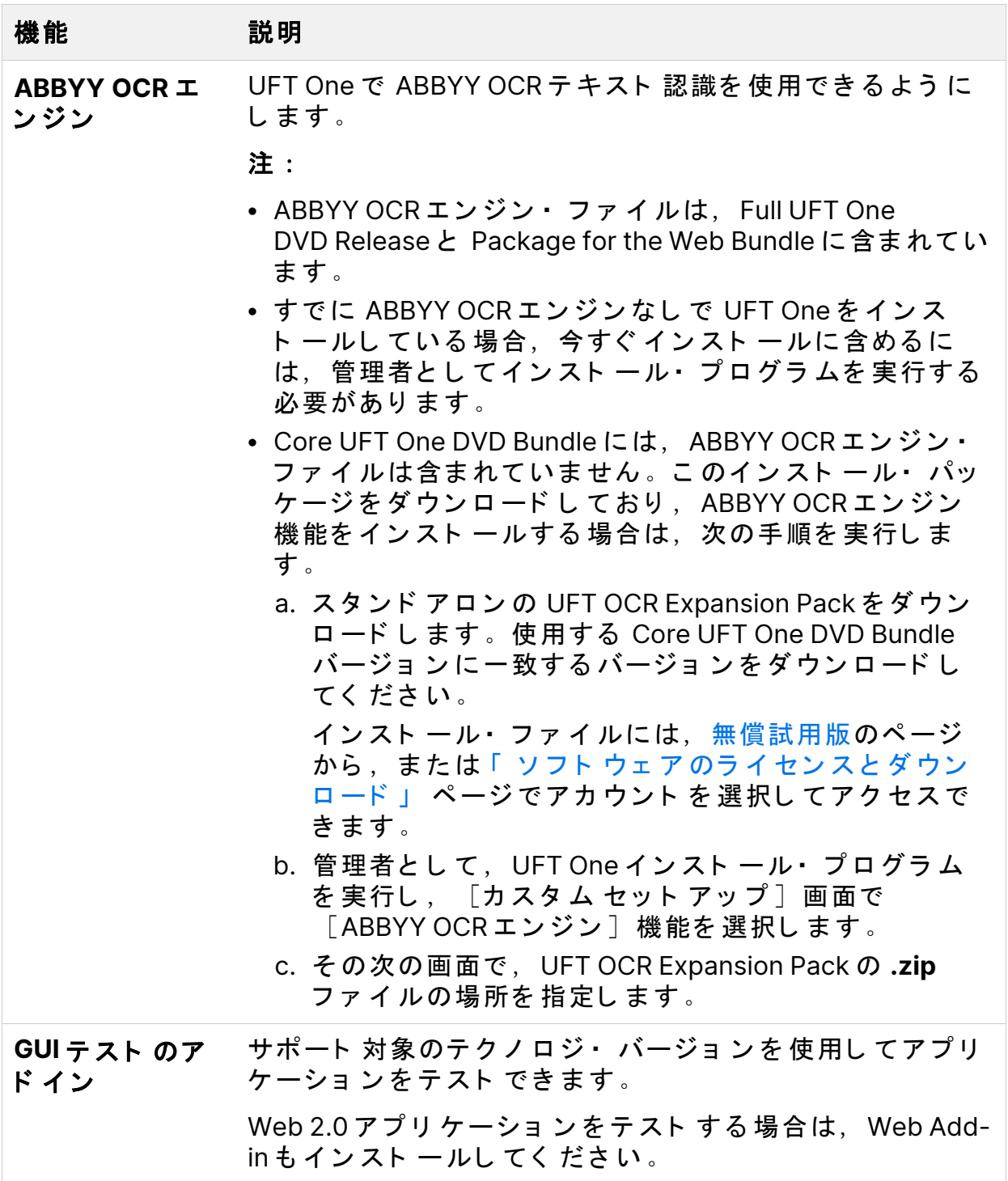

## <span id="page-30-0"></span>UFT One 設定画面

UFT One のインスト ールに合わせて自動的に設定する必要がある項目をすべて 選択します。

UFT One (23.4-24.2) 31 / 111 ページ

設定オプションには、次のものがあります。

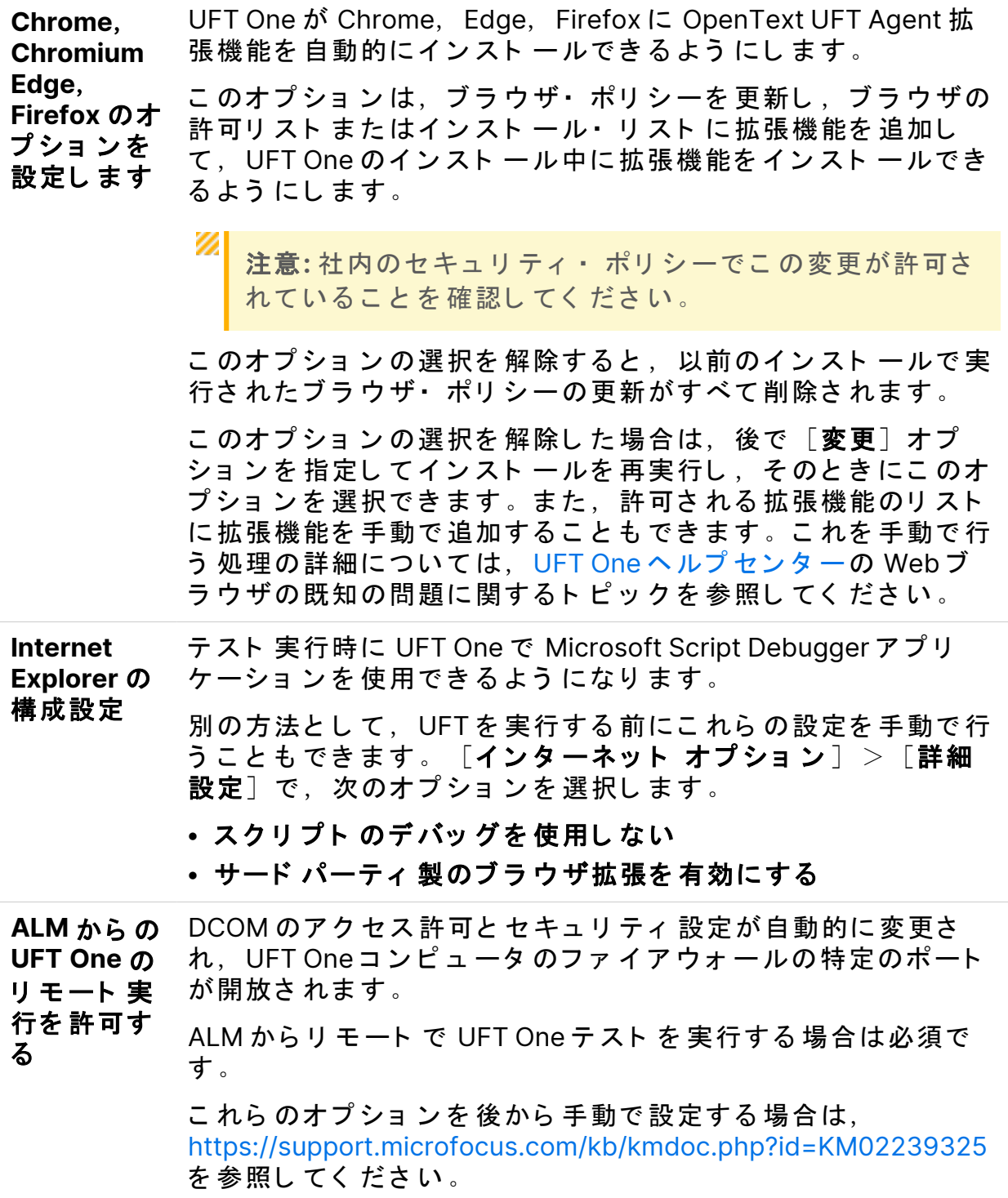

オートメー ション・ス クリプト か ら の **UFT One** のリ モート 実行 を 許可する DCOM のアクセス許可とセキュリティ設定が自動的に変更さ れ, オートメーション・スクリプト を使用して, UFT One を別 のコンピュータからリモート で制御できるようになります。 これらのオプションを後から手動で設定する場合は、 <https://support.microfocus.com/kb/kmdoc.php?id=KM02239325> を参照してください。

Ø

注意: オート メ ーショ ン · スクリ プ ト から UFT One をリ モート で実行する と、リ モ ート・ ユ ー ザ が こ の マ シ ン 上 の UFT One を 制 御 で き る よ う に な るため, UFT One コンピュータがセキュリティ・リスクに曝されます。

インスト ール・ガイド UFT One のサイレント・インストール

## <span id="page-33-0"></span>UFT One のサイレント・インストー ル

UFT One と ALM Add-in は、ローカル・コンピュータまたはリモート・コン ピュータにサイレント・インスト ールできます。

UFT One の Package for the Web Bundle をサイレント・インストールするに It, 「 Package for the Web Bundle からの UFT One のインスト ール」 (50ページ) を参照し てく ださい。

このセクションの内容:

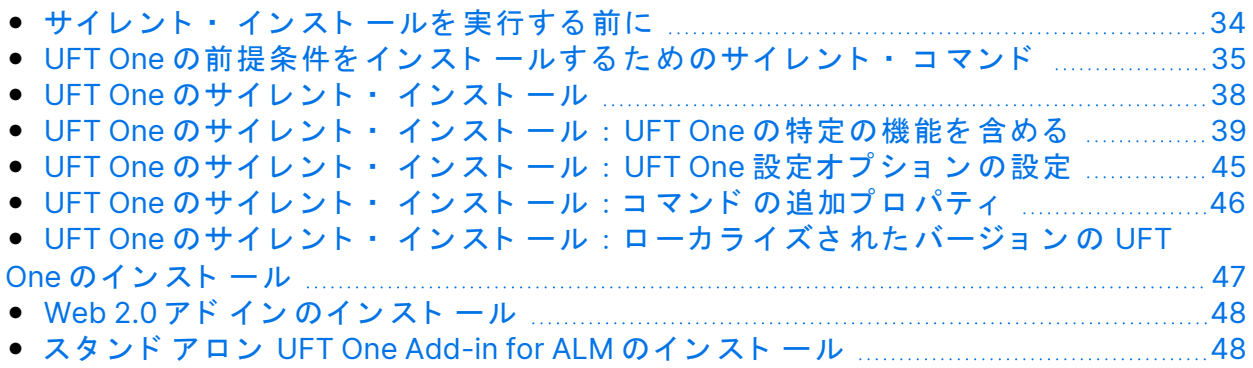

### <span id="page-33-1"></span>サイレント・ インスト 一ルを 実行する 前に

サイレント・インスト ールを行う 前に:

- ●「 インスト ール・パッ ケージ」 (13ページ)と, 「 インスト ールの前に」 (19 [ページ](#page-18-0))の情報を確認します。
- 管理者権限があることを確認します。
- •開いているファイルを保存し、開いているすべてのアプリケーションを終了 し ま す。
- •システムを再起動して,システム構成を完全にしておきます。
- サイレント・ インスト ール・コマンド は大文字と 小文字を 区別するため、記 載されているとおりに正確に入力する必要があります。

インスト ール・ガイド UFT One のサイレント・インストール

インスト ール・ファイルの場所:

以下のサイレント·インスト*ール*·コマンドはすべて,<UFT One インストー **ル・ファイル>**フォルダからプログラムを実行します。

UFT One インスト ール・パッケージをダウンロードして展開すると、以下の ファイルを利用できるようになります。

- <sup>l</sup> Full UFT One DVD Release ま た は Core UFT One DVD Bundle:**.zip** フ ァ イ ルを ダウンロードして展開した場合。
- <sup>l</sup> Package for the Web Bundle:**Setup.exe** フ ァ イ ルを ダ ウ ン ロ ード し て 実行 し ,パッ ケ ージ の内容を 展開し た 場合。

ØI **注意:**インスト ール・ファ イルは,パスが 80 文字以内の空**の**フォルダに 展開されるようにしてください。

<span id="page-34-0"></span>Windows では、ファイルのパスの長さが 260 文字に制限されています。 個々のインスト ール・ファイルのファイル・パスがこれより長い場合, インスト 一ルは失敗します。そのような場合は,展開したインスト 一 ル・ファイルをパスが短い場所に移動してください。

### UFT One の前提条件をインストールするた めのサイレント・コマンド

UFT One の前提条件をインスト ールするには、以下のコマンド 構文を使用しま す。

UFT One Add-in for ALM または UFT One Run Results Viewer のみをインスト ール する場合は,これらの前提条件のサブセット をインスト ールします。詳細につ いて は,「 UFT One Add-in for ALM ま た は UFT One Run Results Viewer [の前提条](#page-37-1) 件のインスト ール」 (38ページ)を参照してください。

注**:**

インスト ール・ガイド UFT One のサイレント・インストール

- 【┃•一部の項目では,システムによって使用するコマンド が異なります。 お使いのシステムに最適なコマンド を実行してください。
	- Windows 10 以降では、WSE は Microsoft による公式サポート の対象外 となりました。

**UFT One のすべての前提条件のインストール** 

<UFT One インストール・ファイル>\Unified Functional Testing\EN\setup.exe /InstallOnlyPrerequisite /s

**.NET Framework 4.8** のイ ン ス ト ール

<UFT One インスト ール・ファイル>\prerequisites\dotnet48\ndp48-x86x64-allos-enu.exe /q /norestart

**.NET Desktop Runtime** のイ ン ス ト ール**( UIA Pro** ア ド イ ン と パラ レ ル ・ ラ ン ナー **UI** に必要**)**

**UFT One 23.4**:次のコ マ ン ド を 使用し て .NET 6.0.3 Desktop Runtime を イ ン ス ト ールし ま す。

<UFT One インスト ール・ファイル>\prerequisites\dotnet desktop runtime6\_3\windowsdesktop-runtime-6.0.3-win-x86.exe /q /norestart

<UFT One インスト ール・ファイル>\prerequisites\dotnet desktop runtime6\_3\windowsdesktop-runtime-6.0.3-win-x64.exe /q /norestart

**UFT One 24.2** 以降:次のコ マ ン ド を 使用し て .NET 8 Desktop Runtime を イ ン ス ト ールし ま す。

<UFT One インスト ール・ファイル>\prerequisites\dotnet desktop runtime8\_0\windowsdesktop-runtime-8.0.0-win-x86.exe /q /norestart

<UFT One インスト ール・ファイル>\prerequisites\dotnet desktop runtime8\_0\windowsdesktop-runtime-8.0.0-win-x64.exe /q /norestart
**Microsoft Visual C++ 2022 Redistributable** のイ ン ス ト ール

次のコ マ ン ド のいずれかを 実行し て Microsoft Visual C++ 2022 Redistributable をインスト ールします。

<UFT One インスト ール・ファイル>\prerequisites\vc2022\_redist\_ x86\vcredist\_x86.exe /quiet /norestart

<UFT One インスト ール・ファイル>\prerequisites\vc2022\_redist\_ x64\vcredist\_x64.exe /quiet /norestart

<span id="page-36-0"></span>**Microsoft Access データベース・エンジン 2016 のインストール** 

<UFT One インストール・ファイル >\prerequisites\msade2016\AccessDatabaseEngine.exe /quiet

**Microsoft WSE 2.0 SP3 Runtime のインスト ール( WSE セキュリティ 設定を** 使用し て **Web** サービ ス のテ ス ト を 実行する 場合にのみ必要**)**

[https://marketplace.microfocus.com/appdelivery/content/uft-one-installation](https://marketplace.microfocus.com/appdelivery/content/uft-one-installation-prerequisites)[prerequisites](https://marketplace.microfocus.com/appdelivery/content/uft-one-installation-prerequisites) から.msi をダウンロードし,次のコマンド を実行します。

MicrosoftWSE2.0SP3Runtime.msi /quiet /norestart ALLUSERS=1

**Microsoft WSE 3.0 Runtime のインスト ール( WSE セキュリティ 設定を使用** し て **Web** サービ ス のテ ス ト を 実行する 場合にのみ必要**)**

[https://marketplace.microfocus.com/appdelivery/content/uft-one-installation](https://marketplace.microfocus.com/appdelivery/content/uft-one-installation-prerequisites)[prerequisites](https://marketplace.microfocus.com/appdelivery/content/uft-one-installation-prerequisites) から .msi をダウンロードし, 次のコマンド を実行します。

MicrosoftWSE3.0Runtime.msi /quiet /norestart ALLUSERS=1

**Microsoft PDM インストーラのインストール** 次のコマンド のいずれかを実行します。

<UFT One インスト ― ル・ファイル>\prerequisites\pdm\ScriptDebugging x86.msi /quiet /norestart

<UFT One インスト ール・ファイル>\prerequisites\pdm\ScriptDebugging x64.msi /quiet /norestart

**UFT One Add-in for ALM** ま た は **UFT One Run Results Viewer** の前提条件の インストール

UFT One Add-in for ALM または UFT One Run Results Viewer のみをインスト ール する場合は、マシンに次の前提条件をインストールします。

「 .NET Framework 4.8 のインス[ト ール 」](#page-35-0) (36ページ)

### UFT One のサイレント・インストール

msiexec コ マンド を 実行し て、UFT One を イン スト ー ルし ま す 。使 用 する 構 文 は次のとおりです。

インスト ール・フォ ルダを 指定し ない 場合, UFT One は標準設定のインスト ー ル・フォルダにインスト ールされます。

#### **64** ビ ッ ト

msiexec /i "<UFT One インストール・ファイル>\Unified Functional Testing\MSI\Unified\_Functional\_Testing\_x64.msi" /qb

#### **32** ビ ッ ト

<span id="page-37-0"></span>msiexec /i "<UFT One インスト ール・ファイル>\Unified Functional Testing\MSI\Unified\_Functional\_Testing\_x86.msi" /qb

#### 標準設定の機能とアド イン

標準設定で次の機能とアド インがインスト ールされます。

- ランタイム・エンジン
- <sup>l</sup> UI デザイ ナ およ び IDE

- Run Results Viewer
- サンプル
- AI オブジェ クト 検出( UFT One 23.4 : AI 機能)
- ABBYY OCR エンジン

注: Core UFT One DVD Bundle をダウンロードした場合,標準設定では ABBYY OCR エンジン 機能はインスト ールされません。詳細について は, 「 インスト ール・パッケージ」 (13ページ)を参照してください。

- アド イン :
	- ActiveX Add-in
	- Visual Basic Add-in
	- Web Add-in

インスト ールする機能をカスタマイズする場合は, 「 UFT One [のサイ](#page-38-0)レント · インスト ール: UFT One [の特定の機能を](#page-38-0)含める」 (39ページ)を参照してくださ  $\mathbf{L}$ 

他の msiexec オプションもサポートされています。

既存のインスト ールを修復する場合は、次のようになります。

msiexec /q /fa "<UFT One インストール・ファイル>\Unified Functional Testing\MSI\Unified\_Functional\_Testing\_x<64 or 86>.msi"

<span id="page-38-0"></span>プログラムをアンインスト ールする場合は、次のようになります。

msiexec /q /x "<UFT One インストール・ファイル>\Unified Functional Testing\MSI\Unified\_Functional\_Testing\_x<64 or 86>.msi"

# UFT One のサイレント・インストー ル:UFT One の特定の機能を 含める

標準設定では,サイレント・インスト ール・コマンド を使用すると,[「 標準設](#page-37-0) [定の機能と](#page-37-0)アド イン」 (38ページ)で説明されているように, UFT One を標準設

定の機能およびアド インとともにインスト ールします。

インスト 一ルに含める機能とアド インを 指定するには,サイレント・インス ト ール・コ マンド に ADDLOCAL MSI プ ロ パティ を 追 加し ま す 。ADDLOCAL プ ロパティ の機能のリスト で、以下に説明する値を使用して,インスト ールに含 める も のを 指定し ま す。

#### 注**:**

- · ADDLOCAL プロ パティ を 使用する 場合は、ランタ イム・エンジンをイ ン ス ト ールする **Core\_Components** 機能を 含める 必要があ り ま す。
- 値の区切りにはコンマを使用する必要があります。値にスペースを入 れて はいけま せん。
- ADDLOCAL プロ パティ を 使用し て 機 能を イン スト ー ル する と , そ の 親 機能も常にインスト ールされます。

以下の例は、ADDLOCAL プロパティの構文とそれに関連する機能 を 示し て いま す。

次の例では、ADDLOCAL プロパティを使用して、UFT One ランタイム・エンジ ン のみをインスト ールします。

msiexec /i "<UFT One インストール・ファイル>\Unified Functional Testing\MSI\Unified\_Functional\_Testing\_x64.msi" /qb **ADDLOCAL="Core\_ Components"** INSTALLDIR="<UFT\_Folder>" ALLOW\_OTHERSRUNTESTS=1

次の例では, ADDLOCAL プロパティを使用して, Java Add-in ありで標準イン スト ールを行います。

msiexec /i "<UFT One インストール・ファイル>\Unified Functional Testing\MSI\Unified\_Functional\_Testing\_x64.msi" /qb **ADDLOCAL="Core\_ Components,IDE,Test\_Results\_Viewer,Samples,Java\_Add\_in"** INSTALLDIR="<UFT\_Folder>">"

次の例では、ADDLOCAL プロパティを使用して、Web Add-in, Java Add-in, および DCOM 設定のセット ありで標準インスト 一ルを行います。

msiexec /i "<UFT One インストール・ファイル>\Unified Functional Testing\MSI\Unified\_Functional\_Testing\_x64.msi" /qb **ADDLOCAL="Core\_ Components,Samples,Java\_Add\_in" CONF\_DICOM=1** INSTALLDIR="<UFT\_ Folder>"

詳細については、次を参照してください。

- 「 UFT One 機能の [ADDLOCAL](#page-40-0) 値」 (41ページ )
- ●「 UFT One アド イン の [ADDLOCAL](#page-42-0) 値」 (43ページ )
- <span id="page-40-0"></span>• 「 [UFT Developer](#page-43-0) コ ン ポーネント の ADDLOCAL 値」 (44ページ)

#### UFT One 機能の ADDLOCAL 値

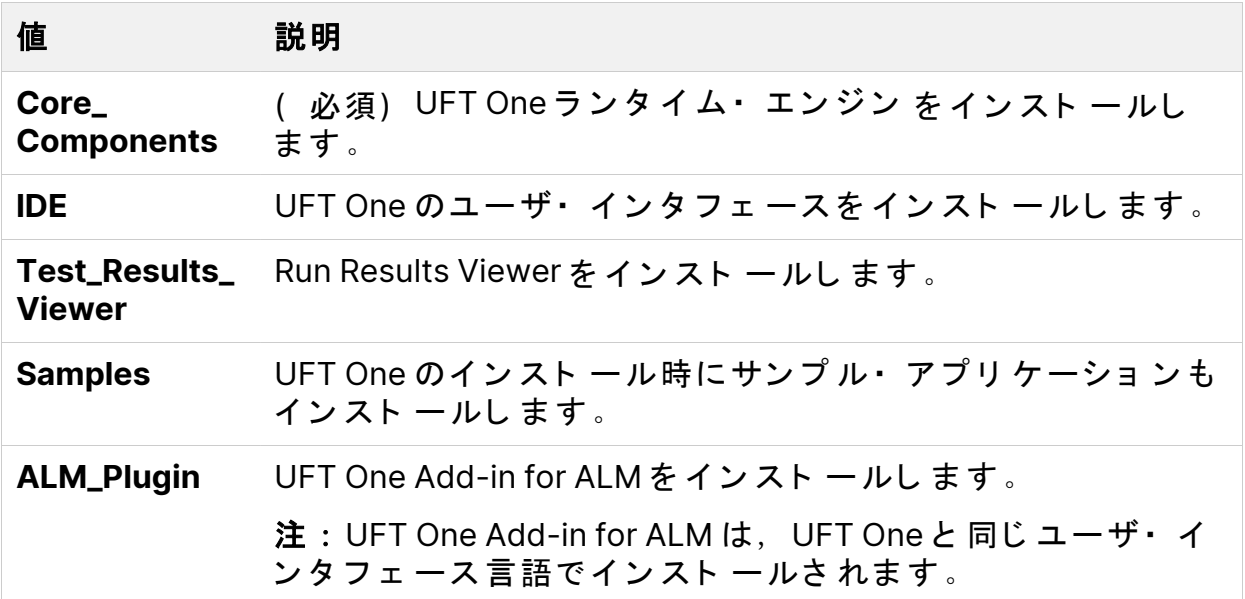

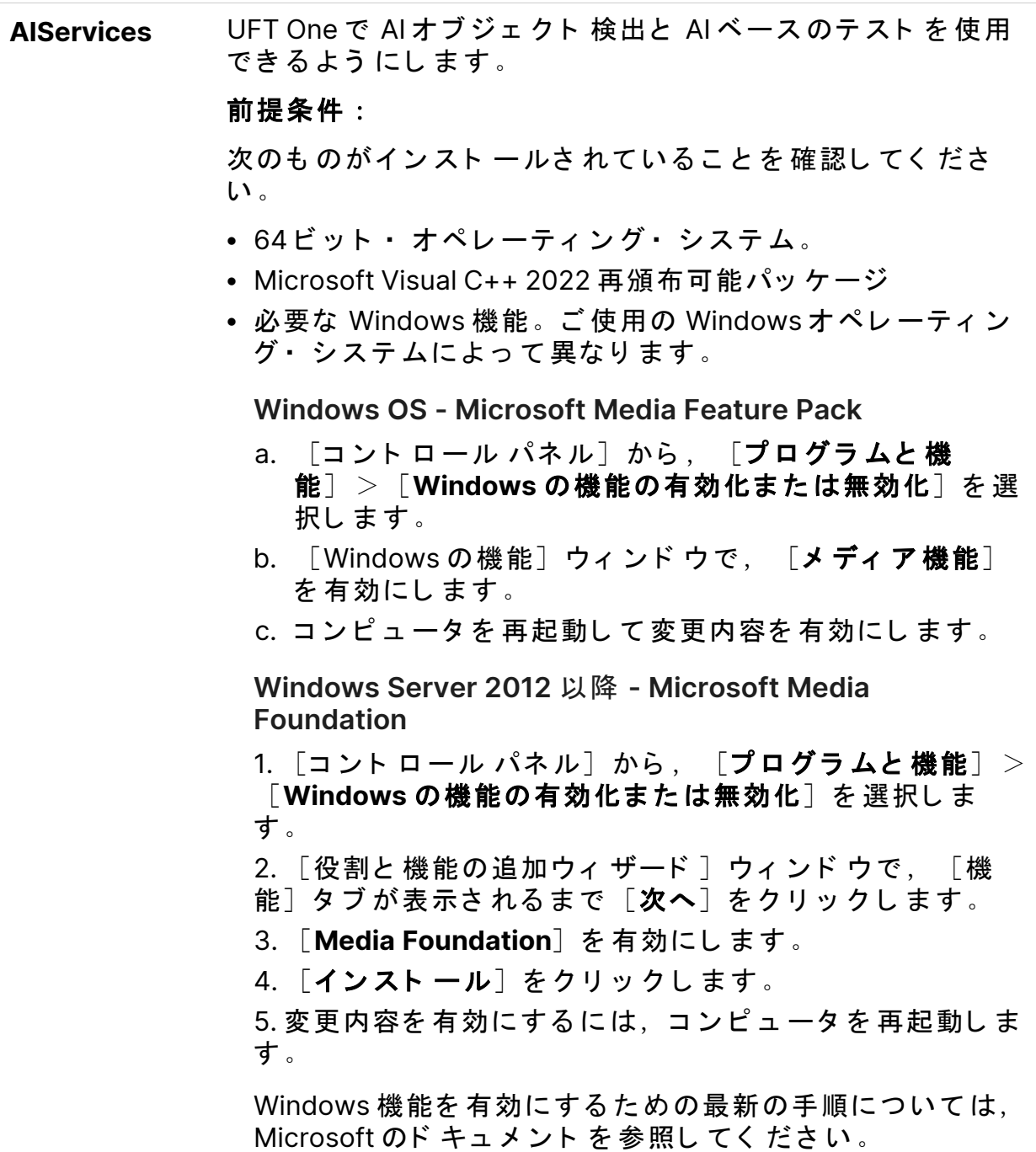

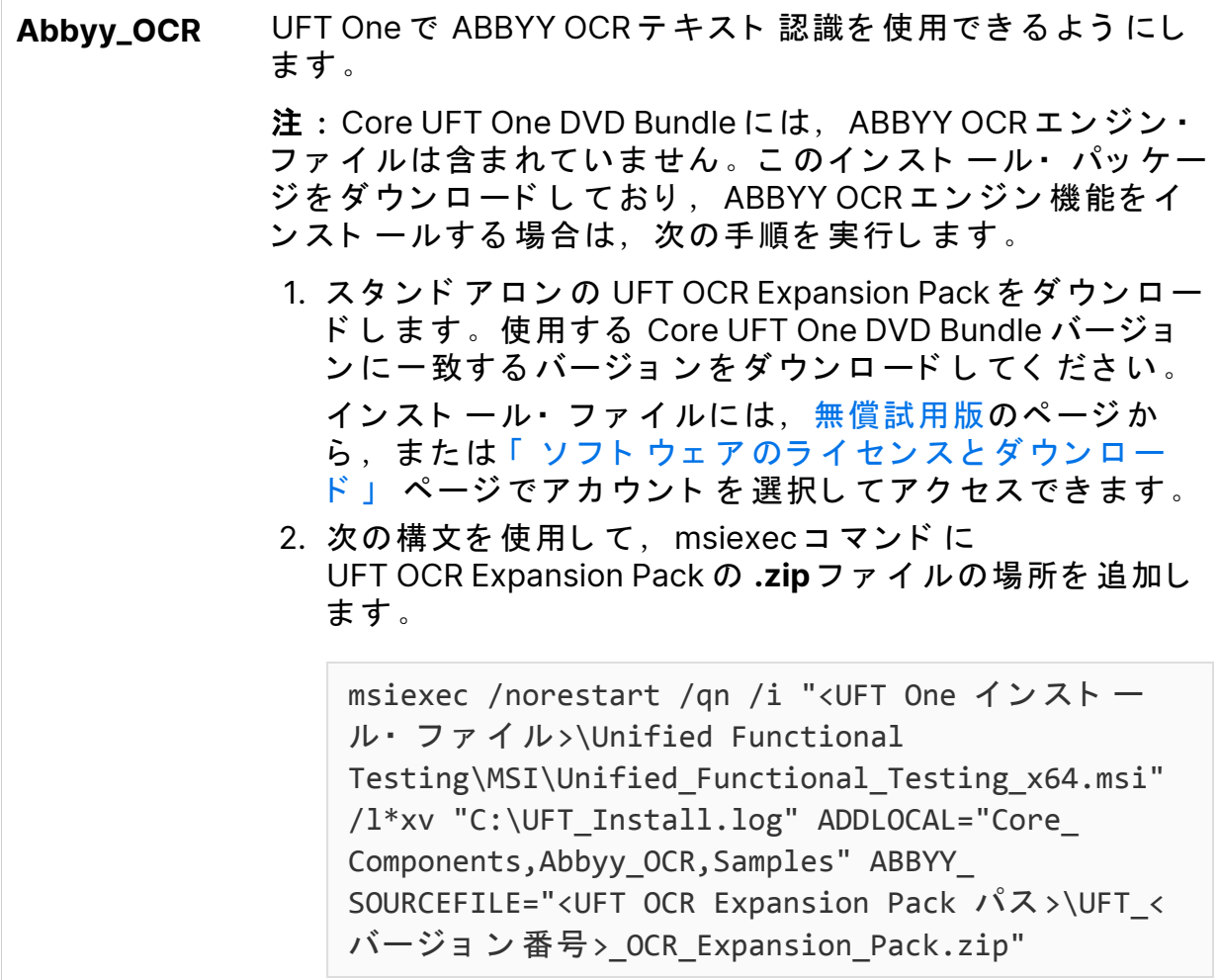

#### <span id="page-42-0"></span>UFT One アド インの ADDLOCAL 値

ADDLOCAL プロパティの機能リストで次の値を使用して、さまざまな UFT One アド インをインスト ールします。

- <sup>l</sup> **ActiveX\_Add\_in**
- <sup>l</sup> **Visual\_Basic\_Add\_in**
- Web\_Add\_in
- Delphi\_Add\_in
- Flex\_Add\_in( 標準ではサポート されなくなりました)
- <sup>l</sup> **Java\_Add\_in**
- <sup>l</sup> **\_Net\_Add\_in**
- Silverlight\_Add\_in( 標準ではサポートされなくなりました)

- WPF\_Add\_in
- Oracle\_Add\_in
- PDF\_Add\_in
- <sup>l</sup> **PeopleSoft\_Add\_in**
- <sup>l</sup> **PowerBuilder\_Add\_in**
- <sup>l</sup> **Qt\_Add\_in**
- <sup>l</sup> **SAP\_Solutions\_Add\_in**
- <sup>l</sup> **SAP\_eCATT\_integration**
- Siebel\_Add\_in
- <sup>l</sup> **Stingray\_Add\_in**
- <sup>l</sup> **TE\_Add\_in**
- <sup>l</sup> **VisualAge\_Add\_in**

<span id="page-43-0"></span>Web 2.0 アド インを 使用する 場合は, Web Add-in も インスト 一ルする 必要があ ります。[Web](#page-47-0) 2.0 アド インをインスト ールするには, 「 Web 2.0 アド インのイ ンスト ール」 (48ページ)を参照してください。

#### UFT Developer コンポーネントの ADDLOCAL 値

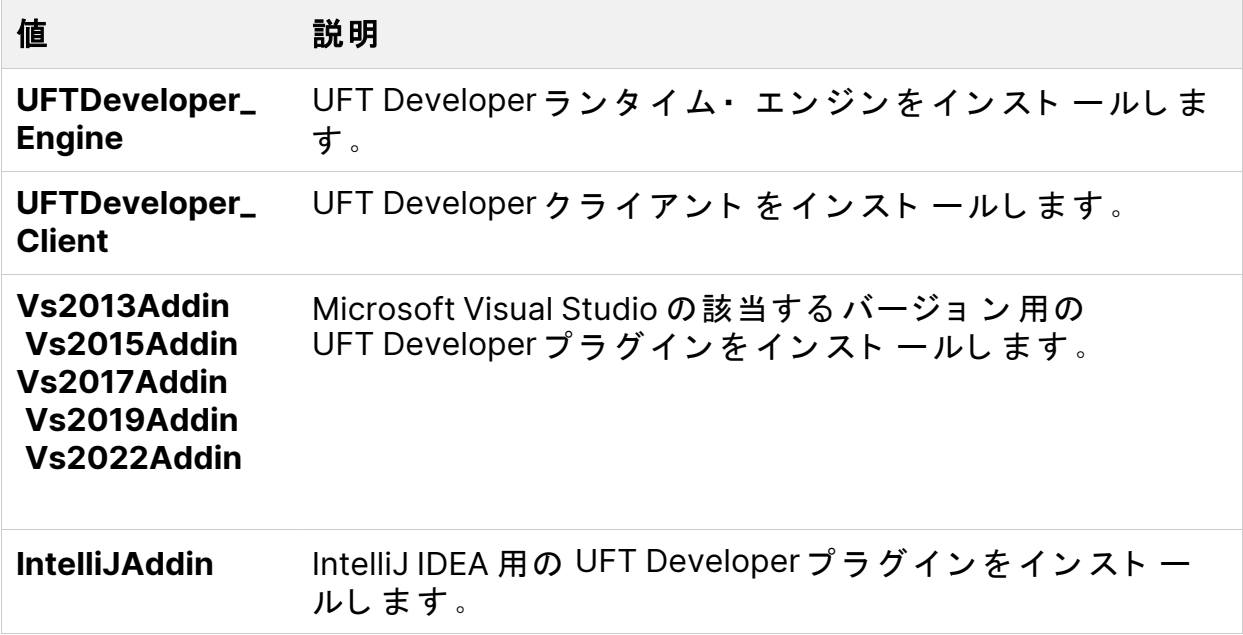

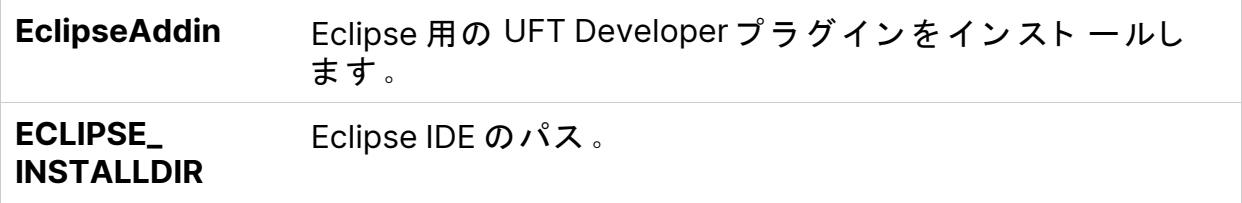

# UFT One のサイレント・インストー ル: UFT One 設定オプションの設定

このセクションでは, 「 UFT One 設定画面」 (31ページ)で説明されているイン スト 一ル設定オプション で使用するサイレント・インスト ール・プロパティを 示します。

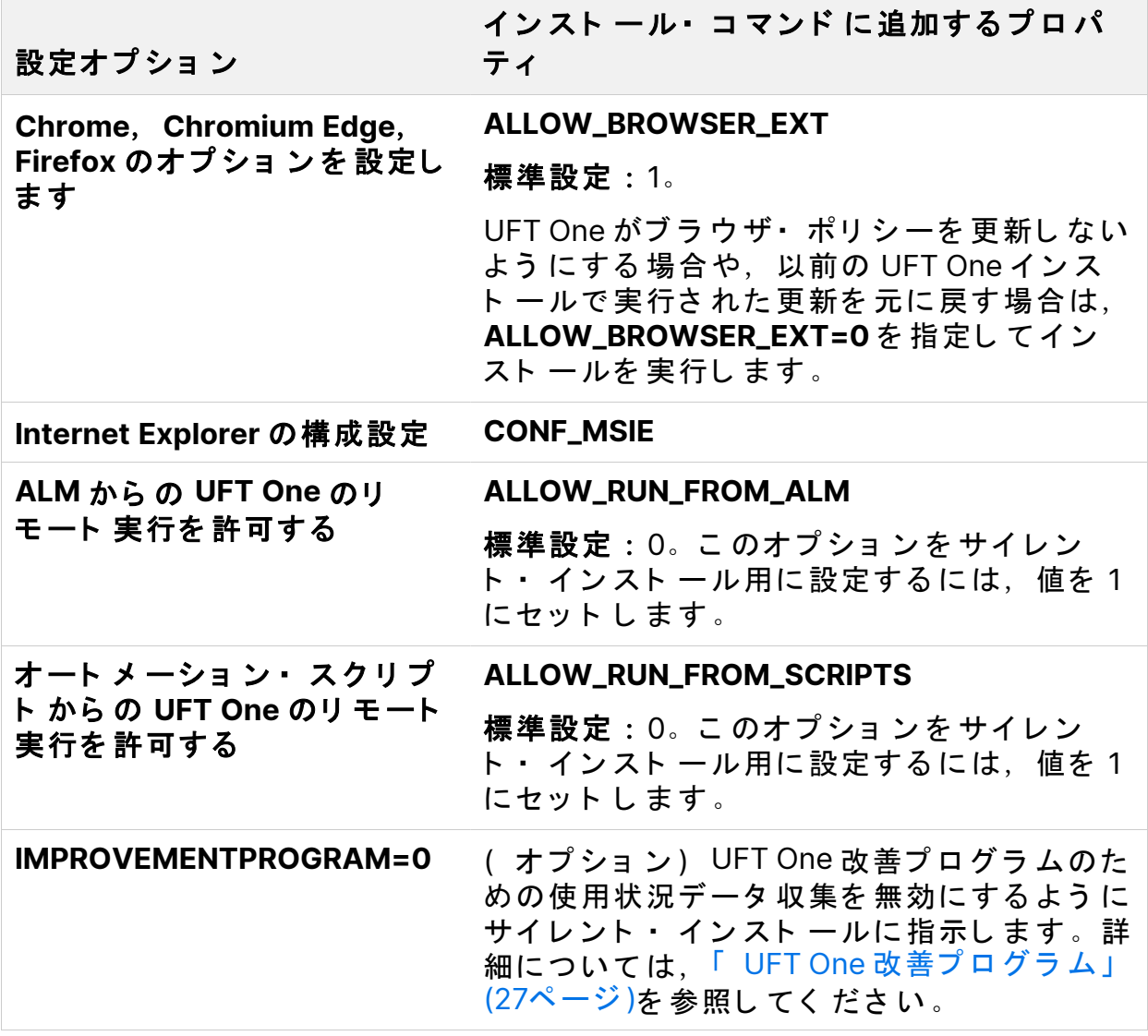

Ø 注意: オート メーション·スクリプト から UFT One をリ モート で実行す ると, リモート· ユーザがこのマシン上の UFT One を制御できるように なるため, UFT One コンピュータがセキュリティ・リスクに曝されま す。

標準設定では、サイレント・インスト ール時に、オートメーション・スクリプ ト を 使用し て UFT One を リ モ ート 制御する 際に必要と な る DCOM 設定が構成 さ れま せん。

オート メ ーショ ン ・スクリプト 用の DCOM 設定を 構成するには、サイレント ・ インスト ール・コマンド で次の構文を使用します。

ALLOW\_RUN\_FROM\_ALM=1 ALLOW RUN FROM SCRIPTS=1

## UFT One のサイレント・インスト ール:コ マンド の追加プロパティ

このセクションでは、UFT One のサイレント・インストール・コマンドで使用 できる追加のプロパティを示します。

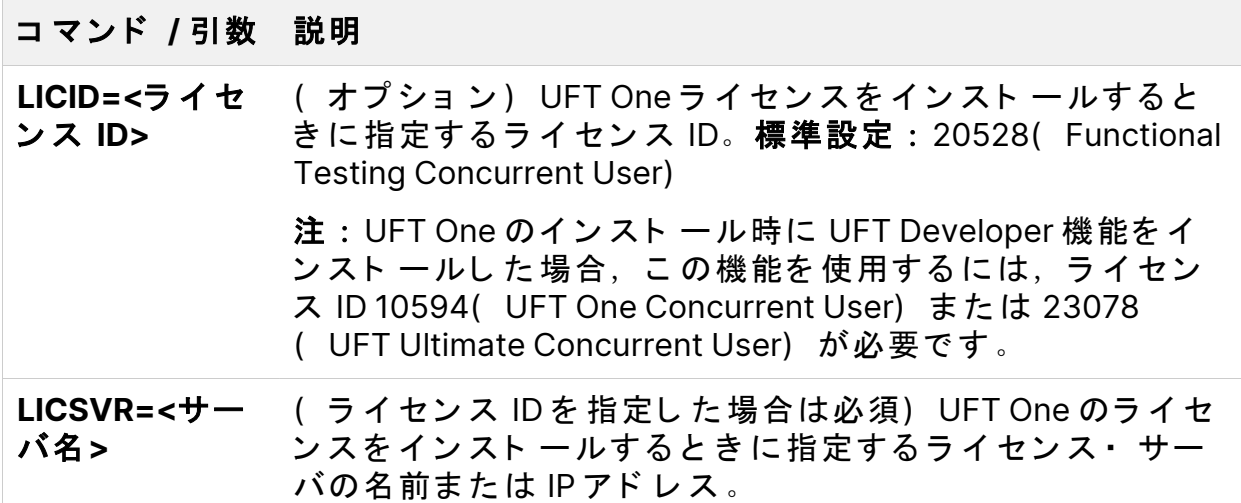

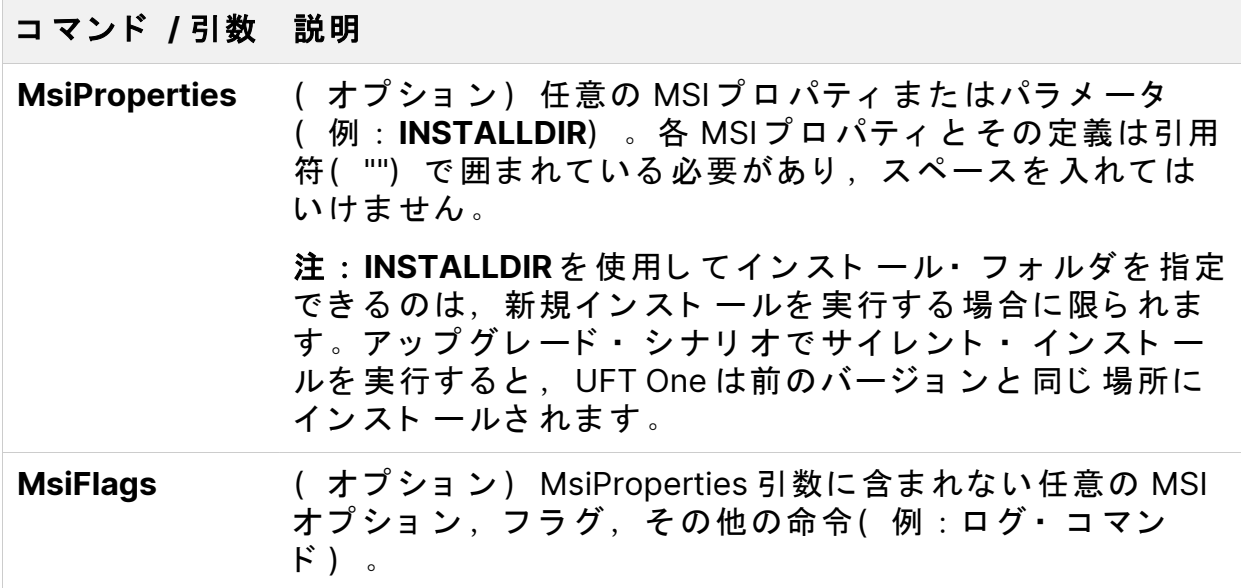

## <span id="page-46-0"></span>UFT One のサイレント・ インスト ール: ローカライズされたバージョンの UFT One のインスト 一ル

標準設定では UFT One は,英語でインスト ールされます。

オペレーティング・システムの言語で UFT One をインスト ールするには, PRODUCT\_LOCALE プ ロ パテ ィ を **msiexec** コ マ ン ド に追加し ま す。使用する プ ロパティ 値によって,ローカライズされた UFT One の言語が決まります。

オペレーティング・システムの言語に一致するプロパティ値を使用してくださ い。一致していない場合,UFT One は英語でインスト ールされます。

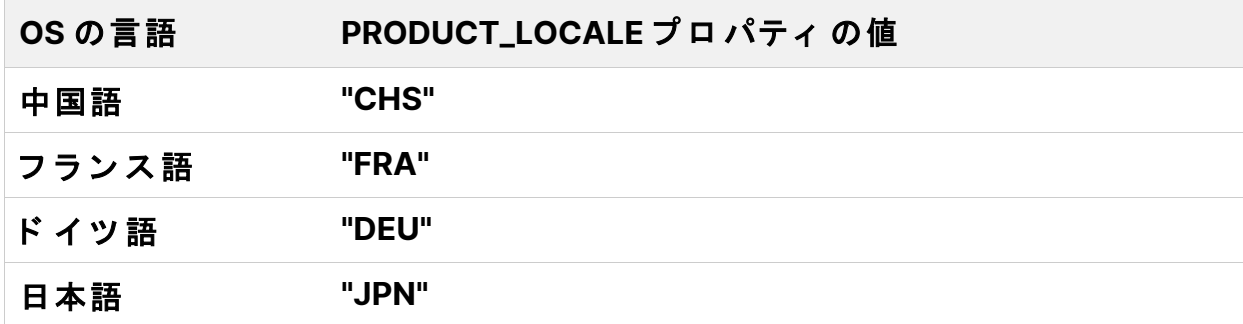

次の例では、中国語版の UFT One をインスト ールし, ADDLOCAL プロパティ を使用して .NET Add-in をインスト ールします。

<span id="page-47-0"></span>msiexec /i "<UFT One インストール・ファイル>\Unified Functional Testing\MSI\Unified\_Functional\_Testing\_x64.msi" /qb ADDLOCAL="Core\_ Components,Samples,\_Net\_Add\_in" **PRODUCT\_LOCALE="CHS"** INSTALLDIR="<UFT\_Folder>"

### Web 2.0 アド イン のイン スト 一 ル

UFT One の Web 2.0 アド イン ( JQueryUI や Dojo など) は, UFT One の Web Extensibility の一部としてサポートされており,個別にインストールする必要 があ り ま す。

次の構文で msiexec コ マンド を 使用し て Web 2.0 アド インを インスト 一 ルし ま す。

msiexec /qn /i "<UFT One インストール・ファイル>\Extensibility and Toolkits\Web2AddinSetup\Web2AddinSetup.msi" ADDLOCAL=ASPAjax,Dojo,GWT,jQueryUI,YahooUI,SiebelOpenUI,ExtJS,Sales forceLightning

必要な Web 2.0 アド イン の特定の ADDLOCAL 値を含めるか除外します。

# ス タ ン ド ア ロ ン UFT One Add-in for ALM の インストール

UFT One をインスト 一ルせずに UFT One Add-in for ALM をインスト 一ルするに は、スタンド アロンの ALM プラグイン MSIファイルを実行します。

コ マンド・ ライン で msiexec コ マンド を 実行し て 、UFT One Add-in for ALM を インスト ールします。使用する構文は次のとおりです。

msiexec /i "<UFT One インストール・ファイル>\ALMPlugin\MSI\Unified\_ Functional Add-in for ALM.msi" /qn

msiexec コ マンド に PRODUCT\_LOCALE プ ロ パティ を 追 加 すること で, Add-in for ALM をオペレーティング・システムの言語でインストールできます。 PRODUCT\_LOCALE プロパティの詳細については, 「 UFT One [のサイ](#page-46-0)レント · インスト ール:ローカライズされたバージョンの UFT One のインスト ール」 (47[ページ](#page-46-0))を参照してください。

#### ◎次のステップ:

• 「 インスト ールの検証」 (63ページ)

# Package for the Web Bundle から の UFT One のインストール

このセクションでは,軽量の UFT One インスト ール・パッケージから UFT One をインスト 一ルする方法について説明します。このプロセスを実行する前に, 必ず「インスト ールの前に」 (19ページ)の手順を確認してください。

こ のセクション の内容:

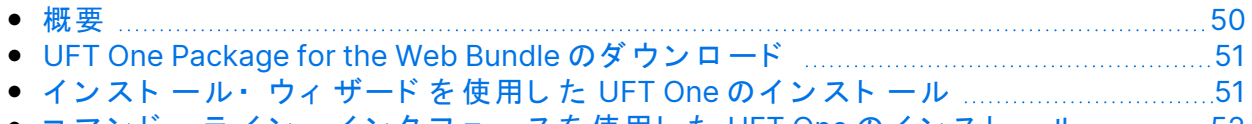

<span id="page-49-0"></span>● コ マンド・ ラ イン・ イン タ フ ェ ー ス を 使 用し た UFT One の イ ン ス ト ー ル …………… [52](#page-51-0)

#### 概要

Package for the Web Bundle は, 自己展開型インスト ール・パッケージで, MSI インスト ール・プログラムが入っています。

- このバージョンの UFT One のインスト ールには,次の手順が含まれます。
- 1. インスト ール・パッケージを展開します。
- 2. MSI インスト ール・プログラムを実行して、UFT One をインスト ールしま す。

これらの手順は、まとめて自動的に実行することもできますが、個別に実行す る こ と も で き ま す。

このパッケージには UFT One の前提条件が含まれていますが、自動的にはイン スト 一ルさ れません。前提条件をインスト 一ルする必要がある場合は,インス ト ール・パッケージを 展開して,そのインスト ール・プログラムを 実行してか ら, MSI インスト ールを 実行し てく ださい 。

以下のセクションでは、UI ウィザード またはコマンド・ライン・インタフェー スを使用してこのインスト ールを実行する方法について説明します。

その他の UFT One インスト ール・パッケージの詳細については, [「 イ](#page-12-0)ンスト ー ル・パッケージ」 (13ページ)を参照してください。

Package for the Web Bundle からの UFT One のインストール

Ø 注意: インスト ール·ファイルは, パスが 80 文字以内の空のフォルダに 展開されるようにしてください。

Windows では、ファイルのパスの長さが 260 文字に制限されています。 個々のインスト ール・ファ イルのファ イル・パスがこれより 長い場合, インストールは失敗します。そのような場合は、展開したインストー ル・ファイルをパスが短い場所に移動してください。

### <span id="page-50-0"></span>UFT One Package for the Web Bundle のダ ウンロード

[無償試用版の](https://www.microfocus.com/en-us/products/uft-one/free-trial)ページから,または「 ソフト ウェアのライセンスとダウンロー [ド 」](https://sld.microfocus.com/mysoftware/index) ページでアカウント を選択して,インスト ール・パッケージにアクセスし ま す。

<span id="page-50-1"></span>UFT One Package for the Web Bundle をダウンロードします。

## インスト 一ル・ウィ ザード を 使 用し た UFT One のインストール

ダ ウ ン ロ ード し た **\*Setup.exe** フ ァ イ ルを 実行し ま す。こ のフ ァ イ ルは自己展 開して必要なインスト ール・ファイルが用意され,自動的にインスト ールが実 行されます。

このパッケージで提供されている前提条件のいずれかをインストールする必要 がある場合は、次の手順を実行します。

- 1. ファイルの展開が完了したら, ウィザードを停止します。
- 2. 展開し たファ イルに含まれている setup.exe ファ イルを実行して, 足りな いすべての前提条件をインストールします。 ま た は,展開さ れた フ ァ イ ルに含ま れて いる **prerequisites** フ ォ ルダ に あ る 実行可能ファ イルを 使用して、特定の前提条件を手動でインスト ールしま す。

Package for the Web Bundle からの UFT One のインストール

3. 展開されたファイルに含まれている **.msi**ファイルを実行して, UFT One の インスト ールを実行します。

インスト ール時にカスタマイズできる選択項目や設定内容の詳細については, 「 インスト ール・ウィ ザード を 使用し た UFT One のインスト ール」 (26ページ) を参照し てく ださい。

## <span id="page-51-0"></span>コ マンド・ ラ イン・ イン タ フ ェ 一 ス を 使 用 した UFT One のインストール

ダウンロードした \*Setup.exeファイルをコマンド·ラインで実行すると,イ ンスト ール・プロセスのさまざまな側面を制御できます。

- サイレント・ インスト ールを 行う か,ユーザ・インタフェ 一スを 表示する か を 選択で き ま す。
- インスト ール・パッ ケージを 展開して MSI プログラムを 自動的に実行する か、展開後に停止するかを指定できます。
	- ファイルの展開後にプロセスを停止すると,次のことが可能になります。
	- インスト ールを 実行する 前に 前提条件をインスト ールする 。
	- MSI 実行用にコ マンド ・ライン・オプションを 指定するか、サイレント 実 行を 指定するか,機能,アド イン,オプションを 設定し てインスト 一ルを カスタマイズする。

UFT One をインスト ールするには、次のコマンド を使用します。

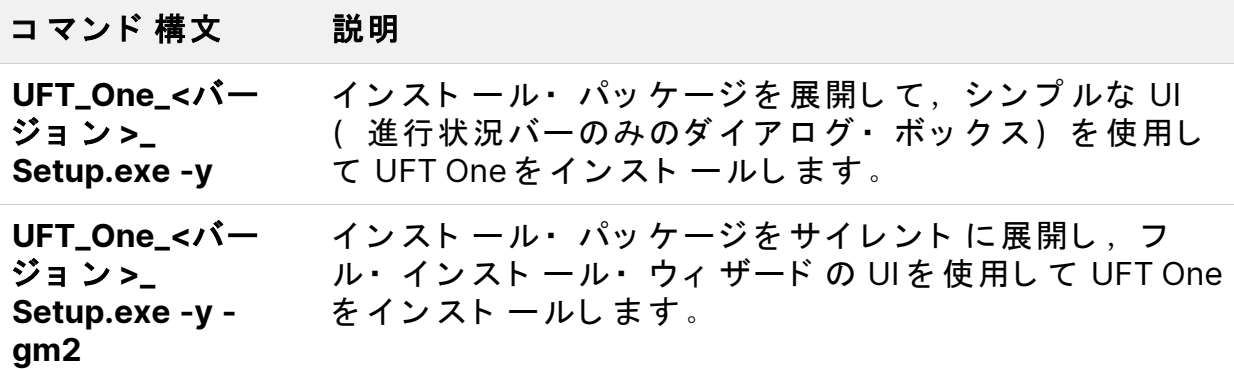

Package for the Web Bundle からの UFT One のインストール

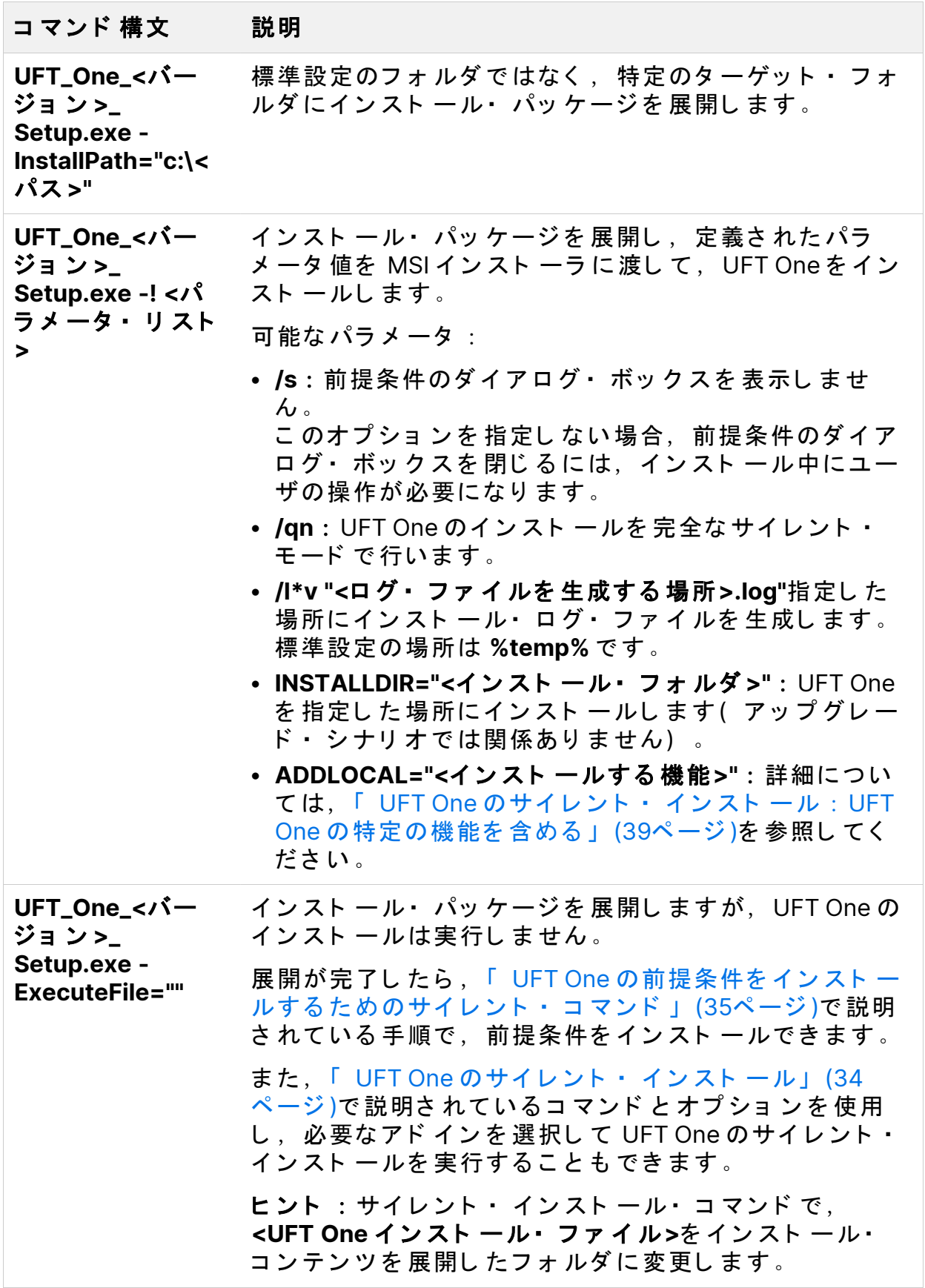

インスト ール・ガイド Package for the Web Bundle からの UFT One のインストール

#### 例

標準設定の場所( **c:\temp**) にパッ ケ ージ を 展開し ま す。た だ し ,UFT One の インスト ールは開始しません。

UFT One 2021 Setup.exe -y -ExecuteFile=""

指定した場所( **c:\UFTinstall**) にサイレント・モードでパッケージを展開しま す。ただし,UFT One のインスト ールは開始しません。

UFT One 2021 Setup.exe -y -gm2 -InstallPath="c:\UFTinstall" -ExecuteFile=""

パッ ケージを サイレント・ モード で展開し, シンプルな UI を使用して UFT One のインスト ールを開始します。

UFT One 2021 Setup.exe -y

パッ ケージを 展開し , サイレント ・ モード で UFT One のイン スト ー ルを 開始し ま す。

UFT One 2021 Setup.exe -y -gm2 -! /s /qn

パッ ケージを 指定し た 場所に 展開し ,UFT One を サイレント・ イン スト ール し, ログ・ファイルの場所とインスト 一ルの場所を変更して, 複数のアドイン と 機能をインスト ールします。

UFT One 2021 Setup.exe -InstallPath="C:\2021\extractedUFT" -y -gm2 -! /s /qn /l\*v "C:\UFT\_INSTALL.log" INSTALLDIR="C:\UFT\_Program" ALLOW RUN FROM ALM=1 ALLOW RUN FROM SCRIPTS=1 CONF MSIE=1 DLWN SCRIPT DBGR=1 ADDLOCAL="Core Components,Web Add in,ALM Plugin,Test Results Viewer,Samples,ActiveX Add in,Visual Basic Add in,Delphi

Package for the Web Bundle からの UFT One のインストール

Add\_in,Flex\_Add\_in"

◎次のステップ:

• 「 インスト ールの検証」 (63ページ)

# <span id="page-55-1"></span>UFT One のア ッ プ グ レ ード

製品のどのバージョンからでも、UFT One の最新バージョンに直接アップグ レ ード する こ と がで き ま す。

このセクションの内容:

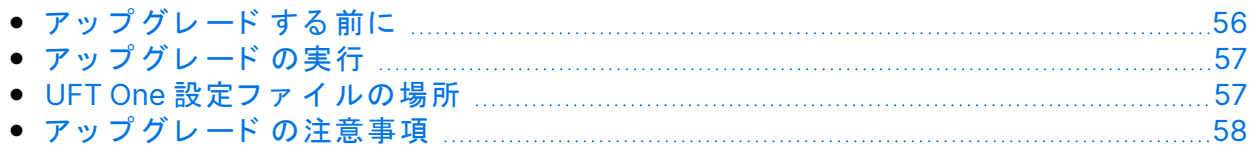

# <span id="page-55-0"></span>アップグレード する前に

最新バージョンにアップグレード することで、修正やセキュリティ更新を含 め, 最新の機能や開発をすべて利用することができます。詳細については, UFT One バージョン・アップグレード・ハブを参照してください。

アップグレード前のバージョンに応じて、次の事項を検討してください。

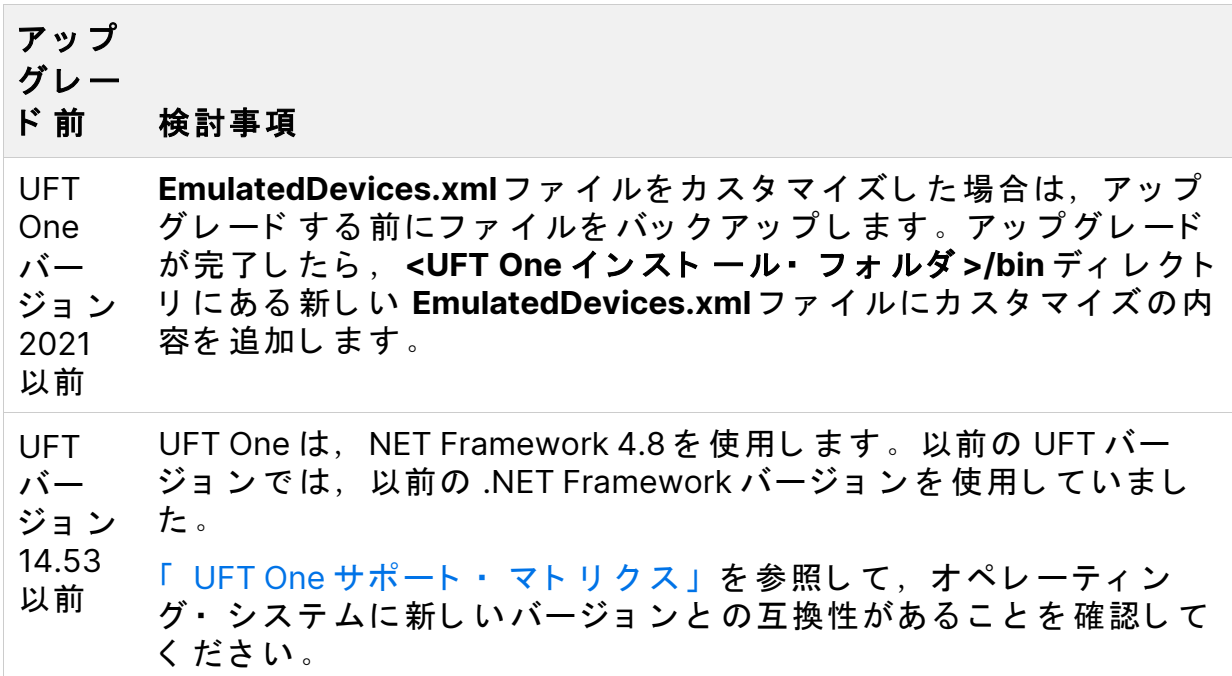

#### アップ グレー

#### ド 前 検討事項

UFT UFT One をインスト ールする 前に,UFT および関連するすべての バー ジョ ン 12.54 以前 パッチをアンインスト ールしてください。

### <span id="page-56-0"></span>アップグレード の実行

UFT One をアップグレード するには、次の手順を実行します。

- 1. [無償試用版の](https://www.microfocus.com/en-us/products/uft-one/free-trial)ページから,または「ソフトウェアのライセンスとダウン ロード 」 ページ でアカ ウント を 選択し て、 新し い バージョ ン のイン スト ー ル・ファ イルをダウンロードします。
- 2. システムを再起動して、システム構成を完全にしておきます。
- 3. **UFT One\_<**バージ ョ ン 番号**>\_Setup.exe** フ ァ イ ルを 実行し ,イ ン ス ト ー ル・ウィ ザード を 使用し てアップ グレ ード し ます。 または,サイレント・インスト ール・スクリプト を更新して,新たにダウ ン ロ ード し た フ ァ イ ルを 使用し ま す。

注: アップグレード では、実行セッションおよび起動オプションのみが保 持さ れま す。必要に応じ て 他のすべて の設定を 再定義し ま す。

### <span id="page-56-1"></span>UFT One 設定フ ァ イ ルの場所

UFT One バージョン 24.2 からは、UFT One の設定ファイルは新しい場所に保 管さ れま す。

24.2 より 前のバージョン からアップグレードした後で UFT One を初めて実行 すると、既存のすべての設定ファイルが新しい場所に自動的に移行されます。

こ れにより , 既存の UFT One 設定を 新し いバージョ ン で 引き 続き 使用でき ま す。

UFT One 設定の移行で, 移行できなかったファイルがある場合,UFT One はそ のファイルを手動で移動するように提案します。そうしない場合,UFT One は、既存の設定ではなく,標準設定を使用します。

次の表に、移行するファイルが含まれるフォルダを示します。右側のフォルダ にあるすべてのファイルを左側の新しいフォルダにコピーしてください。

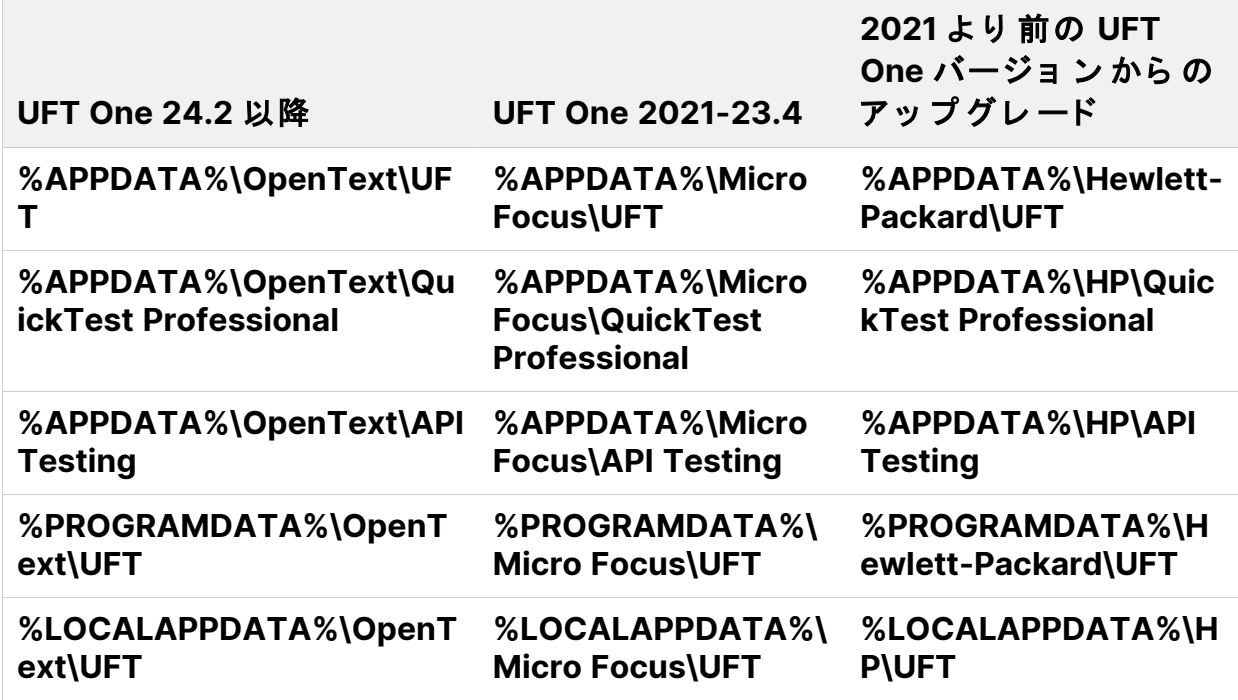

注:以下のようにダウングレードする場合,既存の設定は保持されず,古 いバージョンの標準設定が使用されます。

24.2 以降から 23.4 以前へのダウングレード。

2021 以降から 15.0.2 以前へのダウングレード。

## <span id="page-57-0"></span>アップグレードの注意事項

次の項目は、特定の状況でアップグレードする際の問題に対処します。アップ グレード に関連する任意の状況の指示をお読みください。

- •「 サイレント・ インスト ール・スクリプト のアップグレ ード 」(59ページ)
- ●「 ラ イ セン ス のアッ プ グ [レ ード 」](#page-58-1) (59ページ )
- 「 Microsoft Edge Legacy で の Web テスト に 対 応し た ア ッ プ グ [レ ード 」](#page-59-0) (60) [ページ](#page-59-0))
- ●「 オート メ ーショ ン・ スクリプト のテ キスト 認識オプショ ン に 対応し たアッ プグレード 」(60ページ)
- •「 2021 より 前の UFT One バージョ ン から のアッ プ グ [レ ード 」](#page-59-2) (60ページ )
- •「 2023 より 前の UFT One バージョ ン から のアッ プ グ[レ ード 」](#page-60-0) (61ページ )
- 「 UFT One バージョ ン 23.4 以前からのアップグレード 」 (61ページ)
- <span id="page-58-0"></span>• 「 24.2 より 前の UFT One バージョ ン から のアッ プ グ[レ ード 」](#page-61-0) (62ページ)

サイレント・ インスト ール・スクリプト のアップグレード サイ レ ン ト ・ イ ン ス ト ール ・ ス ク リ プ ト と **Help\_Documents** パラ メ ータ を 含む 現在のスクリプトをアップグレードする場合は、このパラメータを削除しま す。ヘルプ・ド キュメント は,UFT Oneでインスト ールさ れなく なりまし た。

<span id="page-58-1"></span>オンラインでヘルプセンターにアクセスするか,ローカル・ドライブにダウン ロード できます。「オプション]ダイアログ・ボックス( 「ツール]>「オプ ション]> [一般] タブ> [ヘルプ]) からヘルプをダウンロードします。

ライセンスのアップグレード

QuickTest, Service Test, または 12.50 より前の UFT One バージョンからアッ プグレード する場合は,新規ライセンスを取得する必要があります。

お持ちのライセンスを新しい Functional Testing ライセンス (UFT One および UFT Developer) にアップグレードすることもできます。この手順は必須では ありません。

サポート が必要な場合は, 営業担当者にお問い合わせください。

<span id="page-59-0"></span>Microsoft Edge Legacy での Web テスト に対応したアップグレー ド

<span id="page-59-1"></span>UFT One で, Microsoft WebDriver プログラム ( Edge 用 OpenText UFT Agent に 必要)の使用方法が変更されました。必要な手順については、Edge [拡張の使](https://admhelp.microfocus.com/uft/en/24.2/UFT_Help/Content/Addins_Guide/Edge_Extension_Setup.htm) [用方法に関する](https://admhelp.microfocus.com/uft/en/24.2/UFT_Help/Content/Addins_Guide/Edge_Extension_Setup.htm)トピックを参照してください。

オート メーショ ン・スクリプト のテキスト 認識オプションに対応 したアップグレード

オート メ ーショ ン・ スクリプト を 使用して UFT One を 実行し, テ キスト 認識オ プションをスクリプト に追加している場合,次のプロパティが使用されなく な っ た た め更新が必要で す。

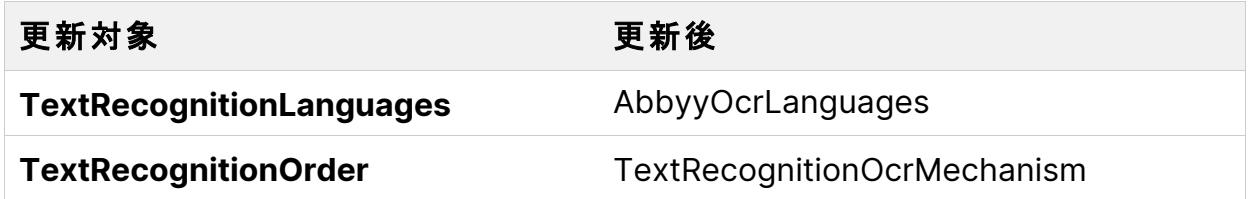

<span id="page-59-2"></span>2021 より 前の UFT One バージョ ン から のアップ グレ ード

2021 より 前のバージョン から 2021 にアップグレード した後に,UFT One を初 めて実行すると, 既存のすべての設定ファイルが新しい場所に自動的に移行さ れま す。

アップグレ ード 直後に別のライセンスをインスト ールすると, UFT One を初め て実行したときにライセンスが自動的に上書きされ, UFT One の起動は失敗し ま す。

したがって、アップグレード 後は、一度 UFT One を開いてから新しいライセン スをインスト ールします。

<span id="page-60-0"></span>2023 より 前の UFT One バージョ ン から のアップ グレ ード

UFT One では、順序位置を使用した AI オブジェクト の識別で、より一貫した計 算が行われます。その結果,既存のテスト でいく つかのステップを調整しなけ ればならない場合があります。

順序位置で記述した AIオブジェクト が正しく 識別されていない場合, アプリ ケーションを再検査して,使用するのに最適な記述を見つけます。たとえば, オブジェクト を上から 3番目と記述している場合、左から4番目と記述したほ うが,より一貫した結果が得られる可能性があります。

<span id="page-60-1"></span>AI オブジェクト に順序位置を使用する方法の詳細については, UFT One [ヘルプ](https://admhelp.microfocus.com/uft/en/24.2/UFT_Help/Content/User_Guide/AI-based-testing-concept.htm#To) センターを参照してください。

UFT One バージョ ン 23.4 以前から のアップ グレ ード

UFT One バージョン 23.4 および 24.2 では、テキスト 認識にいく つかの機能拡 張が導入されました。以前の UFT One バージョンで最後に更新されたテストを 実行する場合、いく つかのテキスト 認識設定を 調整し なければならない場合が あ り ま す。

- UFT One 23.4 で 変更さ れた 点 :AI ベース のテ キスト 認識
- ノ イズをト リミ ン グ する オ プ ショ ン と UI コ ン ト ロ ー ル の 境 界 を 考 慮 す る オ プ ション が追加されました(標準設定で選択されています)。 AI テキスト 認識 設定の詳細については、UFT One [ヘルプ](https://admhelp.microfocus.com/uft/en/24.2/UFT_Help/Content/User_Guide/AI-based-testing-concept.htm#Configur)センターを参照してください。
- UFT One 23.4 および UFT One 24.2 で変更された点: ABBYY OCR エンジンを 使用したテキスト 認識

UFT One で、 ABBYY OCR エンジン の新し いバージョ ン が使用されるよう にな りました。必要に応じて,テキスト 認識設定を調整してください。[プレ ビュー]表示枠を使用して、テキスト認識が最適になるようにさまざまな設 定を試すことができます。ABBYY テキスト 認識設定の詳細については, [UFT](https://admhelp.microfocus.com/uft/en/24.2/UFT_Help/Content/User_Guide/Config_Text_Recognition_TEST.htm) One [ヘルプ](https://admhelp.microfocus.com/uft/en/24.2/UFT_Help/Content/User_Guide/Config_Text_Recognition_TEST.htm) センタ 一を参照してください。

<span id="page-61-0"></span>24.2 より 前の UFT One バージョ ン から のアップ グレ ード

24.2 より 前のバージョン からアップグレード する場合は、次の問題を考慮して ください。

- Core UFT One DVD Bundle と UFT OCR Expansion Pack を インスト ールし てい た場合は、アップグレード時に両方のインストール・パッケージの新しい バージョンをダウンロードしてください。Core UFT One DVD Bundle 24.2 で は、ABBYY OCR エンジンをサポートするために UFT OCR Expansion Pack 24.2 が必要で す。
- 24.2 で , SAP SuccessFactors オブジェクト の認識が変更されました。既存の SAP SuccessFactors テスト で SAP オブジェクト または Web オブジェクト が 識別されない場合は、次のいずれかを実行してテストを更新します。
	- · オブジェ クト・リ ポジト リ で , [ ア プ リ ケ ーショ ン から 更 新]ボ タ ン <mark>で</mark>を 使用してオブジェクトの記述を更新します。詳細については、[Update](../../../../../Content/User_Guide/maintain_IDProps_in_ORs_TEST.htm#wp57084) [description](../../../../../Content/User_Guide/maintain_IDProps_in_ORs_TEST.htm#wp57084) propertiesを参照してください。
	- オブジェ クト をス パイし ,オブジェ クト・リ ポジト リ に 追 加し て ,オブ ジェクトを再度学習します。次に、新しいオブジェクトを使用するように テスト・ステップを 更新します。
	- •関連するステップを削除し,記録して再作成します。

インスト ール・ガイド インスト 一ルの検証

# <span id="page-62-0"></span>インスト 一ルの検証

インスト ールのステータスを確認するには,UFT One インスト ール・チェッ ク ・ ツ ールを 使用し ま す。

このセクションの内容:

- UFT One イ ン ス ト ール ・ チ ェ ッ ク ・ [ツ ールの分析を](#page-62-1) 実行する [63](#page-62-1)
- <span id="page-62-1"></span>• UFT One イ ン ス ト ール ・ チ ェ ッ ク ・ [ツ ールのレ](#page-63-0) ポート について [64](#page-63-0)

### UFT One インスト ール・チェック・ツール の分析を 実行する

UFT One のインスト 一ル後,次のようにインスト 一ル検証ツールにアクセスし ま す。

- 1.追加インスト 一ル要件ユーティリティ & 開きます( Windows の「スター ト ]メ ニ ュ ーから 利用可能) 。
- 2. [実行]をクリックしてユーティリティを実行します。このユーティリ ティ は、UFT One を 使用するための設定前提条件を 処理します。インス ト ールに必要な任意のウィザード を実行します。
- 3. インスト ール・チェック・ツ ールを開きます ( Windows の「スタート〕メ ニ ュ ーから 利用可能) 。
- 4. [インスト ール チェック ツール]ダイアログで,[分析]をクリックし て,現在の UFT One インスト ールおよび設定ステータスに関するレポート を生成します。
- 5. レポート が生成されたら,必要に応じて次のいずれかをクリックします。
	- レ ポート を 表示: ブラ ウ ザ で レ ポート を htm フ ァ イ ル と し て 表 示 し ま す。
	- <sup>l</sup> 電子メ ールの送信:レ ポート を 別のユーザに送信し ま す。こ のオ プ シ ョ ンを 使用するには、UFT One マシン で標準設定の電子メール・アプリ ケーションを設定する必要があります。

# <span id="page-63-0"></span>UFT One インスト ール・チェック・ツール のレ ポート に ついて

UFT One インスト ール・チェック・ツールは、インスト ールおよび構成状態を 期待値と 比較し て 検証し ま す。

期待どおりに返された値は、緑で強調表示され、予期しない値は赤で強調表示 さ れま す。

#### 注**:**

- インスト ール・チェック・ツールは,リモート・エージェント が管理 者モード で実行されている場合にのみ, [リモート エージェント の設 定]ダ イ ア ロ グのデータ を 返し ま す。
- **UFT One 24.1 以降:インストール・チェック・ツールは、UFT One の** 機能に関連する可能性のあるさまざまなフォルダと登録キーで使用可 能な権限を表示します。サポートが必要な場合,この情報がサポー ト・ チームにとって 有益である 可能性があります。

#### ◎その他の参照項目:

- 「 UFT One のアッ プ グ [レ ード 」](#page-55-1) (56ページ)
- 「 インスト ールの前提条件」 (19ページ)
- 「 インスト ール時の既知の問題」 (67ページ)

インスト ール・ガイド Web 2.0 アド インまたは Extensibility ツールキット のインストール

# Web 2.0 アド インまたは Extensibility ツールキット のインストール

こ のセクション で は, Web 2.0 アド イン また は Extensibility ツ ー ル キット を イ ンスト ールする方法について説明します。

- Web 2.0 Add-in を 使用すると 、Web 2.0 環境で HTML ユーザ・インタフェ ー ス・オブジェクト ( コントロール) をテストできます。利用可能な Web 2.0 アドインのリストについては、UFT One オンライン・[ヘルプ](https://admhelp.microfocus.com/uft)のWeb 2.0 Addinsを参照してください。
- Extensibility ツ ー ル キッ ト を 使 用 す る と , UFT One アド イン で 現 在 サ ポ ー ト さ れていないアド イン・オブジェクト のサポート を開発できます。

注**:** こ のイ ン ス ト ールは,UFT One を Full UFT One DVD Release ま た は Core UFT One DVD Bundle からインスト ールした場合にのみ利用できま す。詳細については, 「 インスト ール・パッケージ」(13ページ)を参照し てく ださい。

Web 2.0 アド インまたは Extensibility ツールキット をインストー ルする には

- 1. UFT One の Setup.exe ファ イルを実行し, インスト ールの開始画面で [ア **ド インによる機能拡張と Web 2.0 ツールキット ]オプションを選択しま** す。
- 2. **Add-in Extensibility** と **Web 2.0 Toolkit** のサポート ・ ページ で 必要に応じ て[Extensibility SDK]または[Web 2.0 ツールキット ]インスト ール・オ プ シ ョ ン を 選択し ま す。
- 3. ウィ ザード の手順に従って、インスト ール作業を行います。

インスト ールが完了すると,ツールキット・ファイルと Extensibility SDK は, **<UFT One** イ ン ス ト ール ・ フ ォ ルダ **>\dat\Extensibility** フ ォ ルダ に格納さ れて いま す。

Web 2.0 アド イン は, UFT One を 開始し た と き に, アド イン・ マ ネ ー ジ ャ で Web Add-in の子ノードとして表示されます。

Web 2.0 アド インまたは Extensibility ツールキット のインストール

#### ○その他の参照項目:

- 「 インスト ール・パッ ケージ 」 (13ページ)
- 「 インスト ール・ウィ ザード を使用し た UFT One のインスト ール」 (26ペー [ジ](#page-25-0)

<span id="page-66-0"></span>インストール時の既知の問題

# インスト 一ル時の既知の問題

こ のセクショ ン で は, UFT One のイン スト ー ル に 関 す る ト ラ ブ ル シ ュ ー テ ィ ン グと制限事項について説明します。

このセクションの内容:

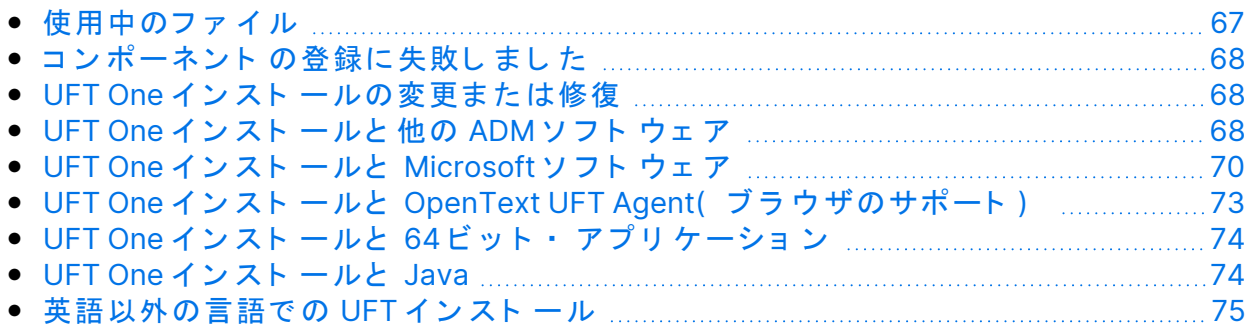

#### <span id="page-66-1"></span>使用中のファイル

インスト ール・プロセスで 「UFT One 使用中のファイル]ダイアログ・ボック スが表示される場合は、[アプリケーションを閉じて開き直します。]を選択 し ま す。

アプリケーションが UFT One によって自動的に閉じられ, インストールが続行 さ れま す。

再起動の後で [UFT One 使用中のファイル] ダイアログ・ボックスに, 開いて いるアプリケーションとして Explorer が表示された場合は,次のいずれかを実 行します。

アプリケーショ インスト 一ルに必要なアプリケーションを自動的に閉じる **ンを閉じて開き** ように,UFT One に指示します。 直します。

アプリケーショ インスト 一ルを続行するように,UFT One に指示します。 ンを閉じませ ん。 こ のオプショ ン を 選 択し た 場 合, イン スト ー ル 後 に コ ン ピュータを再起動する必要があります。

インストール時の既知の問題

### <span id="page-67-0"></span>コンポーネント の登録に失敗しました

インスト 一ル中にコンポーネント の登録に失敗したことを示すメッセージが表 示さ れた 場合は, [OK]をクリックし ないでく ださい。

代わり に,**%TEMP%** デ ィ レ ク ト リ に あ る **VC2015Prerequisite\_yyyymmdd\_** XXXXXX.log ファ イ ル で 問題を 確認し てく ださ い 。ロ グ に サービ ス が 正し く 起 動しなかったことが示された場合は、サービスを手動で再起動して、インス ト ールを再開してください。

### <span id="page-67-1"></span>UFT One インスト ールの変更または修復

UFT One インスト ールを変更または修復するには、特定のレジストリ・キーへ の書き込みアクセス許可が必要です。

こ れら のアク セス 許 可なし でコント ロ ー ル・ パネ ル から イン スト 一 ルを 修復し ようとすると、次のような動作になります。

- インスト ール・ウィ ザード が停止し ,エラー・メッ セージが表示されます。
- 管理者として Windows にログインし,コントロール・パネルから UFT One インスト ールを 変更または修復します。
- UFT One インスト ール・パッ ケージ から UFT One MSI インスト ール・プログ ラムを実行し,[変更]または[修復]オプションを選択します。

## <span id="page-67-2"></span>UFT One インスト ールと他の ADMソフト ウ ェ ア

次の表では,他の ADM ソフト ウェアを UFT One とともにインスト 一ルする場 合のトラブルシューティングと制限事項について説明します。

インストール時の既知の問題

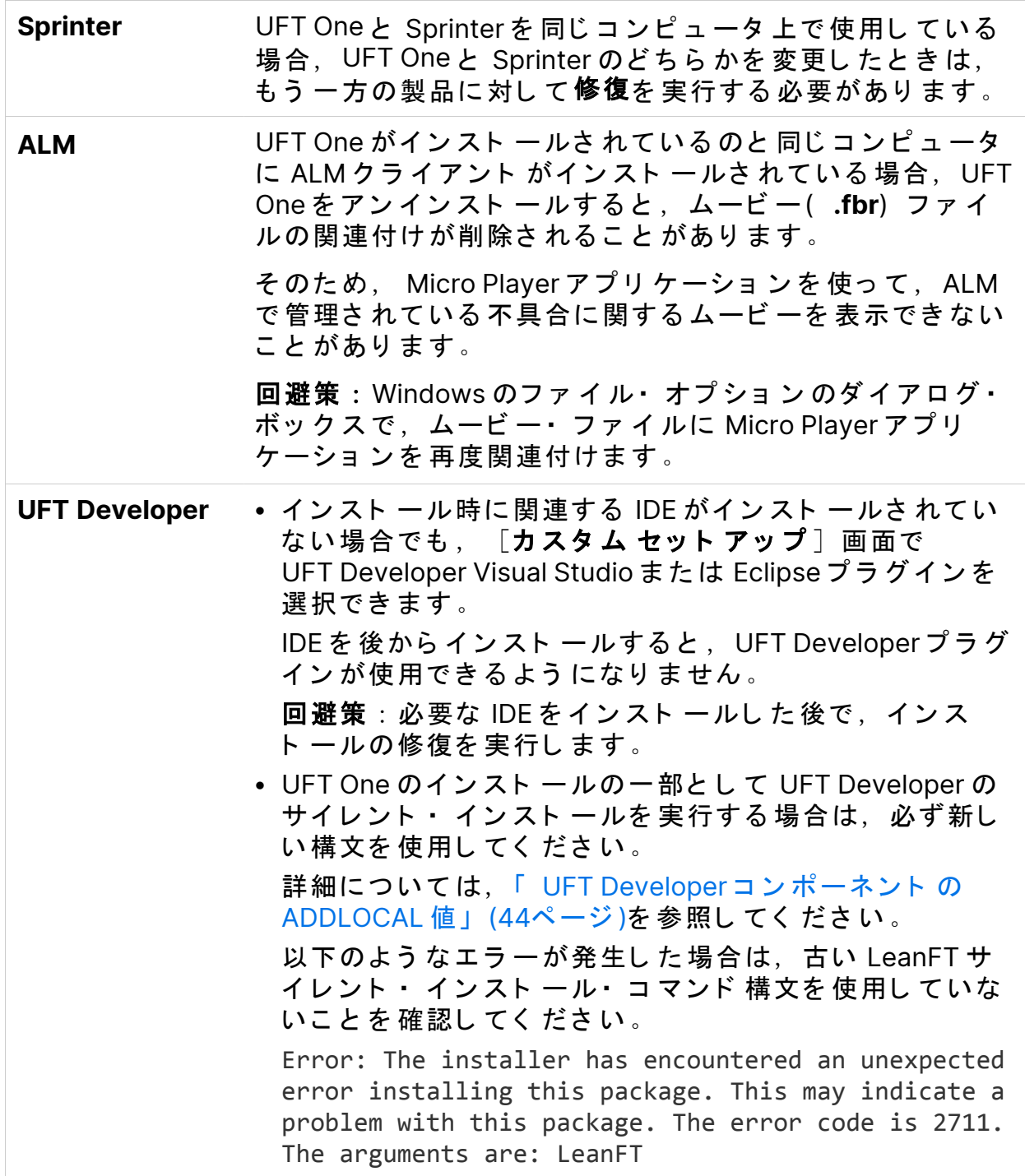

インスト ール・ガイド インストール時の既知の問題

# <span id="page-69-0"></span>UFT One インストールと Microsoft ソフト ウェア

次の表では、UFT One を Windows にインスト ールする場合や, UFT One を他 の Microsoft ソフト ウェアとともに使用する場合のトラブルシューティングと 制限事項について説明します。

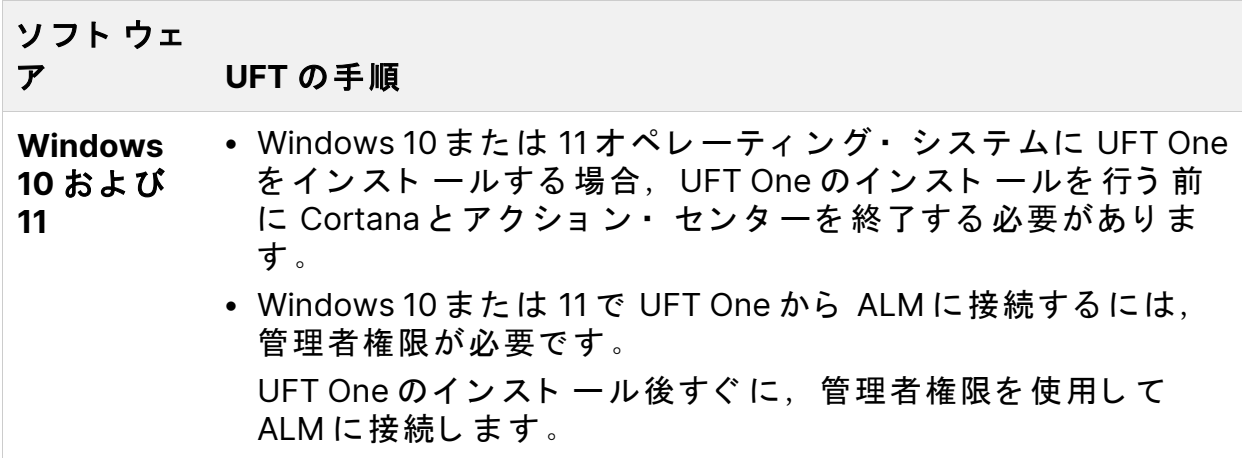

インストール時の既知の問題

#### ソフト ウェ

#### ア **UFT** の手順

#### **pdm.dll UFT One**<sup>で</sup> **GUI** <sup>テ</sup> <sup>ス</sup> <sup>ト</sup> <sup>を</sup> デバッ <sup>グ</sup> する <sup>に</sup> <sup>は</sup>,**pdm.dll** フ ァ <sup>イ</sup> <sup>ル</sup> がインスト ールされ登録されていることを確認します。

**pdm.dll** ファイルは, Microsoft Visual Studio および Microsoft Office とともにインスト ールされ、登録されます。また, Microsoft Internet Explorer でもインスト ールされます(登録は さ れま せん) 。

または、UFT One インスト ールで提供される Microsoft Script Debugger をインスト ールします。これにより, pdm.dll が提供 さ れま す。

#### **Microsoft Internet Explorer** と と も に イ ン ス ト ールさ れる pdm.dll を 登録するには, 次の手順を実行します。

- 1. 管理者権限があることを確認します。
- 2. **pdm.dll** フ ァ イ ルを 見つけま す。通常は,**c:\program files (x86)\internet explorer\** ま た は **c:\program files\internet** explorer のいずれかに格納されています。
- 3. pdm.dll ファイルと msdbg2.dll ファイルを, 同じフォルダか ら別の場所に移動します。
- 4. 次のコマンド を実行します。

**regsvr32 <pdm.dll** の完全パス **>\pdm.dll**

**regsvr32 <pdm.dll** の完全パス **>\msdbg2.dll**

#### 現在登録さ れて い る **pdm.dll** のバージ ョ ン が **9** 未満の場合:

- 1. Microsoft Script Debugger をアンインストールします (イン スト ールされている場合)。
- 2. UFT One 追加インスト ール要件ユーティリティを使用し て, Microsoft Script Debugger をインスト ールします。

Windows の[ス タ ート ]メ ニ ュ ーから ,ま た は **<UFT** イ ン スト ール·フォルダ>\bin\UFTInstallReqs.exe を実行して, **UFT One インスト ールの追加要件ユーティリティを起動し** ま す。

インストール時の既知の問題

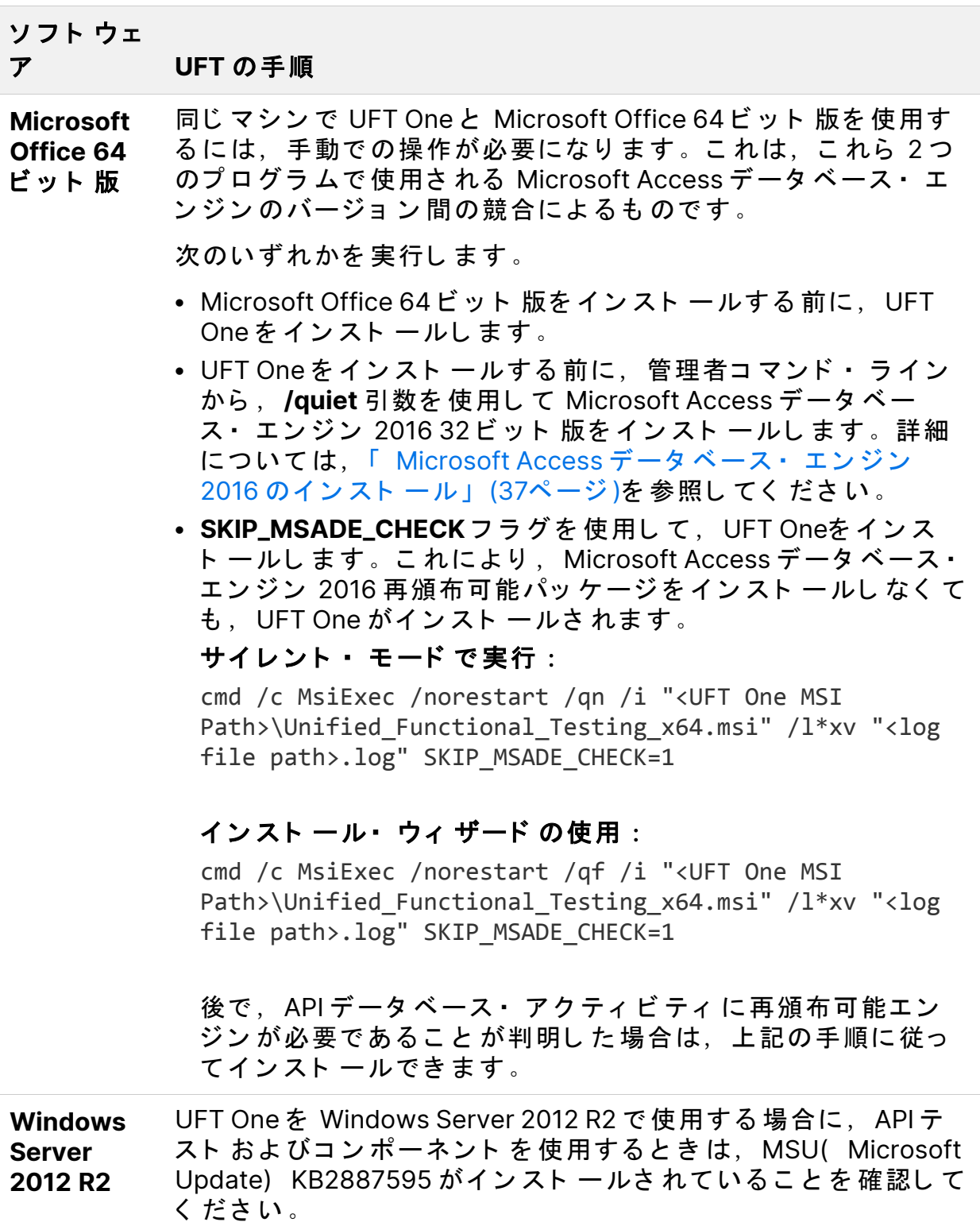
インスト ール・ガイド インストール時の既知の問題

# UFT One インストールと OpenText UFT Agent( ブ ラ ウザのサポート )

次の表では、OpenText UFT Agent 拡張機能をブラウザにインストールする手順 について説明します。

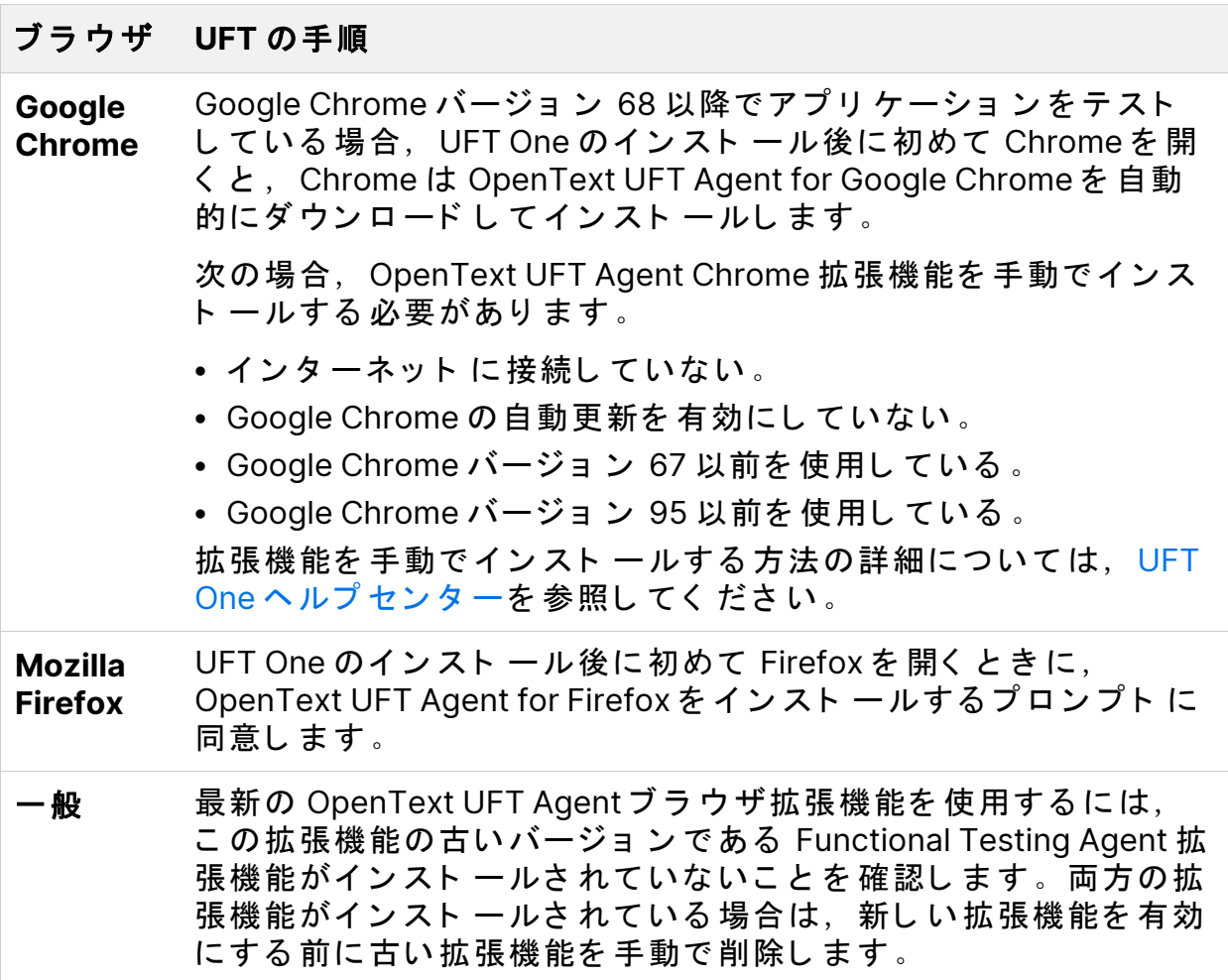

インスト ール・ガイド

インストール時の既知の問題

# UFT One インスト ールと 64 ビット・アプ リ ケーショ ン

管理者権限で 管理者権限を 持つユーザが UFT One Add-in for ALM を イ ン ス のインスト ー ル ト ールするか, Run Results Viewer の修復操作を実行した後 に、管理者権限のないユーザが同じコンピュータで UFT One を実行すると, UFT One は 64 ビット · アプリケーションを サポート できなくなります。 回避策:管理者としてログインし、次のいずれかを実行しま す。 <sup>l</sup> UFT One を 修復 <sup>l</sup> **<UFT One** イ ン ス ト ール ・ フ ォ ルダ **>\bin64\Mediator64.exe** を 実行する **32** ビ ッ ト お よ び **64** ビ ッ ト・アプリ ケーション コンピュ ータ にアプリ ケーション のバージョン が 2 種類あ り、一方が 32 ビット でもう 一方が 64 ビット の場合、常に 32 ビット・ バージョン が開かれます。 これは、オペレーティング・システムが Program Files フォル ダから Program Files( x86) フォルダへのリダイレクトと, System32 フォルダから SysWow64 フォルダへのリダイレク ト を 実行する 場合に発生し ま す。 回避策: 64 ビット・ バージョ ンを 指定するには, ステップ で 64 ビット・ バージョン のパスを 明示的に指定してくださ  $\mathbf{L}$ **.NET / WPF Add-in Extensibility** .NET ま た は WPF Add-in Extensibility を 64 ビ ッ ト の Windows Forms プ ロ セ ス で 使用する 場合,[**Any CPU**]オ プ シ ョ ン を 使用してカスタム·サーバ DLL を構築する必要があります。

## UFT One インスト ールと Java

UFT One がインスト 一ルされているマシンで JRE を再インスト 一ルまたはアッ プグレード すると,エラー 1603 が発生して JRE のインスト ールが完了しない 場合があります。

インスト ール・ガイド

インストール時の既知の問題

これは, UFT One の Java 環境変数と Java インスト 一ラ間の干渉が原因である 可能性があります。

イ ン ス ト ールを 正常に完了する には,UFT One の Java 環境変数の名前を 変更 し, JRE のインスト 一ルを実行してから, 変数名を元に戻します。

UFT One の Java 環境変数の名前を一時的に変更するには:

- 1. Windows デスクトップ で, [マイ コンピュータ]または [PC] を右ク リックし, [プロパティ]を選択します。
- 2. [詳細設定] タブを選択します。
- 3. [環境変数] ボタンをクリックします。
- 4. ユーザ環境変数リストとシステム環境変数リストの両方で,次の環境変数 を 探し て 名前を 編集し ま す。
	- \_JAVA\_OPTIONS
	- Java\_Tool\_Options
	- IBM\_Java\_Options
- 5. JRE を インスト ールし ます。
- 6. インスト ールが完了したら, 環境変数の名前を元の名前に戻します。

## 英語以外の言語での UFT インスト ール

英語以外の言語で UFT One をインスト ールする場合, 標準設定では TTF16.ocx ファイルは登録されません。このような場合にエラーを回避するには、インス ト ールを 始める 前に次の手順を 実行し ま す。

- 1. Windows の「ようこ そ 画 面と 新し い ユ ー ザ ー ア カ ウ ン ト の 設 定 ] を 参 照し ます。これは Windows のコント ロール・パネルの地域または**地域と言語**の 設定で確認できます。
- 2. 「設定のコピ ー ...] をクリックし, 現在の設定を「ようこそ画面とシステ ム アカウント 门にコピ ーするように選択します。

インスト ール・ガイド

インストール時の既知の問題

## ○その他の参照項目:

• 「 UFT One ラ イ セン ス に 関 す る 既 知 の 問 題 」 (106ページ)

# <span id="page-76-1"></span>UFT One ライセンス

UFT One を 使用するにはライセンスが必要です。このセクションでは、さまざ まな種類の UFT One ライセンス, ライセンス情報の表示場所, およびライセン スのインスト ール方法について説明します。

このセクションの内容:

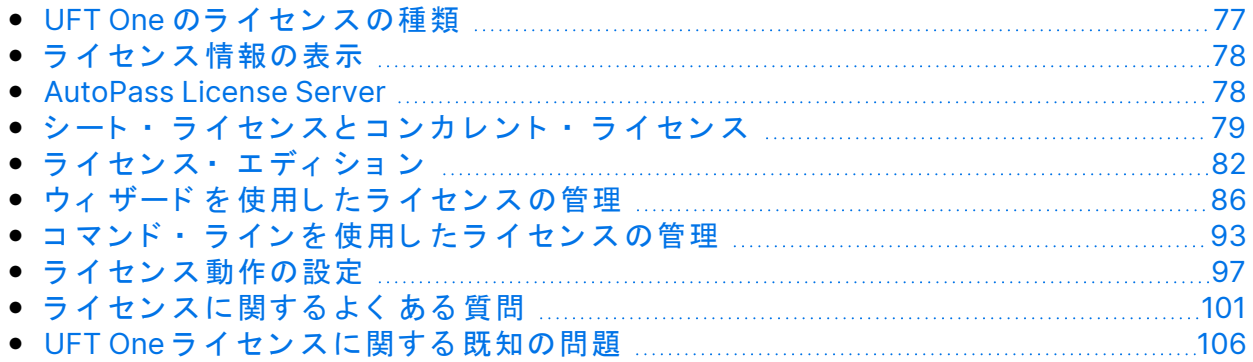

## <span id="page-76-0"></span>UFT One のライセンスの種類

UFT One をインスト ールする際に、次のライセンスの種類のいずれかを選択し ま す。

- インスト ールし たコンピュ ータのみで有効な永久シート・ライセンス。 注: UFT One の試用版インスト ールには、30 日間の体験版シート・ライセン スが含まれています。
- ネット ワークベースの**コンカレント**・ライセンス。複数の UFT One ユーザが 使用可能で、ライセンス・サーバ・プールから取得したりライセンス・サー バ・プールに戻したりできます。

体験版のコンカレント・ライセンスが必要な場合は,UFT One の販売担当者 またはパートナーまでお問い合わせください。

管理者権限でログインしている限り、ライセンスの種類はいつでも変更できま す。たとえば、現在シート・ライセンスを使用している場合、コンカレント・ ライセンス・サーバをネット ワーク上で利用できる場合は,コンカレント・ラ イセンス・サーバに接続することを選択できます。

注**:** レ ガ シ ー ・ ラ イ セ ン ス で UFT One を 起動する こ と も 可能で すが,こ の 場合, 使用許諾されているサービスの機能に限定されます。たとえば, QuickTest Professional または Service Test のレガシー・ライセンスを使 用して UFT Oneを開いた場合, GUI テスト または API テスト の機能にア ク セ ス で き ま す。

詳細については,「 シート・ライセンスとコンカレント・ライセンス」(79 [ページ](#page-81-0))および「 ライセンス・エディション」 (82ページ)を参照してください。

ライセンス のインスト 一ルと 設定の詳細については, 以下を参照してくださ い。

- 「 ウィ ザード を 使用し たラ イ セン ス の 管 理 」 (86ページ)
- ●「 コ マンド ・ ラ イン を 使 用し た ラ イ セン ス の 管 理 」 (93ペ ー ジ )
- ●「 ラ イ セン ス 動 作の 設 定 」(97ページ )

# <span id="page-77-0"></span>ライセンス情報の表示

現在のライセンスの詳細を表示するには,次の手順を実行します。

- 1. UFT One で ,[ヘルプ ]>[**OpenText UFT One**のバージ ョ ン 情報]を 選択 し ま す。
- 2. [ライセンス]をクリックします。 少なく とも 1つのラ イセンス の有効期限が近づいている 場合, UFT One に は有効期限に最も近いライセンスの日付が表示されます。

## <span id="page-77-1"></span>AutoPass License Server

コンカレント・ライセンスでは,AutoPass License Server を使用する必要があ ります。UFT One 14.50 以降にアップグレードする場合は,AutoPass のバー ジョンを AutoPass バージョン 10.7 以降にアップグレード する必要がありま す。

ITOM マーケット プレイスからインスト ール・ファイルをダウンロードします (ログインが必要)。

Ø 注意**:** 前のバージ ョ ン の UFT One を AutoPass バージ ョ ン 10.7 で 使用する には、SSL を設定する必要があります。詳細については、[AutoPass](https://marketplace.microfocus.com/api/download/153405?file_only=true) 10.7 SSL 通信サポート・ド キュメント を参照してください( ログインが必 要) 。

プロキシ設定、ライセンスとユーザの管理などの詳細については、[AutoPass](https://docs.microfocus.com/itom/AutoPass_License_Server:11.7.0/Home) [License](https://docs.microfocus.com/itom/AutoPass_License_Server:11.7.0/Home) Server のオンライン・ド キュメント を参照してください。

そ の他の参照項目:

- 「 インスト ール時の既知の問題」 (67ページ)
- •「ライセンス[に関する](#page-100-0)よくある質問」(101ページ)
- 「 UFT One ラ イ セン ス に 関 す る 既 知 の 問 題 」 (106ページ)
- UFT One コミュ ニティ・ディスカッション:ライセンス[関連の問題の検索](https://community.microfocus.com/adtd/uft)
- ブログ: Take a deep dive into Unified [Functional](https://community.microfocus.com/moderation/cmgmt/archives/archived-software-blogs/b/archivedalmarticles/posts/take-a-deep-dive-into-unified-functional-testing-s-new-license-management#.WpvnO-hua71) Testing's new license [management](https://community.microfocus.com/moderation/cmgmt/archives/archived-software-blogs/b/archivedalmarticles/posts/take-a-deep-dive-into-unified-functional-testing-s-new-license-management#.WpvnO-hua71)

# <span id="page-78-0"></span>シート・ライセンスとコンカレント・ライ セ ン ス

このセクションでは,UFT One シート・ライセンスとコンカレント・ライセン スについて説明します。必要に応じて最適なタイプのライセンスを選択するの に役立ち ま す。

#### このセクションの内容:

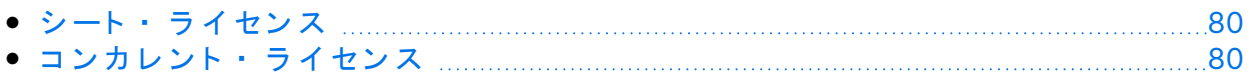

## <span id="page-79-0"></span>シート・ライセンス

シート・ライセンスは,コンピュータごとの特定のロック・コード に基づいた マシン 固有のライセンスです。

キーの入力が必要になるのは1回のみです。キーごとに1つのインストールが 利用できます。

複数の起動用パーティションを 持つコンピュータは, パーティションごとに異 なるロッ キング・コ ード を 生成すること があります。シート・ ライセンス・ キーを 取得する際は,UFT One または UFT Developer を 使用する パーティショ ン のロック・コ ード を 使用する 必要があります。

#### シート・ライセンスと Windows サーバ

Windows サーバにシート・ライセンスをインストールすると, Windows サーバ に 最 初に ロ グ イ ン し た ユ ー ザ が シ ー ト ・ ラ イ セ ン ス を 消 費 し ま す 。

制限されたシート・ライセンス

期間限定のシート・ライセンスのインスト ールでは、コンピュータの日付を変 更し ないでく ださい 。日付を 変更すると, アクティブ なシート・ ライセンスが ブロックされ, それ以降, そのコンピュータではシート・ライセンスをインス ト ールできなくなります。詳細については,UFT One ライセンスの提供元にお 問い合わせください。

#### MAC アド レ ス ま た は ホ ス ト 名 の 変 更

シート・ラ イ セン ス の イン スト 一 ル 後 に コ ン ピ ュ 一 タ の MAC アド レ ス ま た は ホスト 名を変更した場合, シート・ライセンスの生成とインスト ールを再度行 う 必要があります。

## <span id="page-79-1"></span>コンカレント・ライセンス

コンカレント・ライセンスは、セッションごとに AutoPass ライセンス・サー バから 取得さ れます。コンカレント・ ライセンス のインスト 一 ルと アク セス許 可には,アクティブなネット ワーク接続が必要です。

UFT One または UFT Developer は起動するたびに, 使用可能なライセンスを求 めて AutoPass ライセンス・サーバに接続し、サーバにより現在使用されてい るライセンスの数が調節されます。

UFT One または UFT Developer が閉じられると、ライセンスは AutoPass ライセ ンス・サーバに返されます。さらに,UFT One または UFT Developer が指定さ れた時間マウスまたはキーボード の操作がなくアイド ル状態の場合, コンカレ ント・ライセンスは解放されます。

FT ツ ールをインタ ーネット にアクセスせずに使用する必要がある場合は, 代 わり に次のいずれかを 使用し ま す。

コミュー タ・ライセ にアクセスする必要があることが分かっている場合は, 事前に ン ス インターネット を使用しないで UFT One または UFT Developer コミュータ・ライセンスをチェックアウトしてください。 コミュータ・ライセンス・キーは一度入力すると、限られた期 間, UFT One または UFT Developer の単ーインスト ールを使用 できるようになります。 ライセンス・キーはマシンの識別情報に基づいており,要求を 行うコンピュータに固有のものです。 リ モ ート ・ 予 期 せ ず イン タ ー ネッ ト に ア ク セ ス で き な い 場 合 は , ア ク セ ス - - コ<br>**コミュー** できる別のユーザにコミュータ・ライセンスをチェックアウト タ・ライセ してもらう必要があります。 ン ス こ れはリ モ ート・コミ ュ ータ・ラ イ セン ス と 呼ば れ,FT ツ ー ル で 使用する た めに送信し て も ら う 必要があ り ま す。

コミュ ータとリ モート・コミュ ータ の両方のライセンス は, 有効期限日の 23:59 に失効します。コミュータ・ライセンスの有効期限が終了すると,UFT One および UFT Developer はライセンスのタイプを以前使用していたタイプへ と 自動的に戻し ま す。

**ヒント :** ネット ワーク全体のライセンス使用状況( FTツールおよびその 他の製品)を追跡できます。詳細については, [AutoPass](https://docs.microfocus.com/itom/AutoPass_License_Server:11.7.0/Home) License Server のオンライン・ド キュメント を参照してください。

## ◎その他の参照項目:

- ブログ: Take a deep dive into Unified [Functional](https://community.microfocus.com/moderation/cmgmt/archives/archived-software-blogs/b/archivedalmarticles/posts/take-a-deep-dive-into-unified-functional-testing-s-new-license-management#.WpvnO-hua71) Testing's new license [management](https://community.microfocus.com/moderation/cmgmt/archives/archived-software-blogs/b/archivedalmarticles/posts/take-a-deep-dive-into-unified-functional-testing-s-new-license-management#.WpvnO-hua71)
- [AutoPass](https://docs.microfocus.com/itom/AutoPass_License_Server:11.7.0/Home) License Server のオンライン・ド キュメント

# <span id="page-81-0"></span>ラ イ セン ス・ エ ディ ショ ン

ADM Functional Testing ツールは、さまざまなライセンス・エディションをサ ポートしています。それぞれのエディションには、機能テスト機能の異なるサ ブセット がバンド ルされています。

このセクションの内容:

- [サポート](#page-81-1) さ れる ラ イ セ ン ス ・ エ デ ィ シ ョ ン [82](#page-81-1)
- UFT 14.00 よ り 前から のラ イ セ ン ス [のア ッ](#page-82-0) プ グ レ ード [83](#page-82-0) • ラ イ セ ン ス [のフ ォ ールバッ](#page-83-0) ク 機能 [84](#page-83-0)
- <span id="page-81-1"></span>

# サポート さ れるラ イセンス・エディション

次の表は、各ライセンス・エディションで利用可能な製品を示しています。

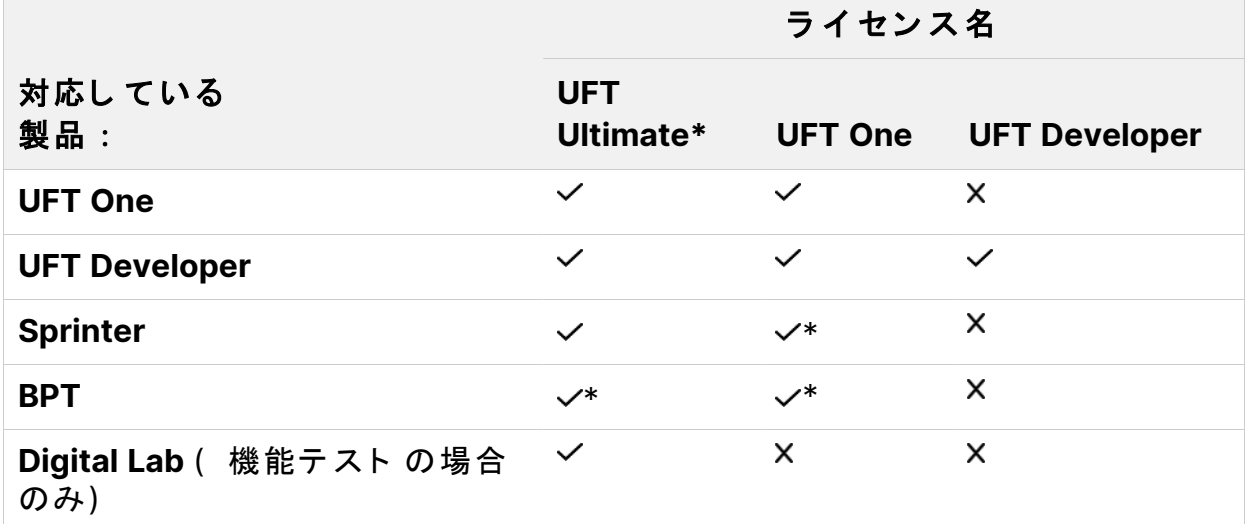

また, UFT One または UFT Developer テスト のみを実行する必要がある場合 は, UFT ランタイム· エンジン· ライセンスを使用します。

UFT ランタイム·エンジン·ライセンスでは,テストの作成や編集,または UFT One IDE や UFT Developer IDE のプラグインへのアクセスを行うことはでき ま せん。

### **\*** 注:

- <sup>l</sup> **UFT Ultimate** ラ イ セ ン ス は購入で き な く な り ま し た 。既存の顧客に対 し て のみサポート さ れま す。
- **UFT Ultimate** ラ イ セン ス は,コンカレント·ライセンスとしてのみ提 供されます。
- <sup>l</sup> Sprinter は **UFT Ultimate** ま た は **UFT One** のコ ン カ レ ン ト ・ ラ イ セ ン ス でのみ利用できます。
- BPTと UFT Oneを使用する場合は,ALM サーバにも BPT のライセンス が必要で す。

## <span id="page-82-0"></span>UFT 14.00 より 前から のライセンス のアップグ レ ード

後方 互換 性 アップグレードを行う場合で、FT, QTP, または UFT のライセンス を現在保有している場合は、新しいライセンスの種類に移行する必 要はありません。UFT One は既存のライセンスで引き続き使用でき ま す。

> 従来の FT または QTP ライセンスをお持ちのお客様は, 引き続き既 存の機能を使用できます。従来の UFT ライセンスをお持ちのお客様 は, UI テスト のみに制限されます。そのような場合は, すべての UFT One 機能を 有効にする た めに UFT One ラ イ セ ン ス に ア ッ プ グ レード することをお勧めします。

> UFT および LeanFT ライセンスは、次のように自動的に名前が変更さ れま す。

- <sup>l</sup> **UFT** ラ イ セ ン ス :ラ イ セ ン ス 名が **UFT One** ラ イ セ ン ス に自動的に 変更されます。
- <sup>l</sup> **LeanFT** ラ イ セ ン ス :ラ イ セ ン ス 名が **UFT Developer** ラ イ セ ン ス に 自動的に変更されます。

デバ イス **ID**  $\mathbf{\dot{<}}$ ス の ラ イ セン ス UFT 14.00 以降, UFT One は, ライセンス · サーバの IP アドレスに 基づいたコンカレント・ライセンスに加えて、デバイス ID に基づい たコンカレント・ライセンスをサポートしています。 ただし ,IP アド レスに基づいたライセンスとデバイス ID ベースのラ イセンスを同時に使用することはできません。 AutoPass License Server に ID ベースのコンカレント・ライセンスを インスト ールすると,同じ機能に対する IP アドレスに基づいたライ センスは自動的にアーカイブされます。 アップグレードを行う場合は、使用するライセンスの種類を選択 し, 必要に応じてライセンスを移行します。 詳細については, [AutoPass](https://docs.microfocus.com/itom/AutoPass_License_Server:11.7.0/Home) License Server のオンライン・ド キュメ [ン](https://docs.microfocus.com/itom/AutoPass_License_Server:11.7.0/Home)ト を 参照し てく ださい。

## <span id="page-83-0"></span>ラ イ セン ス のフ ォ ー ル バッ ク 機 能

UFT One または UFT Developer を起動したときに, AutoPass License Server は UFT One または UFT Developer マシン で 設定さ れたライセンス・エディション ( **UFT One** ま た は **UFT Developer** な ど ) を 使用し よ う と し ま す。

ツールのマシン に設定さ れているライセンス・エディション の可用性が懸念さ れる場合は, 「 ライセンスのフォールバック機能の設定」(98ページ)の説明に 従ってこの設定を変更してください。

フォ ールバック 機能を 有効にし た場合,ライセンス は次のよう に消費されま す。

UFT One を 起動し た と き

- <sup>l</sup> **UFT One** ラ イ セ ン ス を イ ン ス ト ールし て いる 場合,ラ イ セ ン ス ・ サーバは フ ォ ールバッ ク と し て **UFT One Ultimate** ラ イ セ ン ス を 探し ま す。
- <sup>l</sup> **UFT** ラ ン タ イ ム ・ エ ン ジ ン ま た は **UFT Developer** ラ イ セ ン ス を イ ン ス ト ール し ている 場合, フォ ールバック はサポート されません。

UFT Developer を 起動し た と き

UFT Developer ランタイム・エンジンを起動する場合,ライセンスは,お使い のマシンで設定されたライセンスから始まって,ライセンス・サーバ上で次の 順序で消費されます。

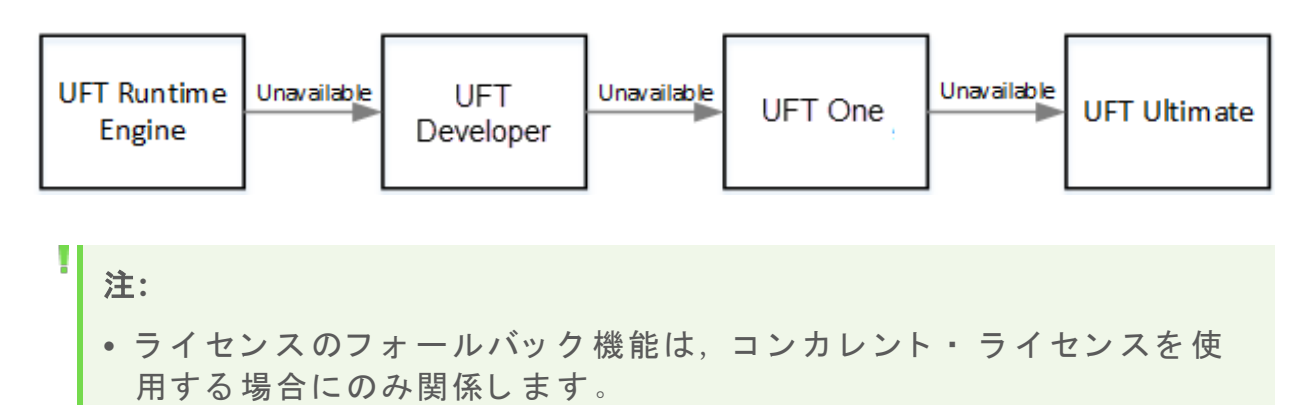

• ライセンスのフォールバック機能は,デフォルトでは無効になってい ま す。

サン プ ル ・ シ ナ リ オ 1:UFT Developer マ シ ン で UFT Developer ライセンスが設定されている場合

使用しているマシンで UFT Developer ライセンスが設定されていて, ライセン ス· サーバに使用可能な UFT Developer ライセンスが存在しない場合, UFT Developer は UFT One ライセンスを消費しようとします。

使用可能な **UFT One** ラ イ セ ン ス も 存在し な い場合,UFT Developer は **UFT Ultimate** ラ イ セ ン ス を 消 費 し よ う と し ま す 。

サン プ ル ・ シ ナ リ オ 2:UFT Developer マ シ ン で UFT ラ ン タ イ ム・ライセンスが設定されている場合

使用している UFT Developer マシン で UFT ランタイム·エンジン·ライセンス が設定されていて, 使用可能な UFT ランタイム· エンジン· ライセンスが存 在し な い場合,UFT Developer は **UFT Developer** ラ イ セ ン ス を 消費し よ う と し ま す。

使用可能な **UFT Developer** ラ イ セ ン ス も 存在し な い場合,UFT Developer は **UFT One** ラ イ セン ス を 消 費 し よ う と し ま す 。

◎その他の参照項目:

- 「 UFT One ラ イ セ ン ス 」 (77[ページ](#page-76-1))
- 「 ラ イ セ ン ス 動 作 の 設 定 」 (97ページ)

- 「 ラ イ セ ン ス に 関 す る よ く あ る 質 問 」 (101ページ)
- ブログ: Take a deep dive into Unified [Functional](https://community.microfocus.com/moderation/cmgmt/archives/archived-software-blogs/b/archivedalmarticles/posts/take-a-deep-dive-into-unified-functional-testing-s-new-license-management#.WpvnO-hua71) Testing's new license [management](https://community.microfocus.com/moderation/cmgmt/archives/archived-software-blogs/b/archivedalmarticles/posts/take-a-deep-dive-into-unified-functional-testing-s-new-license-management#.WpvnO-hua71)

# <span id="page-85-0"></span>ウィ ザード を 使 用し た ラ イ セン ス の 管 理

Functional Testing ライセンス・ウィザードでは、UFT One または UFT Developer のライセンスを管理できます。

ライセンスをインスト ールするには管理者権限が必要です。

このセクションの内容:

## シート・ライセンス・モード の設定

コンピュータごとに特定のロック・コード に基づいて,マシン 固有のライセン スを 持っ ている 場合は、シート・ ラ イ セン ス・モード を 設 定し ま す。 詳 細につ いては,「シート・ライセンスとコンカレント・ライセンス」(79ページ)を参 照し てく ださい。

- 1. [スタート] メニューまたは<UFT One / UFT Developer インストール· **フォルダ >\bin\HP.UFT.LicenseInstallationWizard.exe からウィザードにア** クセスします。
- 2. [ライセンス ウィザード ]の開始画面で[シート ライセンス]を選択しま す。
- 3. [シート ライセンスのインストール]画面で,次のいずれかを実行しま す。
	- [ライセンス キー ファイルのロード] をクリックし, ライセンス・キー の **.dat** フ ァ イ ルを 選択し ま す。

編集フィールド にライセンス・キーを貼り付けます。

• ライセンス・キーをまだ取得していない場合は, 「ライセンス キー ファ イルの入手方法]セクションを展開し,その手順に従います。

- 4. ライセンス・キーが有効であることを検証し, 「インスト ール]をクリッ ク し ま す。
- 5. 完了したら, UFT One または UFT Developer を再起動して新しいライセン スを適用します。

## コンカレント・ライセンス・モード の設定 ( ウィザード)

UFT One が AutoPass License Server から のコ ン カ レ ン ト ・ ラ イ セ ン ス を 消費す るように,コンカレント・ライセンス・モードを設定します。

詳細については,「 シート・ライセンスとコンカレント・ライセンス」(79 [ページ](#page-78-0))を参照してください。

### 前提条件

• AutoPass License Server に UFT One ラ イ セン ス を イン スト ー ルし て おく 必要 があります。

詳細については,[AutoPass](https://docs.microfocus.com/itom/AutoPass_License_Server:11.7.0/Home) License Server のオンライン・ド キュメント を参 照し てく ださい。

注: UFT One とライセンス· サーバをインスト ールする必要がある場合 ts, Full UFT One DVD Release または Core UFT One DVD Bundle から UFT One をインスト ールする必要があります。

• ネット ワークに接続されていることと, AutoPass License Server にアクセス で き る こ と を 確認し ま す。

### コンカレント・ライセンス・モードを設定する

- 1. [ス タ ート ]メ ニ ュ ーま た は<**UFT One / UFT Developer** イ ン ス ト ール ・ **フォルダ >\bin\HP.UFT.LicenseInstallationWizard.exe** からウィ ザード にア クセスします。
- 2. 「ライセンス ウィザード ]の開始画面で「コンカレント ライセンス ]を選 択し ま す。

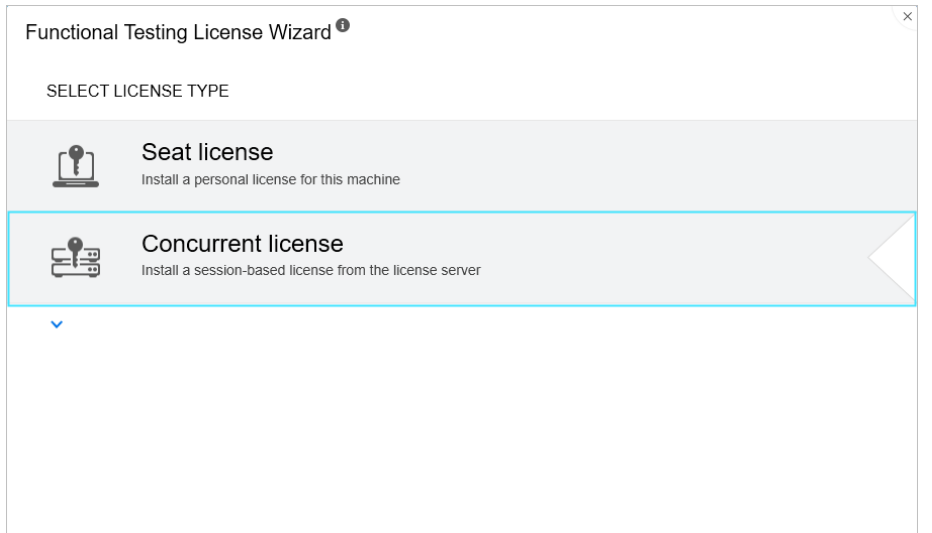

3. [コンカレント ライセンスのインストール]画面で:

### ライセンス・サーバのアドレスとポート番号を入力します。

標準ポート 番号は **5814** で す。

注**:** ア ド レ ス の形式は,License Server の[Configuration]表示枠の [**Main**]タ ブ で 使用さ れて いる も のと 同じ で あ る 必要があ り ま す。 詳細については、[AutoPass](https://docs.microfocus.com/itom/AutoPass_License_Server:11.7.0/Home) License Server のオンライン・ドキュメン [ト](https://docs.microfocus.com/itom/AutoPass_License_Server:11.7.0/Home)を参照してください。

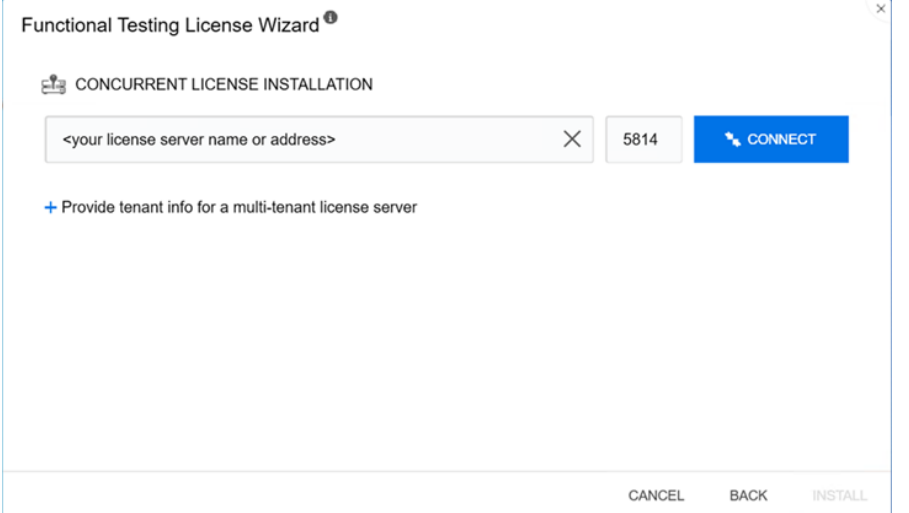

4. マルチテナント・ライセンス・サーバのアドレスを入力する場合は、テナ ント 情報を入力します。

「マルチテナント ライセンスサーバのテナント 情報を入力]をクリック し, テナント IDと認証ト ークンを入力します。

AutoPass License Server のテナント に認証ト ークンを 割り 当てる方法につ いては, [AutoPass](https://docs.microfocus.com/doc/AutoPass_License_Server/12.0.0/Home) License Server のオンライン・ドキュメント を参照して く ださい。

- 5. [接続]をクリックし,ライセンス・サーバに接続します。
- 6. 製品ライセンスのドロップダウン・リストで適切なライセンスを選択し, [インスト ール] をクリックします。
- 7. ライセンス消費を定義している間に UFT One または UFT Developer が実行 されていた場合は、再起動して新しいライセンスを適用します。

## コミ ュ ータ・ ラ イ セン ス のチェ ッ ク ア ウト と 消 費

コミ ュ ータ・ラ イ セン ス の チェ ッ ク ア ウト と 消 費

コミュ ータ・ライセンスをチェックアウト するには,ライセンス・サーバに使 用可能なコンカレント・ライセンスが存在しなければなりません。

1. 前提条件: ネットワークに接続されていることと, AutoPass License Server にアクセスできることを確認します。 ライセンス・サーバにアクセスできない場合は,「 リモート・コミュー

タ・ライセンスのチェックアウトと 消費」(91ページ)を参照してください。

- 2. [ス タ ート ]メ ニ ュ ーま た は<**UFT One / UFT Developer** イ ン ス ト ール ・ **フォルダ >\bin\HP.UFT.LicenseInstallationWizard.exe** からウィ ザード にア クセスします。
- 3. 「ライセンス ウィザード ]の開始画面で「追加オプション ]>「コミュー タ ライセンス] を選択します。
- 4. コミュータ・ライセンスのインスト ール画面が開いたら,次の形式でライ センス・サーバのアドレスを入力します。 **<**ラ イ セ ン ス ・ サーバ ・ ア ド レ ス **>:<**ポート **>** 標準ポート 番号は **5814** で す。

> 注**:** ア ド レ ス の形式は,License Server の[Configuration]表示枠の [Main] タブ で 使 用さ れているも のと 同じ で ある 必 要 が あり ま す 。

詳細については, [AutoPass](https://docs.microfocus.com/itom/AutoPass_License_Server:11.7.0/Home) License Server のオンライン・ドキュメン [ト](https://docs.microfocus.com/itom/AutoPass_License_Server:11.7.0/Home) を 参照し てく ださい。

- 5. [接続]をクリックし, ライセンス・サーバに接続します。
- 6. 利用可能なライセンスが一覧表示されたら, ライセンス・サーバのアドレ スフィールド の下にある [利用可能] が選択されていることを確認しま す。
- 7. 利用可能なライセンスのリストから,必要なライセンスを選択します。
- 8. [ライセンスのチェックアウト 期間 (日)]フィールド に, コミュータ・ラ イセンスが必要になる日数を入力します。

最大 365 日間

- 9. [チェックアウト]をクリックし, [次へ]をクリックしてライセンス消 費を 定義し ま す。
- 10. ライセンス消費を定義している間に UFT One または UFT Developer が実行 されていた場合は、再起動して新しいライセンスを適用します。

コミュータ・ライセンスの返却

ライセンスの作業が完了したら,ライセンス・サーバに戻してください。

こ のプロ セス は,チェッ ク ア ウト さ れた すべて のラ イ セン ス を チェッ ク インし ます。これらのライセンスのうちいくつかがまだ必要な場合は、もう一度 チェックアウトしてください。

- 1. 前提条件:ネット ワークに接続されていることと, ライセンス・サーバに アクセスできることを確認します。 ライセンス・サーバにアクセスできない場合は,「 リモート・コミュー タ・ライセンスのチェックアウトと 消費」(91ページ)を参照してください。
- 2. [ス タ ート ]メ ニ ュ ーま た は<**UFT One / UFT Developer** イ ン ス ト ール ・ フ ォ ルダ **>\bin\HP.UFT.LicenseInstallationWizard.exe** から ウ ィ ザード に ア クセスします。

- 3. 「ライセンス ウィザード ]の開始画面で「追加オプション ]>「コミュー タ ライセンス]を選択します。
- 4. コミュ ータ・ライセンスのインスト ールの画面が開き, ライセンス・サー バのアドレスが表示されます。すでに接続された状態になっています。 必要に応じて、次の形式でライセンス・サーバのアドレスを入力します。 **<**ラ イ セ ン ス ・ サーバ ・ ア ド レ ス **>:<**ポート **>** 標準ポート 番号は **5814** で す。

注**:** ア ド レ ス の形式は,License Server の[Configuration]表示枠の [**Main**]タ ブ で 使用さ れて いる も のと 同じ で あ る 必要があ り ま す。 詳細については, [AutoPass](https://docs.microfocus.com/itom/AutoPass_License_Server:11.7.0/Home) License Server のオンライン・ドキュメン [ト](https://docs.microfocus.com/itom/AutoPass_License_Server:11.7.0/Home) を参照してください。

5. ライセンスを一覧表示する領域で, [チェックアウト 済み]が選択されて いる こ と を 確認し ま す。

例:

<span id="page-90-0"></span>6. 「すべてのライセンスのチェックイン]をクリックし, 「次へ]をクリッ クし ます。チェッ ク ア ウト さ れたラ イ セン ス のリ スト が 消去さ れます。

リ モ ート・ コ ミ ュ 一 タ ・ ラ イ セン ス の チ ェ ッ ク アウトと消費

リ モ ート・ コ ミ ュ 一 タ・ ラ イ セン ス の チ ェ ッ ク ア ウ ト と 消 費 リ モ ート・ コミ ュ ータ・ ラ イ セン ス を チェ ッ ク ア ウト する に は、 ラ イ セン ス・ サーバに使用可能なコンカレント・ライセンスが存在しなければなりません。

- 1. [スタート] メニューまたは<UFT One / UFT Developer インストール· **フォルダ >\bin\HP.UFT.LicenseInstallationWizard.exe** からウィザードにア クセスします。
- 2. 「ライセンス ウィザード ]の開始画面で「追加オプション ]>「リモート コミュ ータ ライセンス]を選択します。

- 3. [リ モート コミュータ ライセンスのインスト ール]画面で, [要求ファイ ルの生成]が選択されていることを確認します。
- 4. 利用可能なライセンスのリスト から, 必要なライセンスを選択します。
- 5. [ライセンスのチェックアウト 期間 (日)]フィールド に,コミュータ・ラ イセンスが必要になる日数を入力します。

最大 365 日間

- 6. 「要求ファイルの生成]をクリックします。
- 7. このボタンの下に表示されているリンクをクリックして,要求ファイルを 含むフ ォ ルダ を 開き ま す。

生成された **.lcor** 要求ファ イルをライセンス ・ サーバの管理者, またはライ センス・サーバへのアクセス許可を持つユーザに送信します。

別のユーザが,ライセンス・サーバにアクセスして,ライセンス・キー・ ファ イルをチェックアウトし,ライセンス・キー・ファイルを送信する必 要があります。

- 8. ライセンス・キー・ファイルを受け取ったら, ローカルに保存します。 [ライセンスのインスト ール]をクリックし, [ファイルの選択]をク リックして受け取ったテキスト・ファイルを参照します。
- 9. [インスト ール]をクリックしてライセンスをインスト ールします。
- 10. ライセンス消費を定義している間に UFT One または UFT Developer が実行 されていた場合は、再起動して新しいライセンスを適用します。
- リ モ ート・ コ ミ ュ ー タ ・ ラ イ セ ン ス の 返 却

ライセンス・サーバ管理者がライセンスをチェックアウトした後に、この手順 を 実行し ま す。

- 1. [スタート] メニューまたは<UFT One / UFT Developer インストール· **フォルダ >\bin\HP.UFT.LicenseInstallationWizard.exe** からウィ ザード にア クセスします。
- 2. 「ライセンス ウィザード ]の開始画面で「追加オプション ]>「リモート コミュ ータ ライセンス]を選択します。

- 3. [リ モート コミュータ ライセンスのインスト ール]画面で, [要求ファイ ルの生成]が選択されていることを確認します。
- 4. 生成画面で「チェックイン要求の生成と保存]をクリックし, Jcir チェッ クイン 要求ファイルを保存します。
- 5. [次へ]をクリックしてライセンスをアンインスト ールします。

ライセンス・ウィザード の画面で、リモート・コミュータ・ライセンスのアン インスト ールが完了したことが報告されます。UFT One または UFT Developer のライセンスの種類が以前のものに戻り, そのライセンスがアクティブになり ま す。

◎その他の参照項目:

- •「 シート・ライセンスとコンカレント・ライセンス」(79ページ)
- ブログ: Take a deep dive into Unified [Functional](https://community.microfocus.com/moderation/cmgmt/archives/archived-software-blogs/b/archivedalmarticles/posts/take-a-deep-dive-into-unified-functional-testing-s-new-license-management#.WpvnO-hua71) Testing's new license [management](https://community.microfocus.com/moderation/cmgmt/archives/archived-software-blogs/b/archivedalmarticles/posts/take-a-deep-dive-into-unified-functional-testing-s-new-license-management#.WpvnO-hua71)

# <span id="page-92-0"></span>コマンド・ラインを使用したライセンスの 管理

シート・ライセンスまたはコンカレント・ライセンスの消費およびライセンス のステータスの確認をコマンド・ラインから直接行います。ライセンスをイン スト ールするには管理者権限が必要です。

このセクションの内容:

- コ マンド・ラ イン から のラ イ セン ス・イン スト 一ラ の実行 …………………………………[93](#page-92-1)
- コ マ ン ド ・ ラ イ ン を 使用し た [シ ート ・](#page-93-0) ラ イ セ ン ス の定義 [94](#page-93-0)
- <span id="page-92-1"></span>• コ マ ン ド ・ ラ イ ン を 使用し た コ ン カ レ ン ト ・ ラ イ セ ン ス [の消費](#page-94-0) [95](#page-94-0)

## コ マンド・ ラ イン から のラ イ セン ス・ イン ス ト ーラ の実行

**次のように、ライセンス・インストーラ LicenseInstall.exe を実行します。** 

"<UFT One または UFT Developer インストール・ディレクトリ >\bin\HP.UFT.LicenseInstall.exe"

関連するコマンドと パラメ 一タのセット を,以下の説明に従って追加します。

●「 コ マンド ・ ラ イン を 使 用し た [シ ート ・](#page-93-0) ラ イ セン ス の 定 義 」 (94ペ ー ジ)

<span id="page-93-0"></span>●「 コ マンド ・ ラ イン を 使 用し た コ ン カ レ ン ト ・ ラ イ セ ン ス の 消 費 」 (95ペ ー [ジ](#page-94-0))

## コ マンド・ ラ イン を 使 用し た シ ート・ ラ イ セン ス の定義

ライセンス・インスト 一ラを実行し ,次を追加して,コマンド・ラインでシー ト ・ ラ イ セ ン ス を 定義し ま す。

seat "<ライセンス · キー文字列>"

例:

"C:\Program Files (x86)\OpenText\UFT One\bin\HP.UFT.LicenseInstall.exe" seat "<key> \" OpenText UFT One"

#### 注:

- <sup>l</sup> ラ イ セ ン ス ・ キー文字列に二重引用符( **"**) が含ま れて いる 場合は,引用符の 前にバックスラッシュ ( \) を 追加してください。
- ラ イ セン ス ・ キー・ フ ァ イ ル が ロ 一 カ ル に 保 存 さ れ て い る 場 合 は 、 ラ イ セ ン ス・インスト 一ラを実行し,次のコ ード を追加し,ライセンス・キー・ファ イルのパスを引用符で囲みます。

seat "<ライセンス・キー・ファイルのパス>"

例:

```
"C:\Program Files (x86)\OpenText\UFT
One\bin\HP.UFT.LicenseInstall.exe" seat "Downloads\UFT-
licfile.dat"
```
<span id="page-94-0"></span>詳細については, 「 シート・ライセンス」(80ページ)を参照してください。

## コ マンド・ ラ イン を 使 用し た コ ン カ レ ン ト ・ ラ イセンスの消費

これらの手順では、AutoPass ライセンス·サーバにインスト ールされているコ ンカレント・ライセンスを消費するように UFT Oneを構成します。

<span id="page-94-1"></span>AutoPass License Server での利用可能なライセンスの確認 次のコ マンド を 追加し てラ イ セン ス・イン スト 一ラ を 実行し ま す。

licenses <server name/address>:<port> [/tenantid:"xx" /tenanttoken:"xx"]

次に例を示します。

"C:\Program Files (x86)\OpenText\UFT One\bin\HP.UFT.LicenseInstall.exe" licenses 11.11.111.111:5814 /tenantid:"tenant1" /tenanttoken:"6wxTn89A6BSr04c+nPYstA=="

注**: tenantid** およ び **tenanttoken** が必要に な る のは,マ ルチ テ ナ ン ト の License Server で 利用可能なライセンスを確認する場合のみです。

利用可能なライセンスが一意の IDとバージョンで表示されます。

- コンカレント・ライセンスの消費
- 1. ライセンス・インスト 一ラを実行して、上記のように、AutoPass License Server で [利用可能な](#page-94-1)ライセンスを 確認します。

利用可能なライセンスが一意の IDとバージョンで表示されます。

2. ラ イ セ ン ス ・ イ ン ス ト ー ラ を 再 度 実 行 し ま す 。 今 回 は 、 次 の コ マ ン ド と パ ラ メ ータ を 追加し ま す。

concurrent <license ID> <license version> <server address>:<port> [/tenantid:"xx" /tenanttoken:"xx"] [/force]

次に例を示します。

"C:\Program Files (x86)\OpenText\UFT One\bin\HP.UFT.LicenseInstall.exe" concurrent 10594 1 11.11.111.111:5814 /tenantid:"tenant1" /tenanttoken:"6wxTn89A6BSr04c+nPYstA=="

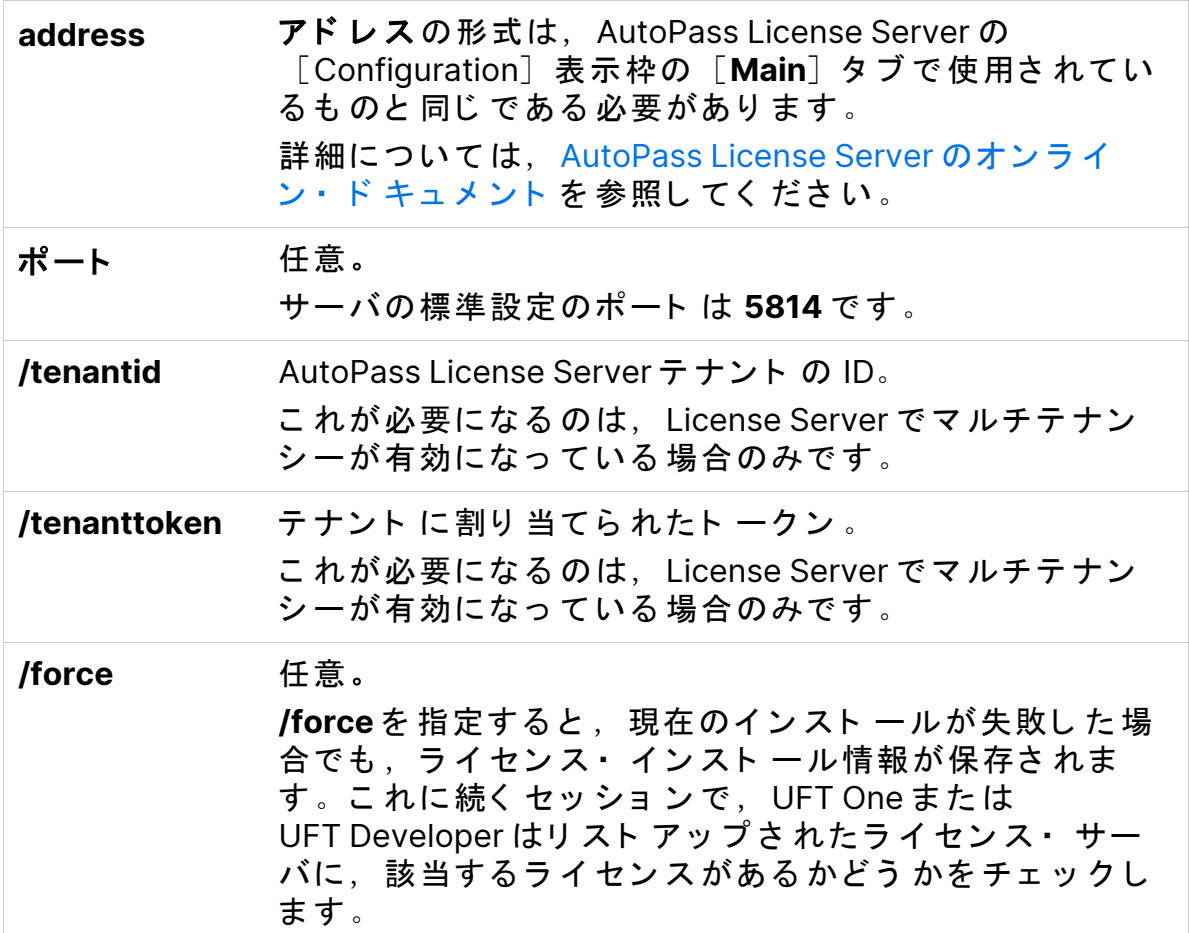

### サーバ接続プロトコルの変更

次を追加してライセンス・インストーラを実行します。

config protocol.primary <protocol>

**<**プ ロ ト コ ル**>** は必要に応じ て **http** ま た は **https** を 指定し ま す。

### ◎その他の参照項目:

- [「 シ ート ・](#page-78-0) ラ イ セン ス と コ ン カ レ ン ト ・ ラ イ セ ン ス 」 (79ページ)
- ブログ: Take a deep dive into Unified [Functional](https://community.microfocus.com/moderation/cmgmt/archives/archived-software-blogs/b/archivedalmarticles/posts/take-a-deep-dive-into-unified-functional-testing-s-new-license-management#.WpvnO-hua71) Testing's new license [management](https://community.microfocus.com/moderation/cmgmt/archives/archived-software-blogs/b/archivedalmarticles/posts/take-a-deep-dive-into-unified-functional-testing-s-new-license-management#.WpvnO-hua71)

# <span id="page-96-0"></span>ライセンス動作の設定

このセクションでは、UFT One のライセンス動作の設定方法について説明しま す。

UFT Developer を Linux または Mac にインスト ールする場合,または UFT Developer スタンド アロンをインスト 一ルする場合は、代わりに [UFT Developer](https://admhelp.microfocus.com/uftdev/) ヘルプセンターを参照してください。

注**:** 後方互換性を 考慮し て ,一部のフ ォ ルダ ・ パス には以前の会社のブ ラ ンド が意図的に使用されています。

### このセクションの内容:

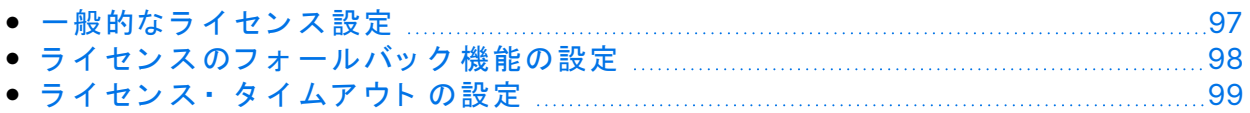

## <span id="page-96-1"></span>一般的なライセンス設定

ー般的なライセンス動作は, UFT One または UFT Developer マシンにある AutoPass ラ イ セン ス 設 定 フ ァ イ ル で 管 理さ れ ま す 。 こ の フ ァ イ ル に は 、 サ ポ 一 ト さ れているオプショ ンと 値に関する詳細が含まれています。

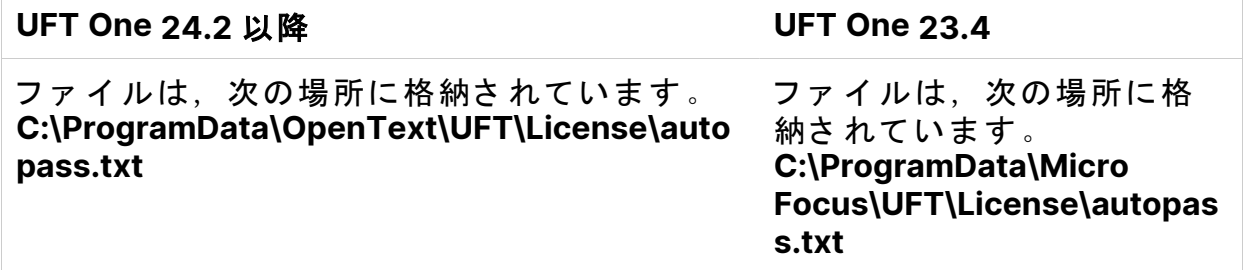

Ø 注意**:** こ のフ ァ イ ルを 設定する 際には注意が必要で す。

間違っ た 設定を 行う と ,UFT One ま た は UFT Developer が予期し な い動 作をしたり, UFT One または UFT Developer が起動しなくなったりする こと があります。

追加の設定は、次のとおりです。

- ●「 ラ イ セン ス のフ ォ ー ル バッ ク 機 能 の 設 定 」 (98ペ ー ジ ) : コ ン カ レ ン ト ・ ラ イセンス・サーバに複数のライセンス・エディションがインスト ールされて いて、使用可能なライセンスを製品が常に見つけられるようにする場合は、 この手順を実行します。
- ●「 ラ イ セン ス ・タ イ ム ア ウ ト の 設 定 」(99ページ ) : ラ イ セン ス が 解 放さ れる までのタイムアウト 期間を定義します。

## <span id="page-97-0"></span>ラ イ セン ス のフ ォ ー ル バッ ク 機 能 の 設 定

システムで UFT One および UFT Developer のライセンス・ フォールバック 機能 を使用するかどうかを,次のように定義します。

1. AutoPass License Server マシンで,

**C:\ProgramData\autopass\apls\licenseserver\data\conf\UFT.xml** フ ァ イ ル を参照します。

注:このファイルは, AutoPass バージョン 9.3 以降で使用できます。

2. 必要に応じて, キーと 値を 編集して 追加し, 次の値を true に設定します。

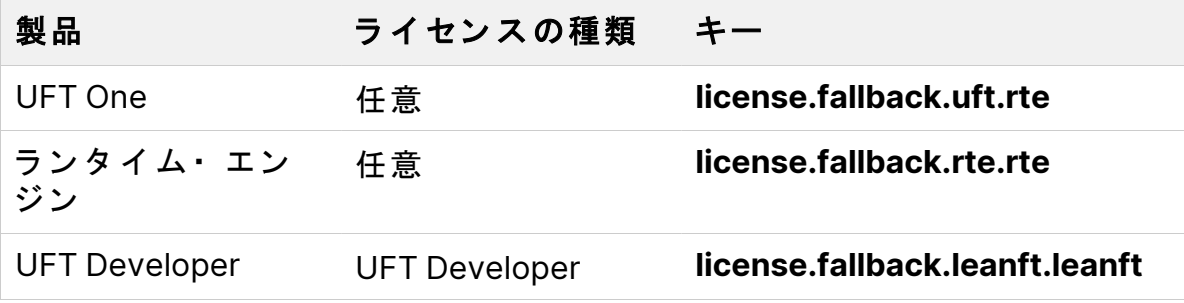

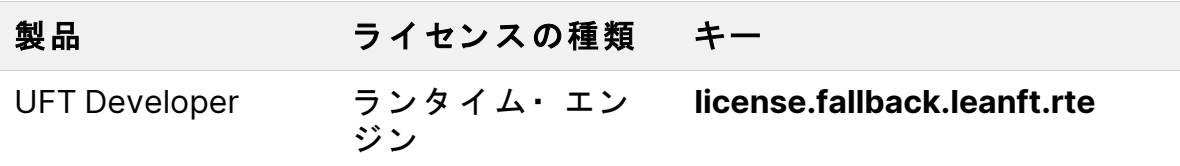

キー・エントリ は必ず <properties> 要素内の <comment> 要素の後に追加し てく ださい。

次の形式でキーと 値を編集して追加します。

<entry key="{Key}">{Value}</entry>

Ń.

Example: UFT One を使用する場合で, 任意のライセンスの種類を設定し ている場合にフォールバック機能を有効にするには、次のように関連す る キーの値を **true** に設定し ま す。

<entry key="license.fallback.uft.rte">**true**</entry>

### ランタイム・エンジン ライセンスの検出

フォールバック機能を有効にしていて、使用可能なランタイム・エンジン の ライセンスが検出された場合、テストの実行のみを行うことができます。作成 や編集の機能は利用できません。

UFT One IDE や UFT Developer IDE のプラグインに常にアクセスできるようにす るには、次のいずれかを実行します。

- <sup>l</sup> キーの値を **false** に設定し て ,フ ォ ールバッ ク 機能を 無効にする ( こ れが標 準設定です)。
- · ライセンス· サーバの管理者に問い合わせて, UFT One ランタイム· エンジ ン のラ イ セ ン ス がブ ロ ッ ク さ れて いる か使用中で あ る こ と を 確認する 。

詳細については,「 ライセンスのフォールバック機能」(84ページ)を参照して ください。

## <span id="page-98-0"></span>ライセンス・タイムアウトの設定

キーボード 入力やマウス入力がない場合に,UFT One または UFT Developer が 現在使用しているコンカレント・ライセンスを解放するまでの時間(分)を定

### 義し ます。

UFT One または UFT Developer のタイムアウトの設定

1. UFT One ま た は UFT Developer マ シ ン で ,**LicenseSettings.xml** フ ァ イ ルを 開いて編集します。

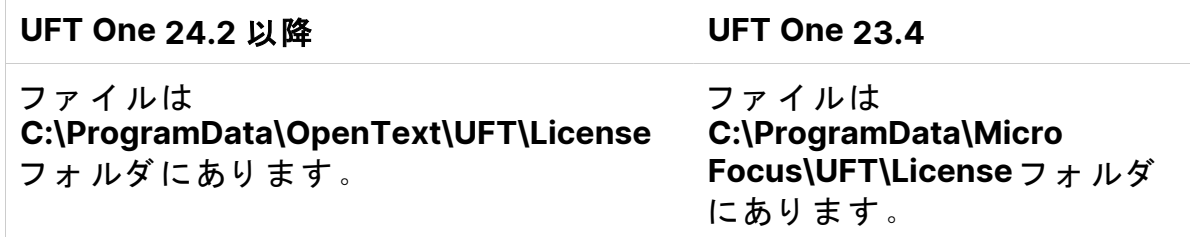

2. 次のパラメータを、タイムアウトに定義する分数で更新します。

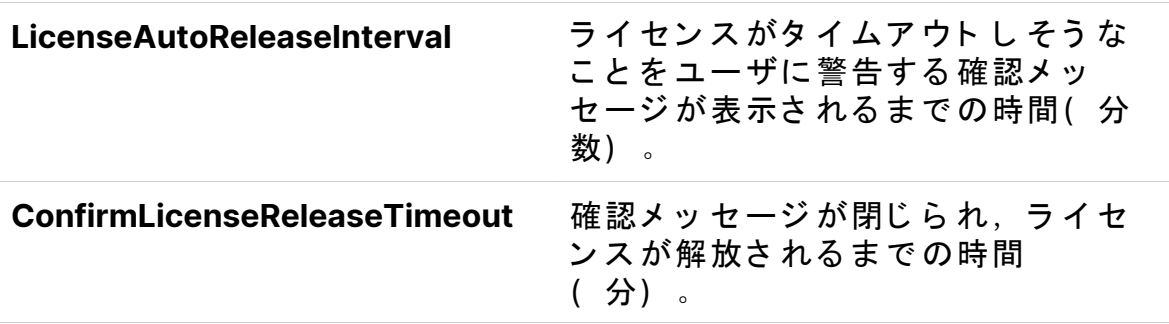

AutoPass コンカレント・ライセンス・サーバのタイムアウトの 設定

AutoPass License Server マシン で, UFT.xml ファイル

( **C:\ProgramData\autopass\apls\licenseserver\data\conf\UFT.xml**) を 参照し ま す。

編集用にファイルを開き,次のコード行を追加します。

<entry key="autorelease.interval"><**#**></entry>

こ こ で ,<**#**> は操作のな い時間( 分) で す。

×  $\mathbf{M}: \mathcal{X}$ の構文を指定すると,操作のない状態が10分間続いたときに,ラ イセンスが解放されます。

```
<entry key="autorelease.interval">10</entry>
```
### ○その他の参照項目:

- 「 ラ イ セ ン ス に 関 す る よ く あ る 質 問 」 (101ページ)
- 「 UFT One ラ イ セン ス に 関 す る 既 知 の 問 題 」 (106ページ)
- 「 UFT One ラ イ セン ス 」 (77[ページ](#page-76-1))
- ブログ: Take a deep dive into Unified [Functional](https://community.microfocus.com/moderation/cmgmt/archives/archived-software-blogs/b/archivedalmarticles/posts/take-a-deep-dive-into-unified-functional-testing-s-new-license-management) Testing's new license [management](https://community.microfocus.com/moderation/cmgmt/archives/archived-software-blogs/b/archivedalmarticles/posts/take-a-deep-dive-into-unified-functional-testing-s-new-license-management)

# <span id="page-100-0"></span>ライセンスに関するよくある質問

このセクションでは、Functional Testing ライセンスの使用とインストールに関 して、よくある質問とその回答をまとめます。

注**:** 後方互換性を 考慮し て ,一部のフ ォ ルダ ・ パス には以前の会社のブ ラ ンド が意図的に使用されています。

### このセクションの内容:

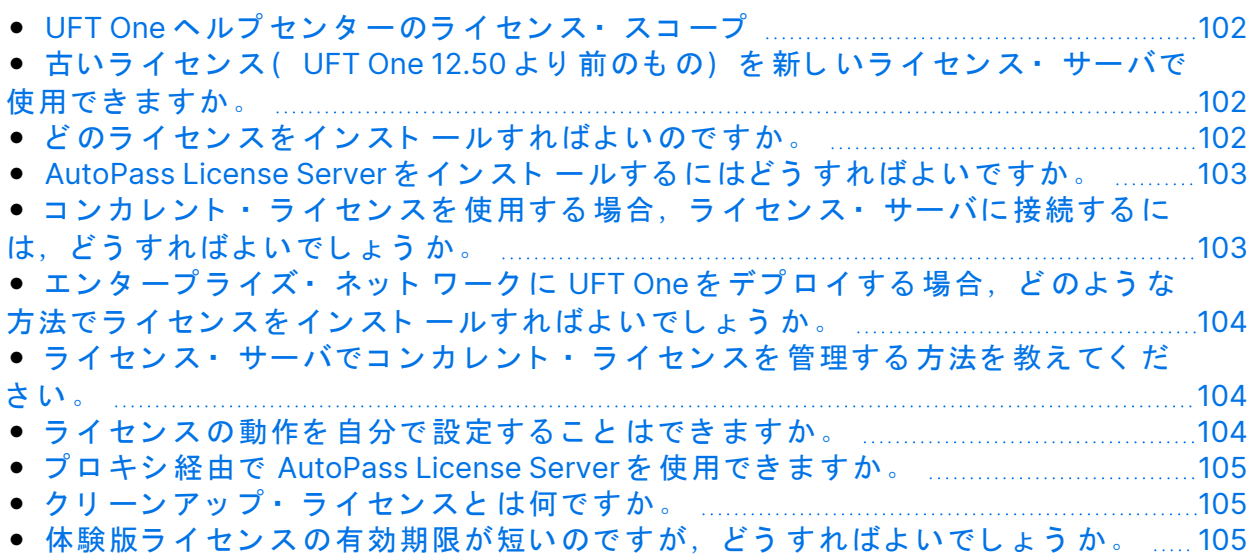

## <span id="page-101-0"></span>UFT One ヘルプ センタ 一のライセンス・スコー プ

このガイドでは、UFT One および UFT Developer から AutoPass License Server のライセンスにアクセスする方法について説明します。

プロキシ設定、ライセンスのインストールと管理、およびユーザ管理などの [AutoPass](https://docs.microfocus.com/itom/AutoPass_License_Server:11.7.0/Home) License Server の各機能の詳細については, AutoPass License Server のオンライン・ド キュメント を参照してください。

## <span id="page-101-1"></span>古いライセンス (UFT One 12.50 より 前のも の) を 新し いラ イ セン ス・ サーバで 使 用 で き ま すか。

使用で き ま せん。UFT One 12.50 で ラ イ セ ン ス のメ カ ニ ズムが変更さ れ,コ ン カレント・ライセンス・サーバが AutoPass License Server に変更されていま す。

UFT One の旧バージョンでは、Sentinel コンカレント・ライセンス・サーバを 使用し ま す。

注: AutoPass License Server と そ の ド キュ メ ン ト は, UFT One セッ ト アッ プ・プログラムで提供されます。

UFT One 12.50 以降のバージョンでライセンスを使用するか、または AutoPass License Server にライセンスをインスト ールするには、ライセンスをアップグ レード する必要があります。

## <span id="page-101-2"></span>どのライセンスをインスト 一ルすればよいので すか。

次の表を参考にして、インスト ールするライセンスの種類を判断してくださ い。ライセンスの種類の詳細については, 「 UFT One ライセンス」(77[ページ](#page-76-1)) を参照し てく ださい。

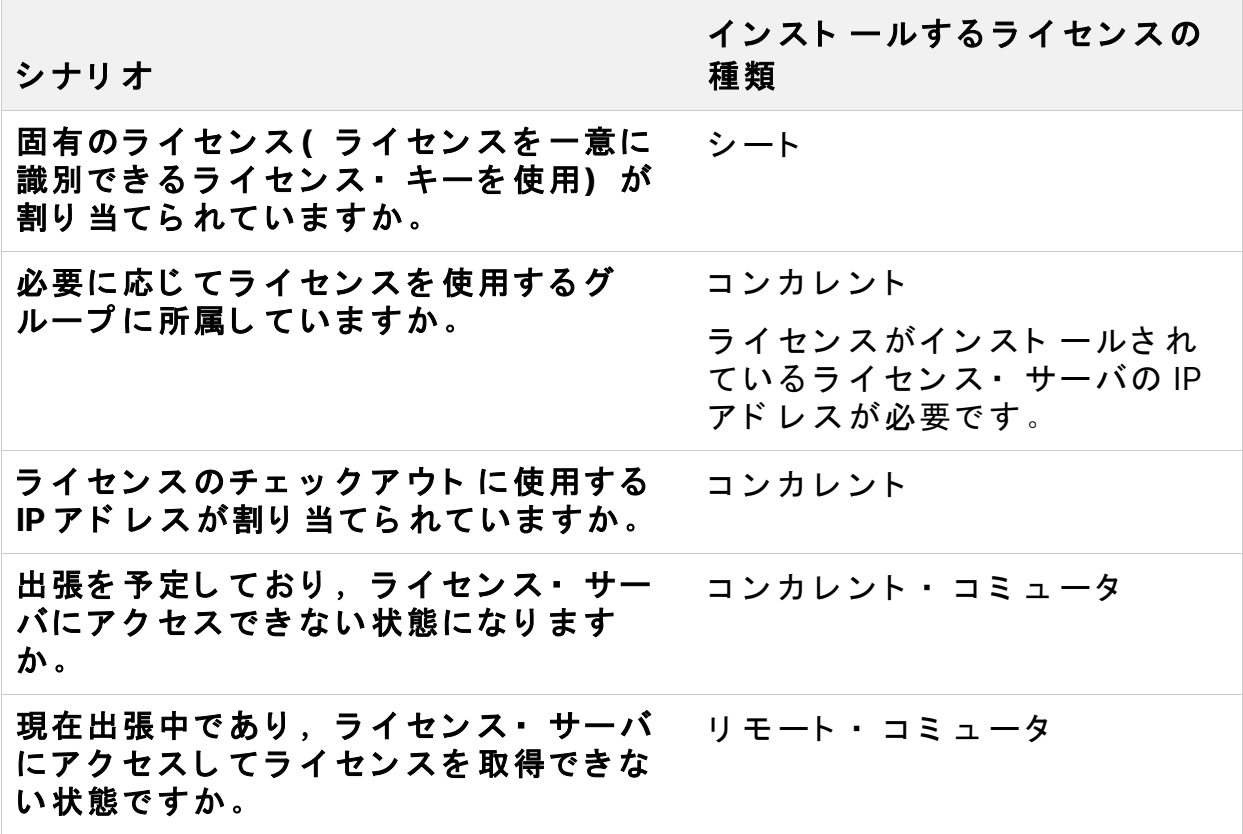

<span id="page-102-0"></span>AutoPass License Server をインストールするに はど う すればよ いで すか。

ITOM マーケット プレイスから AutoPass License Server をダウンロードしてく ださい(ログインが必要です)。

詳細については, [AutoPass](https://docs.microfocus.com/itom/AutoPass_License_Server:11.7.0/Home) License Server のオンライン・ドキュメントを参照 してください。

<span id="page-102-1"></span>コンカレント ・ ラ イ セン ス を 使 用 す る 場 合, ラ イセンス・ サーバに接続するには、 どうすれば よいでしょうか。

Functional Testing ラ イ セン ス ・ ウィ ザード を 実行し, ラ イ セン ス ・ サー バの IP アドレスを入力します。これにより、ライセンス・サーバへの接続がチェック され、インスト ール可能なライセンスが一覧表示されます。

コンカレント・ライセンスをインスト ールすると,UFT One または UFT Developer は UFT One または UFT Developer ランタイム・エンジンが起動 するたびに,指定されたライセンス・サーバのアドレスを確認して,要求され たライセンスを取得します。

詳細については,「ウィザードを使用したライセンスの管理」(86ページ)を参 照し てく ださい。

<span id="page-103-0"></span>エンタープライズ・ネットワークに UFT One をデプロイする場合, どのような方法でライセ ンスをインスト ールすればよいでしょうか。

UFT One のコ マンド・ライン・ツールを使用すれば、ライセンス・ウィザード を 使用し なく ても UFT One ラ イ セン スを イン スト ー ルでき ま す 。

ライセンスのインスト ールに使用するコマンド の詳細については, [「 コ](#page-92-0)マン ド・ラインを使用したライセンスの管理」(93ページ)を参照してください。

コ マンド・ライン で は、シート・ラ イ セン ス と コ ン カ レ ン ト ・ ラ イ セン ス を イ ンスト ールできます。

## <span id="page-103-1"></span>ライセンス・サーバでコンカレント・ライセン スを管理する方法を教えてください。

AutoPass License Server には完全な Web ベースのインタフェースが付属し、す べてのライセンス( コンカレントとコミュータの両方) のインスト ール, 管 理,および使用状況の追跡を実行できます。

詳細については、[AutoPass](https://docs.microfocus.com/itom/AutoPass_License_Server:11.7.0/Home) License Server のオンライン・ドキュメントを参照 してください。

<span id="page-103-2"></span>ラ イ セン ス の 動 作を 自 分 で 設 定 す る こ と は で き ま すか。

できます。詳細については,「 ライセンス動作の設定」(97ページ)を参照して ください。

## <span id="page-104-0"></span>プ ロ キシ 経由で AutoPass License Server を 使 用できますか。

で き ま す。UFT One ま た は UFT Developer マ シ ン に あ る **autopass.txt** フ ァ イ ル でプロキシを設定します。

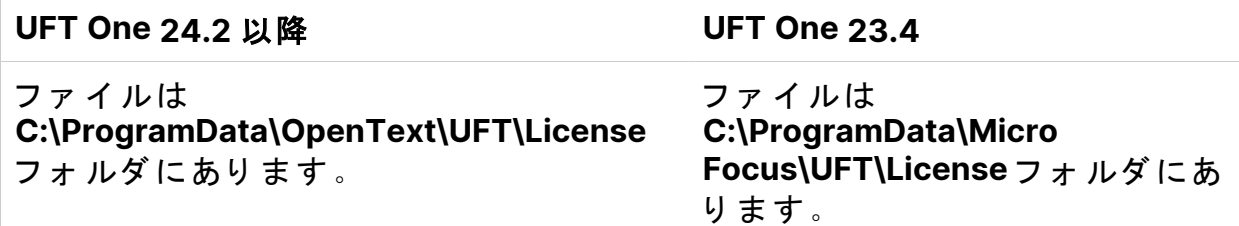

プロキシ設定の詳細については,このファイル内のコメントを参照してくださ い。関連する行のコメントを解除し、それらの値を定義してください。

注: [UFT Developer](https://admhelp.microfocus.com/uftdev/) の Linux/Mac インスト ールの場合は, UFT Developer へ ルプセンターを参照してください。

# <span id="page-104-1"></span>クリ ーンアップ・ライセンスと は何ですか。

ライセンス・サーバのインスト ール後にコンピュータの時計が変更された場 合,ラ イ セ ン ス ・ サーバおよ び UFT One ま た は UFT Developer から ラ イ セ ン ス・サーバへの接続はいずれも正常に機能しなくなります。

こ のよう な 場合に は、ライ セン ス・サーバでクリ ーン アップ・ライ センスを 使 用する必要があります。これにより、ライセンス機能がすべてリセットされま す。

クリーンアップ・ライセンスの詳細については、UFT One ライセンスの提供元 にお問い合わせください。

## <span id="page-104-2"></span>体験版ライセンスの有効期限が短いのですが, どうすればよいでしょうか。

30日の試用版ライセンスの期間について問題がある場合は,以下を確認しま す。

- UFT One または UFT Developer インスト ール・フォルダとそのすべてのサブ フォルダへのすべてのアクセス許可があることを確認します。
- システム時刻を変更していないことを確認します。システム時刻を変更した 場合は、ライセンス・メカニズムにより日付を戻した日数に応じて試用期間 が短く なること があります。

◎その他の参照項目:

• ブログ: Take a deep dive into Unified [Functional](https://community.microfocus.com/moderation/cmgmt/archives/archived-software-blogs/b/archivedalmarticles/posts/take-a-deep-dive-into-unified-functional-testing-s-new-license-management#.WpvnO-hua71) Testing's new license [management](https://community.microfocus.com/moderation/cmgmt/archives/archived-software-blogs/b/archivedalmarticles/posts/take-a-deep-dive-into-unified-functional-testing-s-new-license-management#.WpvnO-hua71)

## <span id="page-105-0"></span>UFT One ライセンスに関する既知の問題

### **関連: GUIテスト および APIテスト**

Functional Testing ライセンスの使用時には、次の既知の問題があります。

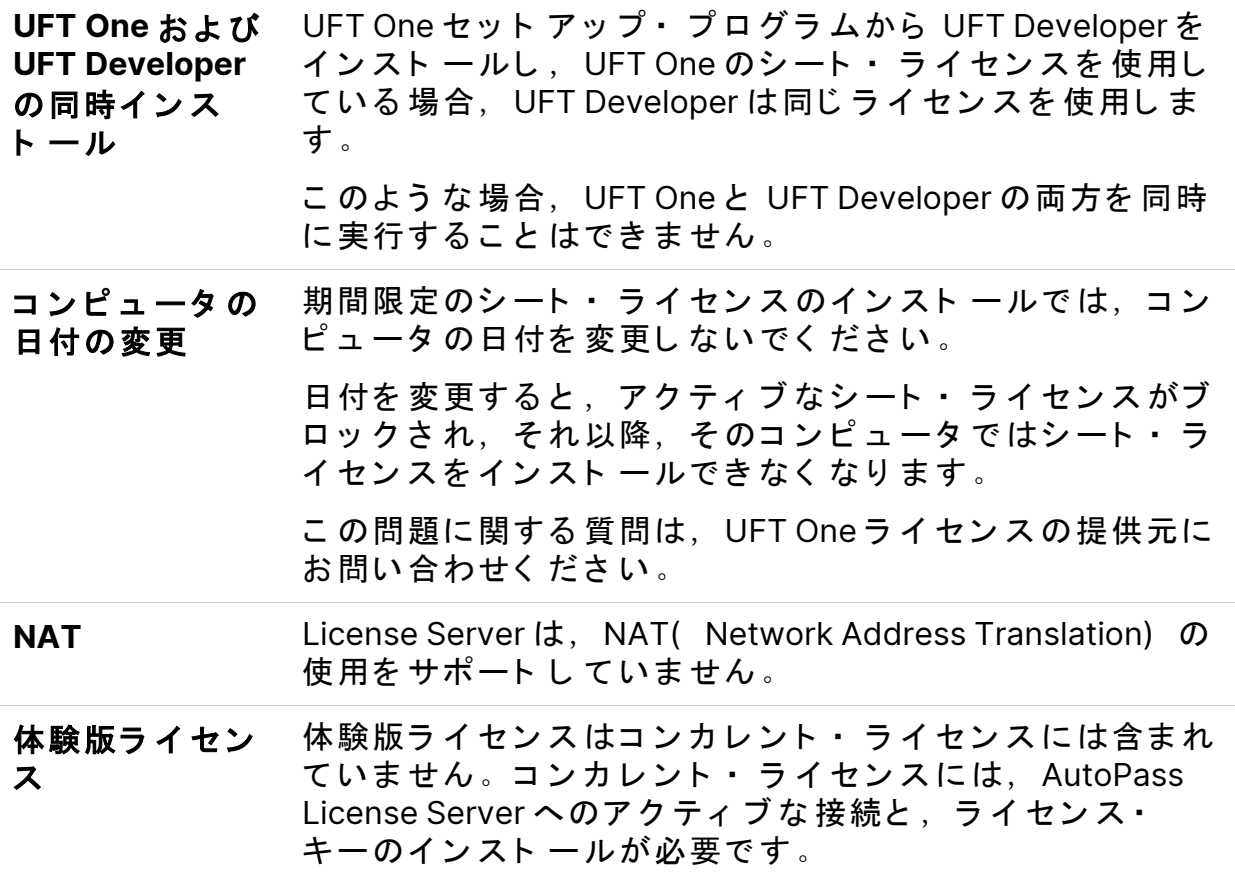

#### 種類の変更 ライセンスのタイプをシート・ライセンスとコンカレン ト・ライセンス間で変更するには、管理者権限が必要で す。

問題の解決方法がここで見つからなかった場合は, UFT One コミュニティで UFT One ライセンスの問題を検索してください。

◎その他の参照項目:

- 「 UFT One ラ イ セン ス 」 (77[ページ](#page-76-1))
- 「 ラ イ セン ス ・ エ ディ ショ ン 」 (82[ページ](#page-81-0))
- ●「 ウィ ザード を 使用し たラ イ セン ス の 管 理」 (86ページ)
- 「 コ マンド ・ ラ イン を 使 用し た ラ イ セン ス の 管 理 」 (93ページ)
- •「 ラ イ セン ス に 関 す る よ く あ る 質 問 」 (101ページ)
- ブログ: Take a deep dive into Unified [Functional](https://community.microfocus.com/moderation/cmgmt/archives/archived-software-blogs/b/archivedalmarticles/posts/take-a-deep-dive-into-unified-functional-testing-s-new-license-management#.WpvnO-hua71) Testing's new license [management](https://community.microfocus.com/moderation/cmgmt/archives/archived-software-blogs/b/archivedalmarticles/posts/take-a-deep-dive-into-unified-functional-testing-s-new-license-management#.WpvnO-hua71)

インスト ール・ガイド ALM に接続する 前に

# ALM に接続する 前に

こ のコンピュ ータ の ALM からリ モート で UFT One テスト を 実行する 場合, ALM に接続する前にユーザ・アカウント 制御(UAC) 設定を変更する必要があ ります。これらの変更は、後で元に戻すことができます。

注:このセクション で説明するセキュリティ 設定の変更は, システム管理 者が行う こ と を お勧めし ま す。

前述のオペレーティング・システムにおけるユーザ・アカウント 制御 (UAC)の変更に関しては、Microsoft サポートへお問い合わせくださ い。

こ のセクション の内容:

- [Microsoft](#page-107-0) Windows 10 およ び 11,Windows Server 2016 およ び 2019 [108](#page-107-0)
- [Microsoft](#page-108-0) Windows Server 2012 [109](#page-108-0) • UAC を [再度有効にする](#page-108-1) ( 必要な 場合) [109](#page-108-1)

# <span id="page-107-0"></span>Microsoft Windows 10 および 11, Windows Server 2016 およ び 2019

Windows 10, Windows Server 2016, Windows Server 2019 マシンの UAC 設定 を次のように変更します。

- 1. レジストリ・エディタを開きます(regeditコマンドを実行)。
- 2. 次のキーに移動し ま す。**HKEY\_LOCAL\_**

**MACHINE\SOFTWARE\Microsoft\Windows\CurrentVersion\Policies\Syste m**

- 3. **EnableLUA** DWORD 値を 0 に変更し ま す。
- 4. 変更内容を有効にするには、コンピュータを再起動します。
インスト ール・ガイド ALM に接続する 前に

## Microsoft Windows Server 2012

Windows Server 2012 マシンの UAC 設定を次のように変更します。

1. 管理者としてログインします。

- 2. 「コント ロール パネル]から、「ユーザー アカウント ]>「ユーザー ア カウント とファミリ ー セーフティ ]>[ユーザー アカウント 制御設定の 変更]を 選択し ま す。
- 3. 「ユーザー アカウント 制御の設定]ウィンド ウで,スライダを動かして [通知しない]にします。
- 4. 「コント ロール パネル]で, 「**システムとセキュリティ**]>「管理ツー ル] > [ローカル セキュリティ ポリシー] を選択します。
- 5. [ローカル セキュリティ ポリシー]ウィンドウの左側の表示枠で、「ロー カル ポリシー] を選択します。
- 6. [ローカル ポリシー]ツリーで,[セキュリティ オプション]を選択しま す。
- 7. 右の表示枠で, [**ユーザー アカウント 制御: 管理者承認モード ですべての** 管理者を実行する] オプションを選択します。
- 8. メニュー・バーから, [アクション]>[プロパティ]を選択します。
- 9. 開いたダイアログ・ボックスで, [無効]を選択します。
- 10. 変更内容を有効にするには、コンピュータを再起動します。

## UAC を 再 度 有 効 に す る ( 必 要 な 場 合)

ALM に接続した後, [ユーザ アカウント 制御の設定]ウィンド ウに戻り, 再 度 UACを有効にします。スライダを前の位置に戻して,UACオプションを再 度オンにします。

インスト ール・ガイド ALM に接続する 前に

Windows 10 では, レジストリ·エディタを開き, HKEY\_LOCAL\_

## **MACHINE\SOFTWARE\Microsoft**

**\Windows\CurrentVersion\Policies\System\EnableLUA** の値を 1 に戻し ま す。

変更内容を有効にするには、コンピュータを再起動します。

○その他の参照項目:

- Application Lifecycle [Management](https://admhelp.microfocus.com/uft/en/24.2/UFT_Help/Content/User_Guide/z_Sxn_Integ_ALM.htm)
- ALM [ヘルプ](http://admhelp.microfocus.com/alm/) セン タ ー

インスト ール・ガイド ALM に接続する 前に